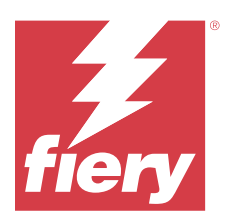

# Fiery Impose Plus

Rozwiązanie Fiery Impose Plus stosuje układy łamania w specjalnych zadaniach drukowania i oprawy. W przypadku korzystania z aplikacji Fiery Impose Plus można także wykonywać impozycję zadań drukowania zmiennych danych.

Fiery Impose PlusPozwala:

- **•** Umieszczanie wielu stron na jednym arkuszu oraz definiowanie liczby wierszy i kolumn ze stronami na pojedynczym arkuszu. W przypadku typowych impozycji można korzystać ze wstępnie określonych układów. Można także tworzyć układy niestandardowe.
- **•** Konfiguracja położenia stron na pojedynczym arkuszu układ aplikacji Fiery Impose Plus obejmuje pozycje składania, cięcia i inne elementy w postaci znaczników drukarskich.

Rozwiązanie Fiery Impose Plus jest dostępne w aplikacji Command WorkStation i uruchamia się w oknie Fiery Preview.

Oprogramowanie Adobe Acrobat Pro jest dostępne jako oddzielny zestaw wraz z ważną licencją Fiery Impose Plus. Zaleca się korzystanie z wersji programu Acrobat, która jest udostępniana w zestawie.

Aby uzyskać więcej informacji na temat instalowania zestawu Adobe Acrobat Pro, zobacz instrukcję instalacji dołączoną do zestawu.

Rozwiązanie Fiery Impose Plus jest obsługiwane zarówno na komputerach z systemem Windows jak i macOS. Aby uzyskać więcej informacji na temat wymagań systemowych , zob. *Konfiguracja i instalacja* w zestawie dokumentacji dla użytkownika.

### **Licencja Fiery Impose Plus**

Aby korzystać z pełnej funkcjonalności rozwiązania Impose Plus, aktywuj aktywować licencję rozwiązania Fiery Impose Plus na stacji roboczej.

# Aktywuj licencję Fiery Impose Plus

Aby aktywować licencję Fiery Impose Plus, musisz posiadać kod aktywacyjny licencji (LAC). W przypadku dostępnego połączenia internetowego licencję można aktywować automatycznie. Jeżeli komputer nie ma dostępu do Internetu, licencję należy aktywować ręcznie.

- **1** W programie Command WorkStationkliknij prawym przyciskiem myszy zadanie i wybierz opcję Impose Plus.
- **2** Kliknij przycisk Aktywuj licencję w oknie dialogowym Zarządzaj opcjami Fiery, aby otworzyć stronę Aktywacja licencji.
- **3** Więcej informacji zobacz *Pomoc programu Fiery Client SW License* po kliknięciu ikony "?" (Pomoc) w prawym górnym rogu strony Aktywacja licencji.

# Otwieranie zadań w rozwiązaniach Fiery Impose Plus

Po aktywowaniu licencji można zacząć używać rozwiązania Fiery Impose Plus. Otwórz plik PostScript lub Adobe PDF w programie Command WorkStation. Zadanie musi mieć status zbuforowanego/wstrzymanego.

**Uwaga:** Po otwarciu zadania w rozwiązaniu Fiery Impose Plus nie otwieraj tego samego zadania w oknie Właściwości zadania.

- **1** Zaznacz zbuforowane/wstrzymane zadanie na liście Wstrzymane programu Command WorkStation.
- **2** W menu Akcje wybierz opcję Impose Plus.
	- Możesz także kliknąć zadanie prawym przyciskiem myszy i z wybrać opcję Impose Plus.

Aby zaznaczyć jedną stronę z wielostronicowego dokumentu, kliknij strony w okienku Widok arkusza przy jednoczesnym przytrzymywaniu wciśniętego klawisza Option (system macOS) albo Alt (system Windows). Powoduje to zaznaczenie tej samej strony w okienku Widok strony.

# Dodawanie nowego zadania

Możesz utworzyć nowe puste zadanie w rozwiązaniu Fiery Impose Plus.

Aby utworzyć nowe zadanie, wymagane jest posiadanie zainstalowanego rozwiązania Fiery Impose Plus z aktywną licencją.

**1** Kliknij ikonę Nowe zadanie na pasku narzędzi programu Command WorkStation albo wybierz polecenie z menu Plik.

Nowe zadanie zostanie otwarte w rozwiązaniu Fiery Impose Plus.

- **2** Skonfiguruj ustawienia wedle potrzeby.
- **3** Jeżeli chcesz, możesz wstawić strony z już istniejącego zadania.

Strony można wstawiać tylko ze źródłowego dokumentu PDF. Nie można wstawiać stron, które zostały uprzednio dodane do dokumentu źródłowego jako wstawione zakładki.

# Wstawianie stron z serwera Fiery server, komputera albo skanera; wstawianie plików obrazów

Można wstawiać strony z zadania znajdującego się na serwerze Fiery server lub w komputerze.

- **1** Kliknij opcję Akcje > Wstaw plik PDF albo PS lub opcję Akcje > Wstaw zadanie serwera.
- **2** Wykonaj jedną z następujących czynności:
	- **•** Przejdź do lokalizacji pliku i kliknij przycisk Otwórz.
	- **•** W przypadku zadania serwera kliknij plik na liście, a następnie przycisk OK.
- **3** Wykonaj jedną z następujących czynności:
	- **•** W oknie dialogowym Wstawianie stron, obok opcji Wstaw, wybierz lokalizację wstawiania nowych stron: Na początku zadania, Na końcu zadania, Po stronie lub Przed stroną, a następnie kliknij przycisk Wstaw.
	- **•** Aby wstawić określone strony, przeciągnij je do okienka Widok strony i uporządkuj w odpowiedniej kolejności.

# Zapisywanie modyfikacji interfejsu użytkownika między sesjami

System zapisuje modyfikacje interfejsu użytkownika dla Fiery Impose Plus.

Dla wyżej wymienionych stylów produktu docelowego wszelkie modyfikacje interfejsu użytkownika są zapisywane między sesjami. W przypadku rozpoczęcia nowej sesji przywracane są modyfikacje dokonane w trakcie poprzedniej sesji, w tym:

- **•** Pozycja i rozmiar okna głównego
- **•** Ustawienia interfejsu użytkownika okna, w tym:
	- **•** rozmiary okien Widok strony i Widok arkusza
	- **•** status rozwinięcia / zwinięcia rozwijanych paneli: Widok strony i Widok arkusza
	- **•** Poziom powiększenia miniatur w okienku Widok strony i stron w okienku Widok arkusza

**Uwaga:** System zapisuje modyfikacje stylu produktu docelowego wybranego na początku. Po zamknięciu rozwiązania Fiery Impose Plus ustawienia, które mają zostać przywrócone, zostaną zapisane dla tej metody tworzenia produktów i zastosowane przy następnym otworzeniu tej metody tworzenia produktów.

# Ustawianie preferencji w Fiery Impose Plus

W oknie Preferencje można między innymi skonfigurować ścieżkę do zapisu plików tymczasowych, domyślne ustawienia konwersji plików PostScript na PDF, skalowanie, domyślny rozmiar wykończenia dla zadań związanych z impozycją i inne opcje.

W systemie Windows można ustawiać preferencje aplikacji Fiery Impose Plus w opcji Edytuj > Preferencje. W systemie macOS preferencje są dostępne w menu Fiery Command WorkStation w oknie Fiery Impose Plus.

Aby korzystać z trybu ciemnego na komputerze z systemem macOS, należy skonfigurować ustawienie w preferencjach Fiery Command WorkStation. Więcej informacji na temat funkcji Tryb ciemny – zobacz *Pomoc programu Fiery Command WorkStation*.

# **Informacje dotyczące preferencji użytkownika**

Aby wybrać preferencje użytkownika, wybierz opcję Edytuj > Preferencje.

Na karcie Ogólne można skonfigurować następujące elementy:

- **•** domyślne ustawienia konwersji plików PS na PDF;
- **•** zezwalaj na wielozadaniowość z Fiery Command WorkStation.

Na karcie Impozycja można skonfigurować następujące elementy:

- **•** domyślny rozmiar wykończenia dla zadań związanych z impozycją;
- **•** domyślne wartości skalowania dla zadań związanych z impozycją;
- **•** ścieżka szablonu impozycji;

W obszarze Moduły wykańczania skonfiguruj następujące ustawienia:

**•** Zaznacz pole wyboru Zezwalaj na integrację modułu wykańczania, aby umożliwić kolejność zadań integracji modułu wykańczania, za pomocą którego można stosować, tworzyć i publikować ustawienia wstępne modułu wykańczania.

Po wybraniu opcji Zezwalaj na integrację modułu wykańczania dostępne są następujące elementy:

- **•** opcja Zastosuj ustawienia wstępne modułu wykańczania w menu Akcje;
- **•** przycisk Ustawienia wstępne modułu wykańczania w okienku Ustawienia.

Należy uwzględnić następujące kwestie:

- **•** To pole wyboru można wyczyścić, jeśli moduł wykańczania nie jest używany.
- **•** Opcja Zezwól na integrację modułu wykańczania nie ma zastosowania w przypadku urządzeń wykańczających obsługujących wyłącznie ustawienia znacznika rejestracji i kodów kreskowych.
- **•** Wybierz urządzenie wybierz odpowiednie urządzenie wykańczania z listy.

W zależności od wybranego urządzenia wykańczania można wykonać jedną z następujących czynności lub ich kombinację:

- **•** [Ustawianie znacznika rejestracji i kodu kreskowego](#page-50-0) na stronie 51
- **•** [Zastosuj ustawienie wstępne modułu wykańczania](#page-61-0) na stronie 62
- **•** [Tworzenie ustawień wstępnych modułu wykańczania](#page-63-0) na stronie 64

**Uwaga:** Zadania są zależne od urządzenia i można je wykonywać tylko wtedy, gdy są one obsługiwane przez wybrane urządzenie wykańczania.

Po określeniu ustawień na karcie Moduły wykańczania uruchom ponownie aplikację, aby zastosować zmiany.

Jeżeli wybrano moduł wykańczania, należy określić następujące ustawienia dodatkowe:

- **•** Ścieżka kontrolera PC ścieżka do folderu instalacyjnego na komputerze kontrolera Duplo. Kliknij przycisk Testuj, aby przetestować połączenie między serwerem Fiery server a komputerem z oprogramowaniem kontrolera PC Duplo.
- **•** W sekcji Dostępny moduł wykańczania można wybrać dowolną z poniższych opcji, w zależności od używanego modułu wykańczania:

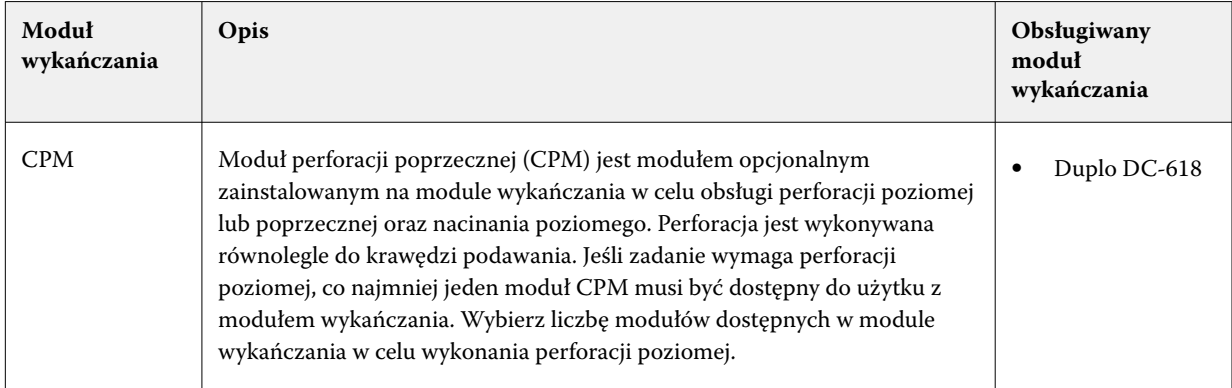

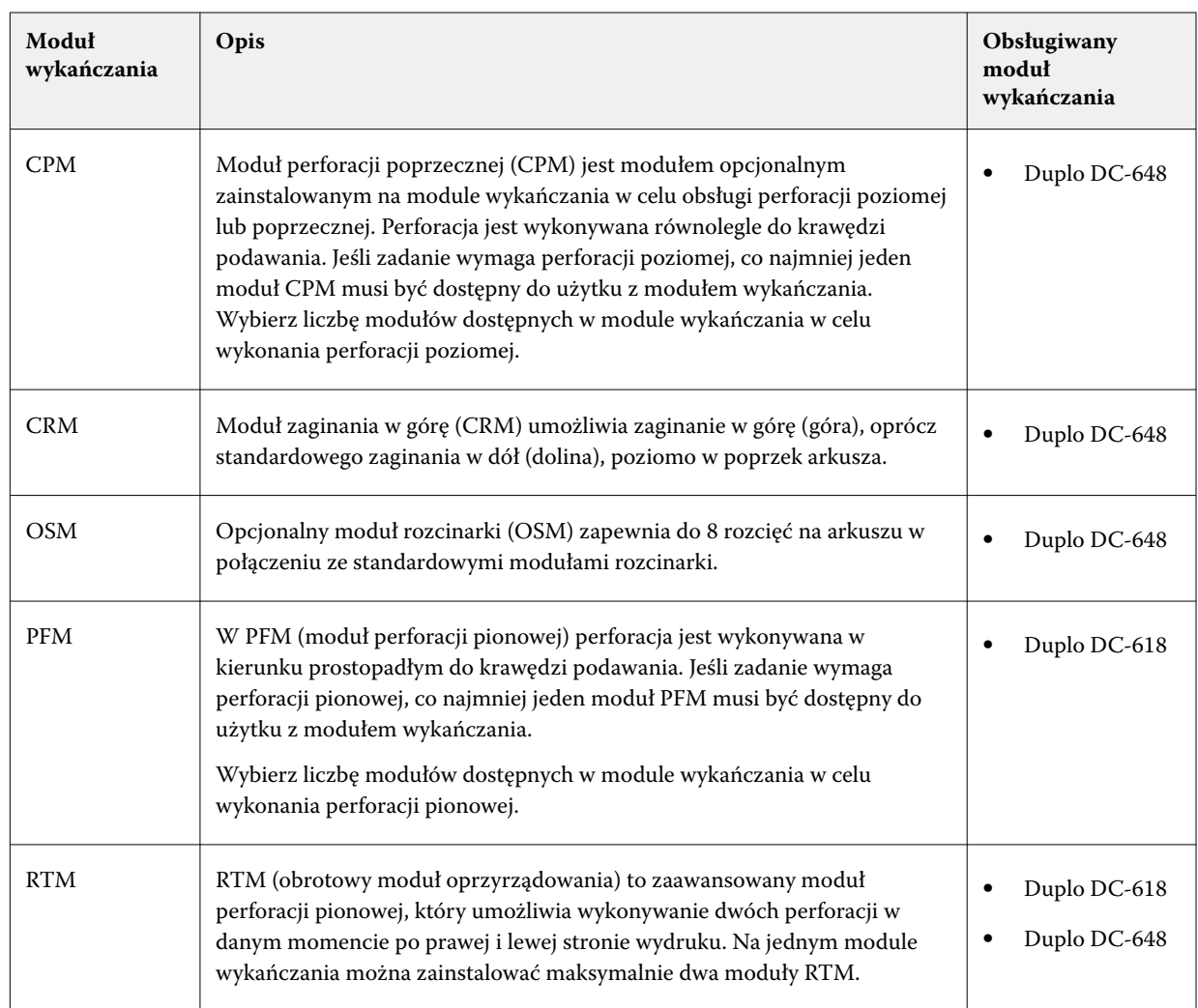

**•** Zakres kodu kreskowego – minimalny i maksymalny zakres kodu kreskowego.

Na karcie Pamięć podręczna można skonfigurować następujące elementy:

- **•** zezwalaj Command WorkStation na przechowywanie informacji lokalnie, zaznaczając pole wyboru;
- **•** ścieżka pamięci podręcznej;

# **Wybór ustawień programu Adobe Acrobat Distiller na potrzeby konwersji PS na PDF**

W systemie Windows kliknij opcjęEdytuj > Preferencje > Ogólne, aby wybrać ustawienia programu Adobe Acrobat Distiller na potrzeby konwersji plików PostScript do formatu PDF. W systemie macOS preferencje są dostępne w menu Fiery Command WorkStation w oknie Fiery Impose Plus.

Wybierz opcję Użyj konwersji serwera, jeśli jest obsługiwana, aby zezwolić serwerowi Fiery server na konwersję zadań na poziomie serwera zamiast komputera użytkownika oraz wybrać ustawienie PDF do użycia. Wybierz opcję Użyj ustawień domyślnych serwera, aby zezwolić serwerowi Fiery server na użycie jego własnego profilu domyślnego.

Wybierz polecenie Użyj wybranego pliku opcji zadania, aby zezwolić użytkownikom na przeglądanie i przekazywanie własnych profilów. Konwersja na poziomie serwera często odbywa się szybciej niż pobieranie pliku <span id="page-5-0"></span>na komputer kliencki w celu konwersji, a następnie ponowne przesłanie go na serwer Fiery server. Użycie tej opcji nie jest jednak zalecane w następujących sytuacjach:

- **•** Do konwersji są wymagane licencjonowane czcionki, które są zainstalowane tylko na komputerze użytkownika.
- **•** Jeśli jest dostępna nowsza wersja programu Adobe Acrobat, należy przeprowadzić konwersję za pomocą nowszej wersji, aby była możliwa obsługa nowych funkcji programu Acrobat.
- **•** Chcesz zapewnić alokację zasobów serwera Fiery server wyłącznie do przetwarzania, nie do konwersji plików.
- **•** Użytkownicy mogą być połączeni z poprzednią wersją serwera Fiery server, która nie obsługuje funkcji konwersji na poziomie serwera.

# **Domyślna wartość skalowania**

W przypadku rozmiaru wykończenia Zależnie od pola kadrowania dla opcji Domyślne wartości skalowania dla zadań związanych z impozycją można wybrać ustawienie Nie skaluj albo Skaluj, aby dopasować.

W przypadku rozmiaru wykończenia Zdefiniowane przez użytkownika dla opcji Domyślne wartości skalowania dla zadań związanych z impozycją można wybrać dowolne z poniższych ustawień:

- **•** Nie skaluj (100%)
- **•** Dopasuj proporcjonalnie do rozmiaru wykończenia
- **•** Wypełnij proporcjonalnie do rozmiaru wykończenia
- **•** Dopasuj proporcjonalnie do rozmiaru spadów
- **•** Wypełnij proporcjonalnie do rozmiaru spadów

Na poniższych schematach czerwona kreskowana linia oznacza rozmiar wykończenia, zaś zielona — rozmiar spadów.

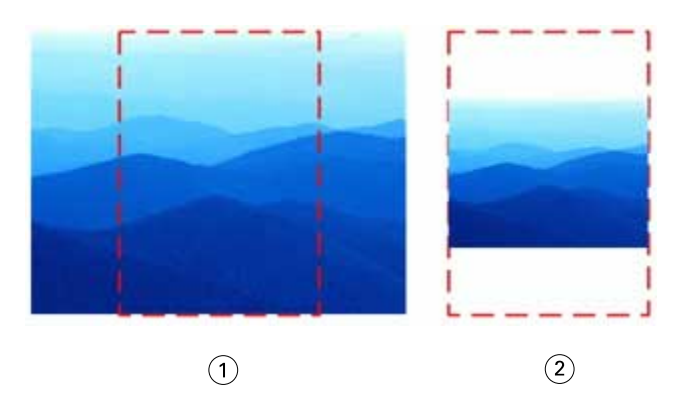

- *1 Wypełnij*
- *2 Dopasuj*

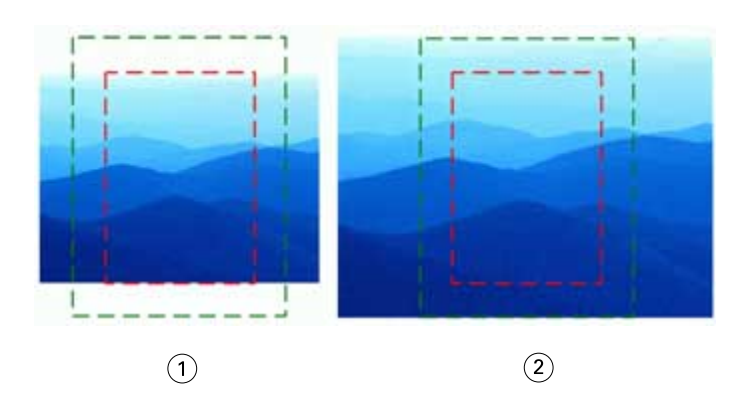

- *1 Wypełnij do rozmiaru wykończenia*
- *2 Wypełnij do rozmiaru spadów*

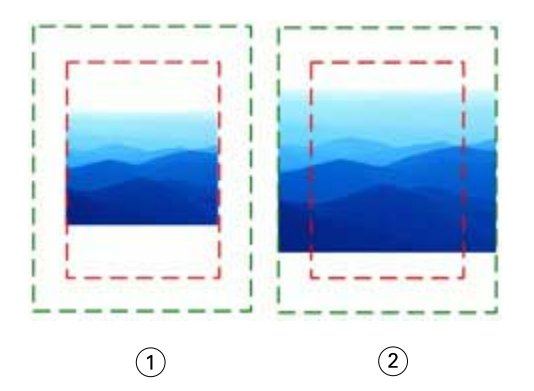

- *1 Dopasuj do rozmiaru wykończenia*
- *2 Dopasuj do rozmiaru spadów*

### **Ustawianie skalowania impozycji i rozmiaru wykończenia**

W oknie Preferencje > Impose opcja Domyślne wartości skalowania dla zadań związanych z impozycją pozwala ustawić domyślny współczynnik skalowania stosowany przy uruchomieniu aplikacji Fiery Impose Plus. Nastawa opcji Rozmiar wykończenia jest powiązana z ustawieniami pola kadrowania PDF albo pola przycinania.

- **1** W przypadku opcji Rozmiar wykończenia kliknij ustawienie Zależnie od pola kadrowania albo Zdefiniowane przez użytkownika.
	- **•** Zależnie od pola kadrowania to domyślna i klasyczna kolejność zadań aplikacji Fiery Impose Plus, która jest powiązana z ustawieniami pola kadrowania PDF.
	- **•** Ustawienie Zdefiniowane przez użytkownika umożliwia programowi Impose wykrywanie ustawień pola przycinania (jeżeli dokument je zawiera) i używanie ich jako domyślnego rozmiaru wykończenia. Rozmiar dokumentu i ustawienia pola kadrowania nie mają tu znaczenia.
- **2** W przypadku opcji Domyślne wartości skalowania dla zadań związanych z impozycją wybierz ustawienie skalowania zgodnie z opisem w [Domyślna wartość skalowania](#page-5-0) na stronie 6.

# **Konfigurowanie domyślnego profilu urządzenia dla modułu wykańczania**

Można wybrać profil urządzenia modułu wykańczania, aby zdefiniować domyślny format kodu kreskowego i typ znacznik rejestracji.

Moduły wykańczania Duplo obsługujące trzycyfrowe kody kreskowe pozwalają zaprogramować łącznie do 250 zadań. Zaprogramowane zadanie to niestandardowy program cięcia, rozcinania lub składania bazujący na układzie z grupowaniem.

**Uwaga:** Moduł wykańczania kompatybilny z trzycyfrowymi kodami kreskowymi akceptuje liczby w zakresie 1–99 w formacie 001–099, a nie 01–99.

- **1** W systemie Windows kliknij kolejno Edytuj > Preferencje. W systemie macOS preferencje są dostępne w menu Fiery Command WorkStation w oknie Fiery Impose Plus.
- **2** Kliknij kartę Moduł wykańczania w kolumnie znajdującej się po lewej stronie.
- **3** W sekcji Konfiguracja modułu wykańczania wybierz odpowiedni profil modułu wykańczania z listy Wybierz urządzenie.

**Uwaga:** Zmiany formatu kodu kreskowego nie mają wpływu na wcześniej zapisane zadania i/lub szablony Impose Plus.

# **Zmiana lokalizacji szablonów impozycji utworzonych przez użytkownika**

Istnieje możliwość zmiany lokalizacji, w której rozwiązanie Fiery Impose Plus przechowuje szablony łamania utworzone przez użytkownika.

Użytkownik może modyfikować lokalizację ładowania utworzonych przez użytkownika szablonów łamania przez rozwiązanie Fiery Impose Plus (po zamknięciu i ponownym otwarciu rozwiązania Fiery Impose Plus), a także lokalizację przechowywania szablonów zapisywanych przez użytkownika.

**Uwaga:** Nie ma możliwości ukrycia wstępnie zdefiniowanych szablonów — są one zawsze wyświetlane.

- **1** W systemie Windows kliknij kolejno Edytuj > Preferencje. W systemie macOS preferencje są dostępne w menu Fiery Command WorkStation w oknie Fiery Impose Plus.
- **2** W kolumnie widocznej po lewej stronie wybierz pozycję Impose Plus.
- **3** Kliknij przycisk Przeglądaj i przejdź do wybranego folderu.
- **4** Kliknij przycisk Wybierz folder.

# Wybór arkusza

Pole edycji zakresu arkuszy w oknie Widok arkusza pozwala wprowadzić numer konkretnego arkusza, by do niego przejść.

# Konwersja plików PS do PDF

Natywnym formatem rozwiązania Fiery Impose Plus lub Fiery Preview jest format PDF. Jeśli plik PostScript jest otwierany w jednej z powyższych aplikacji, przed wykonaniem jakichkolwiek innych czynności opcja Konwersja plików PS do PDF przekształca zadanie do pliku PDF. Podczas zapisywania otwartego zadania PostScript plik PDL zapisanego zadania wyświetla się jako plik PDF w kolejce Wstrzymane.

Aby włączyć opcję Konwersja plików PS do PDF, przejdź na kartę Ogólne w oknie Preferencje. Wybierz opcję Konwersja plików PS na PDF.

Gdy wybrane jest polecenie Użyj konwersji serwera, jeżeli jest obsługiwana, możesz wybrać polecenie Użyj ustawień domyślnych serwera lub Użyj wybranego pliku opcji zadania.

**Uwaga:** Aby użyć domyślnych ustawień opcji zadania, na serwerze musi być zainstalowany program Adobe Distiller.

W przypadku wybrania polecenia Użyj wybranego pliku opcji zadania kliknij Przeglądaj, aby wyświetlić dostępne pliki. Jeśli program Adobe Distiller jest zainstalowany na komputerze klienckim, możesz wybrać dowolną opcję zadania zainstalowaną w folderze opcji zadań programu Adobe Distiller.

# **Konwersja plików PS do PDF w systemie macOS**

W systemie macOS 10.14.5 lub nowszej wersji należy zezwolić programowi Command WorkStation na uzyskiwanie dostępu do programu Acrobat Distiller w celu konwersji plików PS do formatu PDF.

Po pierwszym otwarciu pliku PS w rozwiązaniu Fiery Impose Plus kliknij opcję Zezwalaj w oknie dialogowym, aby udzielić zezwolenia aplikacji Command WorkStation, dzięki czemu program Acrobat Distiller będzie mógł dokonywać konwersji plików.

Jeśli nie udzielisz zezwolenia, bieżące i przyszłe konwersje zakończą się niepowodzeniem. Aby włączyć konwersję, trzeba wprowadzić zmiany w oknie Zabezpieczenia i prywatność.

- **1** Zamknij wszystkie aplikacje Fiery.
- **2** Zamknij program Adobe Acrobat Distiller.
- **3** Przejdź do opcji Preferencje systemowe > Zabezpieczenia i prywatność > Prywatność > Automatyzacja
- **4** Kliknij ikonę kłódki w lewym dolnym rogu i wprowadź swoje hasło.
- **5** Na liście aplikacji znajdź pozycję Fiery Command WorkStation.app.
- **6** Wybierz pozycję Acrobat Distiller.app, aby umożliwić programowi Command WorkStation uzyskiwanie dostępu do programu Acrobat Distiller

# Uzyskiwanie dostępu do programu Fiery Impose Plus

Można uzyskać dostęp do aplikacji Fiery Impose Plus bezpośrednio z programu Command WorkStation lub z okna dialogowego Właściwości zadania powiązanego z wybranym zadaniem.

**Uwaga:** Można otworzyć plik PostScript, Adobe PDF (Portable Document Format) lub VDP o stanie zbuforowania/ wstrzymania.

### **Tworzenie zbuforowanego lub wstrzymanego zadania**

Aby można było otworzyć zadanie w programie Fiery Impose Plus, musi ono zostać zbuforowane lub wstrzymane.

- **•** Wykonaj jedną z następujących czynności:
	- **•** W przypadku przetworzonego lub wstrzymanego zadania, wybierz zadanie na liście Wstrzymane.

Po wybraniu przetworzonego lub wstrzymanego zadania i wybraniu kolejno Akcje > Podgląd zadanie to zostanie otwarte w oknie Podgląd rastra.

**•** W przypadku wydrukowanego zadania wybierz je z listy Wydrukowane i kliknij kolejno Akcje > Wstrzymaj.

# **Przejdź do rozwiązania Fiery Impose Plus z poziomu aplikacji Command WorkStation**

Zadanie można otworzyć w rozwiązaniu Fiery Impose Plus bezpośrednio z poziomu aplikacji Command WorkStation.

- **1** Zaznacz zbuforowane/wstrzymane zadanie na liście Wstrzymane programu Command WorkStation.
- **2** Kliknij pozycję Impose Plus w menu Akcje.

# **Przejdź do rozwiązania Fiery Impose Plus z poziomu Właściwości zadania**

Po otwarciu zadania w oknie Fiery Impose Plus z poziomu Właściwości zadania zostanie ono wyświetlone w formie podglądu szkieletowego w panelu Widok arkusza.

- **1** Wykonaj jedną z następujących czynności:
	- **•** Kliknij zbuforowane/wstrzymane zadanie na liście Wstrzymane.
	- **•** Aby wybrać folder podręczny, kliknij go w narzędziu Konsola Fiery Hot Folders.
- **2** Kliknij opcję Akcje > Właściwości.
- **3** Kliknij kartę Układ, a następnie kliknij opcję Impose.
- **4** Kliknij polecenie Edytuj szablon Impose.

Jeśli chcesz edytować szablon Fiery Impose Plus, aby utworzyć szablon niestandardowy, serwer Fiery server musi obsługiwać rozwiązanie Fiery Impose Plus oraz musisz posiadać odpowiednią licencję.

# Układy impozycji

Aplikacja Fiery Impose Plus udostępnia wstępnie zdefiniowane układy typowej impozycji, takie jak broszury czy prospekty. Można również tworzyć i zapisywać układy niestandardowe.

Aplikacja Fiery Impose Plus obsługuje układy do 625 stron na arkusz (1250 w trybie dwustronnym), w strukturze obejmującej do 25 wierszy na 25 kolumn (w zależności od używanego serwera mogą występować dodatkowe ograniczenia). Grupowanie Metody drukowania z funkcją Grupowanie obsługują wszystkie układy wierszy i kolumn. Metody drukowania z funkcją oprawiania (Zeszytowa, Zeszytowa zagnieżdżona, Klejona) obsługują wyłącznie układy 1 x 2, 2 x 1 i 2 x 2.

Wszystkie poniższe elementy mają wpływ na układ zadania.

#### **Drukowanie dwustronne**

Nie wszystkie drukarki obsługują funkcję drukowania dwustronnego (dupleksowego), a implementacja różni się w zależności od urządzenia obsługującego tę funkcję. Aplikacja Fiery Impose Plus obsługuje funkcję drukowania dwustronnego zgodnie z opcjami drukarki.

Zob. [Ustawienia druku dwustronnego w rozwiązaniu Fiery Impose Plus](#page-43-0) na stronie 44.

#### **Rozmiary marginesów na oprawę**

Aplikacja Fiery Impose Plus definiuje marginesy na oprawę zgodnie z układem i rozmiarem arkusza określającymi impozycję zadania. Na przykład zadania z oprawą klejoną wymagają większych marginesów na oprawę niż zadania z oprawą zszywaną zeszytowo, aby można było uzyskać miejsce na przycięcie grzbietów i sklejenie sygnatur podczas oprawiania książki.

Zob. [Ustawianie marginesów na oprawę](#page-36-0) na stronie 37.

#### **Ustawianie marginesów**

Rozmiar i położenie marginesu (obszaru między zewnętrzną krawędzią grupy stron po impozycji a krawędzią arkusza) różni się w zależności od drukarki skojarzonej z zadaniem. Nie można ustawiać marginesów niestandardowych. Można jednak użyć opcji Skaluj, aby dopasować, aby zmienić rozmiar zawartości na arkuszu. Ustawienie Rozmiar wykończenia oferuje także różne opcje ustawień zawartości w odniesieniu do rozmiaru przycięcia.

# **Opis układów impozycji**

Fiery Impose Plus organizuje strony pliku aplikacji w prawidłowej kolejności i orientacji do drukowania oraz różnych stylów oprawy w celu stworzenia oprawionej książki.

Komercyjne drukarki offsetowe i prasy sieciowe używają szerokich rolek papieru i dużych płyt drukowania zdolnych do obrazowania wielu stron na jednym arkuszu. Drukarki mogą obrazować do 32 pełnowymiarowych stron na jednym arkuszu prasy, co stanowi proces inherentnie szybszy niż drukowanie po jednej stronie. Fiery Impose Plus umożliwia obrazowanie wielu stron na jednym arkusz, ale obsługiwane urządzenia to drukarki cyfrowe, a nie tradycyjne prasy drukujące. Papier, na którym zadanie jest obrazowane, jest nazywany arkuszem.

Drukowany arkusz jest składany w coś przypominającego broszurę z połączonymi stronami. Złożony arkusz, zwany sygnaturą, zostaje następnie przycięty do gotowego rozmiaru.

Aby strony były widoczne w normalnej kolejności czytania i pozycji w finalnej broszurze, ich ułożenie i położenie na arkuszu musi różnić się od normalnej kolejności czytania książki. Niektóre strony muszą być drukowane do góry nogami na arkuszu, aby były widoczne w odpowiedni sposób w finalnej broszurze, a strony muszą być również drukowane poza sekwencją liczbową na arkuszu, aby były widoczne w prawidłowej sekwencji liczbowej w finalnej broszurze.

### **Tworzenie modelu składanego**

Można utworzyć model składania sygnatury, aby pokazać, w jaki sposób strony będą ułożone na arkuszu oraz w jaki sposób arkusz zostanie przycięty i złożony.

- **1** Należy złożyć arkusz papieru o standardowym rozmiarze poziomo na pół, aby górna krawędź arkusza zetknęła się z dolną krawędzią.
- **2** Należy ponownie złożyć papier pionowo, aby lewa krawędź arkusza zetknęła się z prawą krawędzią.
- **3** Należy umieścić sygnaturę z krawędzią złożoną pionowo po lewej stronie i krawędzią złożoną poziomo na górze.

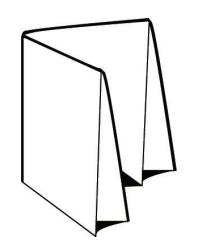

- **4** Należy przekartkować złożoną sygnaturę, jak gdyby była to czytana książka.
	- **a)** Należy ponumerować każdą stronę kolejno, zarówno z przodu, jak i z tyłu, zaczynając od strony 1 z przodu (przednia okładka) i strony 8 z tyłu (tylna okładka).
	- **b)** Należy podkreślić każdy numer, aby zaznaczyć orientację strony.
- **5** Należy rozłożyć kawałek papieru.

Poniższy obraz pokazuje obie strony papieru.

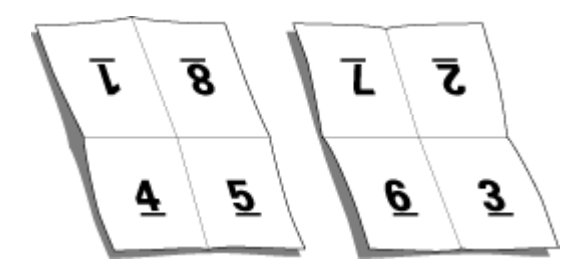

Rezultat to model układu dla sygnatury 8-stronicowej. Należy wziąć pod uwagę następujące kwestie:

- **•** Złożenia dzielą arkusz na obszary przedstawiające strony w finalnej broszurze.
- **•** Numery stron nie pojawiają się w kolejności czytania książki.
- **•** Niektóre numery stron są obrócone do góry nogami.

### **Przetwarzanie Adobe PDF Print Engine w rozwiązaniu Fiery Impose Plus**

Rozwiązanie Fiery Impose Plus obsługuje Adobe PDF Print Engine – procesor oparty na formacie PDF, który umożliwia bezpośrednie przetwarzanie zadań PDF bez konieczności konwersji na PostScript.

Procesor PDF Print Engine można wyłączyć w rozwiązaniu Configure aplikacji Command WorkStation. Można wyłączyć go również dla poszczególnych zadań w obszarze Właściwości zadania.

Ograniczenia te mają zastosowanie w przypadku zadań z impozycją w oknie Właściwości zadania:

- **•** Zadania N-up z opcją Drukuj obramowanie
- **•** Zadania Oprawa klejona 1-up z zastosowanym układem Broszura
- **•** Pliki ze zmiennymi danymi inne niż PDF/VT

Zadania, w których wykorzystano nieobsługiwane funkcje, będą przetwarzanie przy użyciu interpretera PostScript.

Począwszy od wersji Fiery FS600/600 Pro i nowszych, przetwarzanie impozycji za pomocą mechanizmu PDF Print Engine jest obsługiwane w przypadku zadań ze zmiennymi danymi dla plików PDF/VT z następującymi wyjątkami:

- **•** Automatyczny obrót strony
- **•** Tekst pustej strony
- **•** Okładki
- **•** Przesunięcie
- **•** Znaczniki demonstracyjne
- **•** Typ oprawy Duplo
- **•** Różne rozmiary stron
- **•** Różne długości rekordów
	- **•** Zakres stron
	- **•** Zakres rekordów
	- **•** Zakres arkuszy
	- **•** Rozdziały podzestawów
	- **•** Wykończenie podzestawów
- **•** Znaki wodne

# **Metody oprawy**

Układ książki określa również sposób zebrania i oprawienia arkuszy. Trzy standardowe metody to: zszywanie zeszytowe, oprawa klejona i zeszytowa zagnieżdżona.

Metoda oprawy ma wpływ na kolejność umieszczania stron na arkuszu. Ustawienia impozycji muszą określać metodę, która zostanie zastosowana do oprawy gotowego zadania w celu uzyskania prawidłowego układu i gotowego wydruku.

**•** Zszywanie zeszytowe: Sygnatury są składane razem jako grupa, a następnie zszywane wzdłuż złożenia środkowego, które tworzy grzbiet broszury.

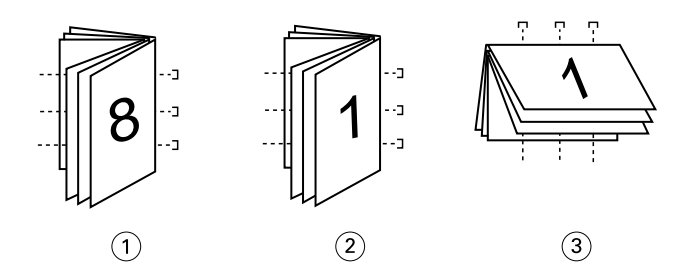

#### *Numer Opis*

- *1 Oprawa zeszytowa (lewa krawędź)*
- *2 Oprawa zeszytowa (prawa krawędź)*
- *3 Oprawa zeszytowa (górna krawędź)*
- **•** Zeszytowa zagnieżdżona: Łączy metody zszywania zeszytowego i oprawy klejonej. Sygnatury są składane razem w grupach. Każda grupa tworzy podzestaw. Podzestawy są następnie nakładane na siebie i klejone, tak jak w przypadku oprawy klejonej. Po wskazaniu oprawy zeszytowej zagnieżdżonej dla broszury w programie Fiery Impose Plus ustawienie arkuszy/podzestawu umożliwia określenie liczby składanych arkuszy w grupie (podzestaw). Okładka jest zazwyczaj drukowana jako inne zadanie, ponieważ jest drukowana z innego papieru oraz z innym układem impozycji i rozmiarem arkusza.

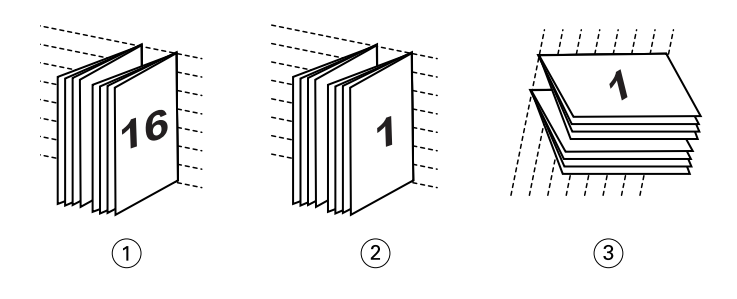

#### *Numer Opis*

- *1 Oprawa zeszytowa zagnieżdżona (lewa krawędź)*
- *2 Oprawa zeszytowa zagnieżdżona (prawa krawędź)*
- *3 Oprawa zeszytowa zagnieżdżona (górna krawędź)*
- **•** Oprawa klejona: Oddzielne, złożone strony są drukowane i układane w kolejności broszury. Gotowe strony są przycinane, a następnie sklejane obok siebie. Okładka jest zazwyczaj drukowana jako inne zadanie, ponieważ jest drukowana z innego papieru oraz z innym układem impozycji i rozmiarem arkusza.

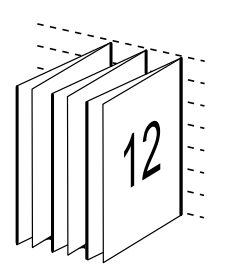

### **Przesunięcie**

Przesunięcie to zmiana położenia strony w oprawie zszywanej zeszytowej. Przesunięcie odsuwa wewnętrzne strony od grzbietu.

We wszystkich książkach i broszurach stosowany jest arkusz, który jest składany w celu utworzenia obszarów oddzielnych stron. Ponieważ arkusz sam w sobie ma pewną grubość, każde złożenie powoduje bardzo małą zmianę przyrostową w położeniu krawędzi każdej strony w stosunku do pozostałych. W efekcie krawędzie stron położonych najdalej od wnętrza zeszytu wydają się odsuwać się od krawędzi stron położonych najbliższej wewnętrznego złożenia. Wraz ze wzrostem liczby stron w zeszycie wzrasta też zakres tej zmiany. Aby przeciwdziałać jej skutkom, przy oprawie przycinane są krawędzie gotowej książki do wspólnej krawędzi.

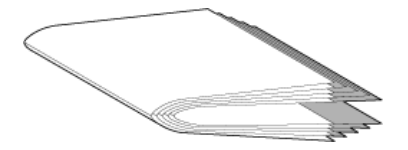

Przycięcie oprawionych stron rozwiązuje jednak tylko część problemu, ponieważ wraz ze zmianą położenia krawędzi stron zmienia się również położenie umieszczonych na nich obszarów zawartości. Widoczna zmiana położenia obszaru zawartości, spowodowana wielokrotnym składaniem arkusza, jest zwana przesunięciem lub przesunięciem oklejarki. W efekcie przesunięcia obszar zawartości na stronach położonych bliżej wewnętrznego złożenia w zeszycie wydaje się przesuwać w kierunku zewnętrznych marginesów strony.

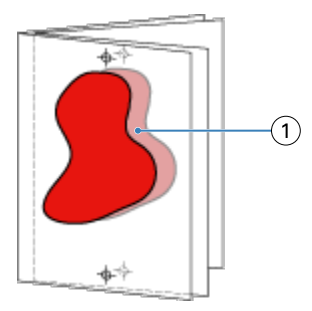

#### *1 Przesunięcie*

Przesunięcie staje się bardziej zauważalne wraz ze wzrostem liczby arkuszy w zeszycie, a jego efekt jest najbardziej widoczny na stronach najbardziej oddalonych od środkowego złożenia zeszytu. W konsekwencji układ książki musi również określać liczbę arkuszy w każdym zeszycie, ponieważ liczba arkuszy w każdym zeszycie ma wpływ na zakres przesunięcia, który należy uwzględnić.

# **Dodawanie pustych stron w celu dostosowania układu**

Rozwiązania Fiery Impose Plus umożliwia dodawanie pustych stron, a także automatyczne wstawianie pustych stron, jeśli jest to wymagane w wybranym układzie łamania.

Układ książki należy dostosować pod kątem rozmieszczenia stron zgodnie z ich całkowitą liczbą w zadaniu. Jeśli całkowita liczba stron nie stanowi wielokrotności liczby stron w układzie, można uzupełnić układ jedną sygnaturą (obejmującą zazwyczaj puste strony) w celu uniknięcia rozbieżności.

Puste strony wstawiane automatycznie są nazywane niejawnymi pustymi stronami. Ponieważ niejawne puste strony nie są częścią oryginalnego dokumentu roboczego, można wybrać wyświetlanie niejawnych pustych stron lub ich ukrywanie.

W zależności od ustawień opcji Wiersz i Kolumna może zostać utworzonych maksymalnie siedem pustych stron. (Na przykład siedem pustych stron zostanie utworzonych w przypadku układu 2X2).

# Wyświetlanie podglądu zadania na potrzeby impozycji

W oknie Podgląd aplikacji Command WorkStation można wyświetlić wymiary arkusza i przechodzić między arkuszami zadania z łamaniem.

Po wybraniu zadania z łamaniem zostanie ono otwarte w oknie Podgląd aplikacji Command WorkStation. Zadania są wyświetlane w okienku Widok arkusza jako miniatury albo w widoku podglądu szkieletowego. Zaznaczenie strony w okienku Widok strony skutkuje automatycznym zaznaczeniem tej samej strony w okienku Widok arkusza.

Aby uzyskać więcej informacji na temat wyświetlania podglądu zadań w aplikacji Command WorkStation, zob. *Pomoc programu Fiery Command WorkStation*.

# **Wyświetlanie wymiarów i pomiar arkuszy**

Za pomocą narzędzia Pomiar można wyświetlać podstawowe wymiary arkusza, określać odległość od punktu początkowego do określonego narożnika lub krawędzi strony i arkusza oraz zmieniać punkt początkowy (punkt odniesienia).

**1** Kliknij ikonę narzędzia Pomiar.

**2** Przesuń kursor na stronie, aby pojawiły się wstępnie określone punkty Hot Spot.

Punkty Hot Spot są oznaczone poziomą lub pionową linią czerwonych kresek.

**3** Naciśnij klawisz Ctrl (w systemie Windows) lub klawisz Cmd (w systemie macOS) i wskaż je, a następnie kliknij, aby wybrać stronę.

Wyświetlonych zostanie dziewięć możliwych punktów odniesienia dla danej strony.

**4** Wskaż i kliknij, aby wybrać żądany punkt odniesienia. Po wybraniu tej opcji punkt odniesienia będzie wyświetlany jako czerwony kwadrat.

# **Wyświetlanie arkuszy zadań z impozycją**

Można wyświetlać arkusze zadania z impozycją i przechodzić między nimi, przeciągając elementy lub wprowadzając numer arkusza.

- **•** Wykonaj jedną z następujących czynności:
	- **•** Przeciągnij arkusze za pomocą narzędzia Przeciąganie, aby przewinąć arkusze w zadaniu.
	- **•** Kliknij pole Arkusz zawierające numer w okienku Widok arkusza, a następnie wprowadź numer arkusza w oknie dialogowym Przejdź do arkusza.

# Wykonywanie impozycji zadania

Aby wykonać łamanie zadania, otwórz je za pomocą rozwiązania Fiery Impose Plus i zastosuj szablon.

Rozwiązanie Fiery Impose Plus umożliwia dokonanie wyboru spośród wstępnie zdefiniowanych szablonów lub utworzenie niestandardowego szablonu poprzez modyfikację ustawień łamania i zapisanie ich. Treści mogą być wyświetlane w okienku Widok arkusza zarówno w formie podglądu szkieletowego, jak i miniatur.

Ponadto użytkownik ma możliwość zaimportowania własnych szablonów albo skonfigurowania ustawień impozycji.

W przypadku konfigurowania ustawień impozycji należy najpierw wybrać jedną z czterech kolejności zadań (style produktu docelowego):

- **• Normalny** służy do wykonywania łamania typu 1-up, w przypadku którego może być wymagane przycięcie i znaczniki urządzenia do druku.
- **• Broszura** służy do tworzenia różnego rodzaju broszur.
- **• Grupowanie** służy do tworzenia różnorodnych typów podziału strony połączonych z grupowaniem.

Strony dostępne w oprogramowaniu systemowym serwera Fiery server służą wyłącznie do celów administracyjnoinformacyjnych. Nie można wykonywać impozycji takich stron, jak strona konfiguracji, strona kalibracji, strony testowe, raporty weryfikacji końcowej (Post-Flight), a także broszury i wykresy kolorów PANTONE.

#### **Ustawienia Booklet Maker w rozwiązaniu Fiery Impose Plus**

Aby otworzyć zadanie z ustawieniami Booklet Maker, można użyć rozwiązania Fiery Impose Plus, a następnie wyświetlić podgląd lub zmodyfikować układ łamania. Rozwiązanie Fiery Impose Plus tłumaczy i odwzorowuje wszystkie ustawienia Booklet Maker na polecenia Fiery Impose Plus. Zob. *Pomoc programu Booklet Maker* w *Pomoc programu Fiery Command WorkStation*.

**Uwaga:** Po edycji zadania w rozwiązaniu Fiery Impose Plus nie można go edytować w rozwiązaniu Booklet Maker.

# <span id="page-16-0"></span>**Szablony impozycji**

Aplikacja Fiery Impose Plus udostępnia wstępnie zdefiniowane szablony. Można również tworzyć szablony niestandardowe.

Szablony łamania dzielą się na dwa typy: Normalny i Grupowanie:

- **•** Wstępnie zdefiniowane szablony Normalny obejmują Szablon domyślny i 1-up, pełny spad.
- **•** Wstępnie zdefiniowane szablony Grupowanie obejmują szablony Broszura potrójna 3-up, Składanie typu "C" 4 up, Składanie typu "Z" 4-up.

**Uwaga:** Domyślne, wstępnie zdefiniowane szablony impozycji korzystają z ustawienia wykończenia Zależnie od pola kadrowania.

**Uwaga:** Na liście szablonów Normalny i Grupowanie szablony fabryczne znajdują się na górze, a po nich wymienione są szablony niestandardowe. Zarówno szablony fabryczne, jak i szablony niestandardowe są sortowane rosnąco, w kolejności alfanumerycznej.

Jednym ze sposobów na utworzenie szablonu niestandardowego jest zmiana ustawień szablonu wstępnie zdefiniowanego. Należy wybrać szablon, wprowadzić zmiany, a następnie zapisać szablon z nową nazwą. Nowe ustawienia zostaną zastosowane od razu. Do zapisania szablonu wymagana jest licencja Fiery Impose Plus.

W oknie dialogowym Preferencje można ustawić ścieżkę do folderu, w którym użytkownik chce zapisywać szablony niestandardowe. To ustawienie jest dostępne w panelu Impose jako opcja Ścieżka szablonu impozycji.

Szablony impozycji można również edytować z poziomu Hot Folders, Właściwości zadania, Wirtualne drukarki i Ustawienia wstępne w przypadku posiadania licencji Fiery Impose Plus.

**Uwaga:** Kolejność zadań dla rozmiaru wykończenia Zdefiniowane przez użytkownika wymaga użycia plików źródłowych w formacie PDF. Pliki PostScript nie są obsługiwane.

# **Obsługa szablonów rozmiaru wykończenia Zdefiniowane przez użytkownika i Zależnie od pola przycinania**

Przy użyciu ustawień rozmiaru wykończenia Zdefiniowane przez użytkownika i Zależnie od pola przycinania można utworzyć niestandardowe szablony impozycji.

Z szablonów tych można korzystać w ramach dowolnej metody przesyłania zadań bądź kolejności zadań, w tym rozwiązania Fiery Impose Plus, Fiery Hot Folders, serwera Fiery server z oprogramowaniem systemowym Fiery FS500 Pro lub nowszym lub komputera klienckiego połączonego z serwerem Fiery server z oprogramowaniem systemowym Fiery FS500 Pro lub nowszym (za pośrednictwem wirtualnych urządzeń do druku, właściwości zadania i ustawień wstępnych serwera).

Podczas konfigurowania kolejności zadań na komputerze klienckim i/lub na serwerze Fiery FS500 Pro (z systemem Windows) wymagane jest aktywowanie licencji rozwiązania Fiery Impose Plus. Poniższa tabela zawiera informacje o elementach oprogramowania, z poziomu których należy aktywować licencję Fiery Impose Plus niezbędną do obsługi kolejności zadań używających ustawień rozmiaru wykończenia Zdefiniowane przez użytkownika i Zależnie od pola przycinania:

**Tabela 1:** Aktywacja licencji w celu obsługi tworzenia szablonów za pomocą ustawień rozmiaru wykończenia Zdefiniowane przez użytkownika albo Zależnie od pola przycinania

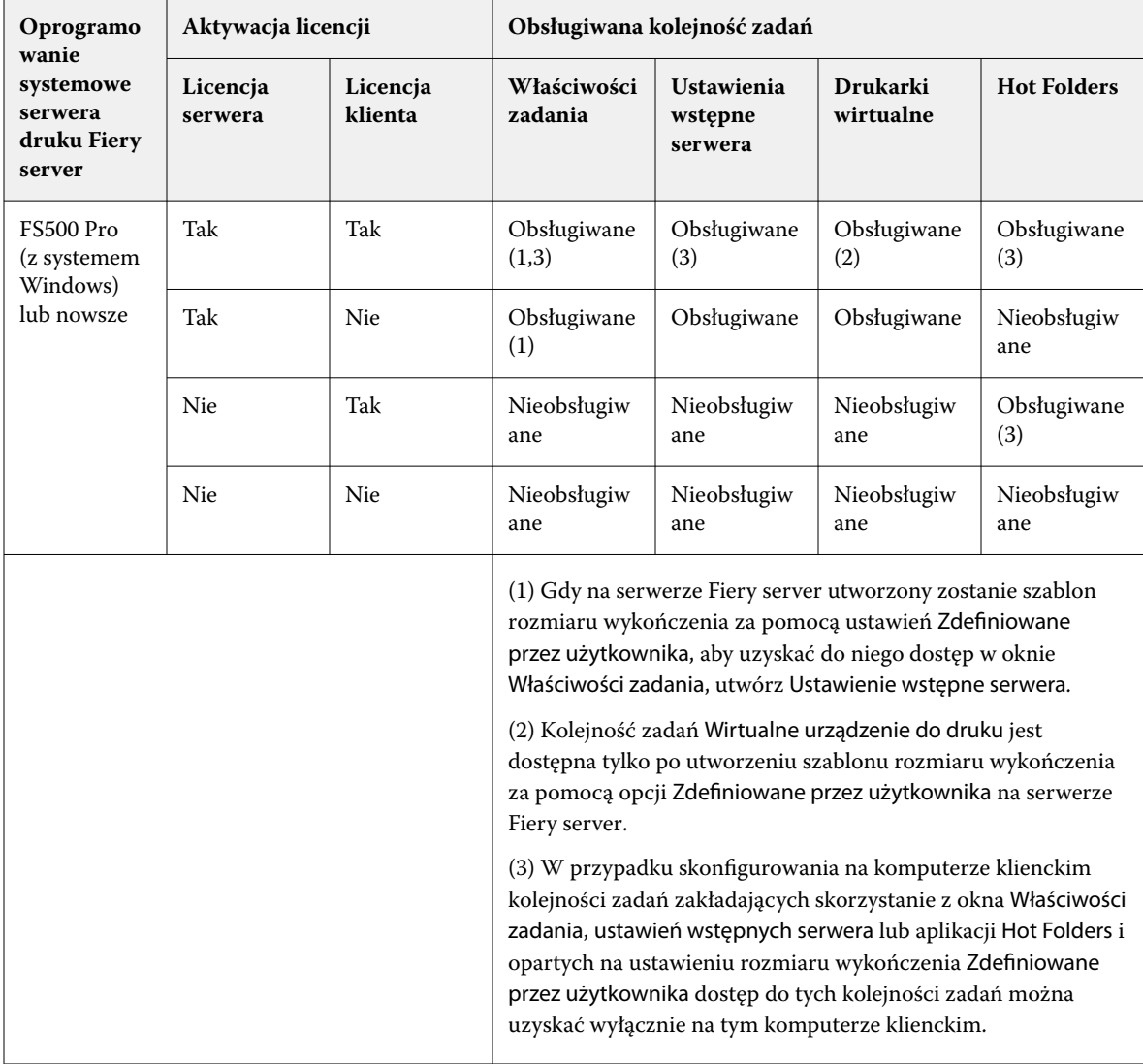

Poniższa tabela zawiera informacje o elementach oprogramowania, z poziomu których należy aktywować licencję Fiery Impose Plus niezbędną do obsługi kolejności zadań wykorzystujacych ustawienia rozmiaru wykończenia Pole kadrowania:

**Tabela 2:** Aktywacja licencji w celu obsługi tworzenia szablonów za pomocą ustawień rozmiaru wykończenia Pole kadrowania

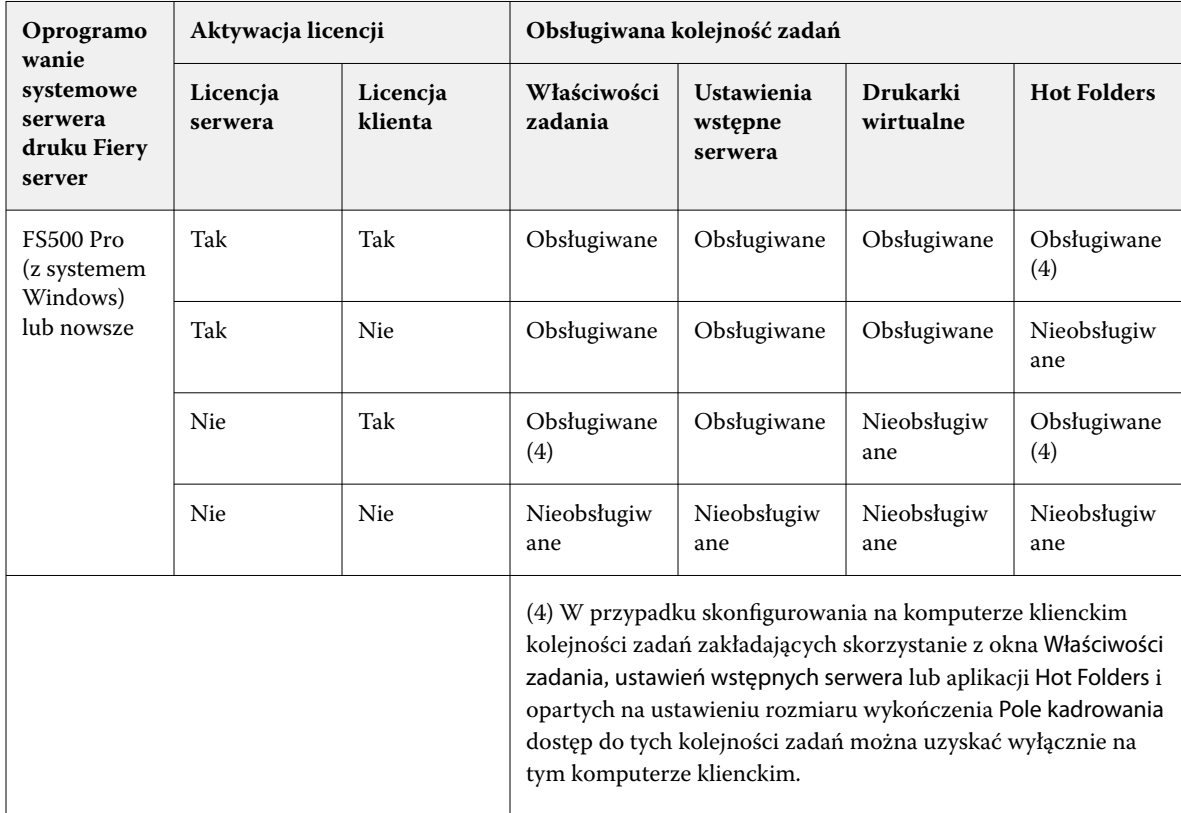

### **Stosowanie szablonu impozycji**

Szablon niestandardowy można stosować w ten sam sposób, co szablon wstępnie zdefiniowany.

- **1** Aby otworzyć Przeglądarkę szablonów, na górze okienka Ustawienia kliknij strzałkę widoczną na prawo od pola Szablon.
- **2** Kliknij nazwę szablonu, którego chcesz użyć.

Nowe ustawienia zostaną zastosowane natychmiast po wybraniu szablonu.

### **Zapisywanie niestandardowego szablonu impozycji**

Szablony niestandardowe można zapisywać w licencjonowanej wersji aplikacji Fiery Impose Plus. Zapisując szablon niestandardowy, warto użyć opisowej nazwy.

- **1** Utwórz szablon niestandardowy.
- **2** Kliknij ikonę Zapisz.
- **3** Wprowadź nazwę pliku ustawień w oknie dialogowym Zapisz szablon.

### **Usuwanie szablonu niestandardowego**

Istnieje możliwość usunięcia szablonu niestandardowego. Jednocześnie należy pamiętać, że w aktualnie wybranym zadaniu ustawienia usuniętego szablonu zostają zachowane, dopóki użytkownik nie wybierze innego szablonu albo nie skonfiguruje nowych ustawień impozycji.

- **1** Wybierz szablon, który chcesz usunąć, w menu Szablon.
- **2** Kliknij ikonę Usuń szablon.

# **Zapisywanie zadania z impozycją**

Zadania z łamaniem można zapisywać jako standardowe zadania z łamaniem lub "spłaszczone" pliki PDF na serwerze Fiery server lub na lokalnym dysku twardym.

Zapisanie zadania jako "spłaszczonego" pliku PDF umożliwia wydruk zadania lub pliku za pomocą różnych drukarek, które mogą nie być w stanie przetwarzać zadań z impozycją. "Spłaszczony" plik PDF można bez problemu przesłać do klienta w celu przeprowadzenia zdalnego proofingu i zatwierdzenia zadania.

Zob. [Ustawianie znaczników przycięcia](#page-48-0) na stronie 49.

**Uwaga:** Rozwiązanie Fiery Impose Plus nie umożliwia zapisu zadania VDP z łamaniem w formacie Adobe PDF.

### **Zapisywanie zadania jako zwykłego zadania z impozycją**

Podczas zapisu zadania jako zwykłego zadania z impozycją jest ono zapisywane na serwerze Fiery server z rozszerzeniem .dbp i zawiera bilet zadania. W późniejszym czasie można je otworzyć i wprowadzić do niego zmiany.

- **1** Wybierz polecenie Zapisz w menu Plik.
- **2** Z listy obok pola Zapisz w: wybierz lokalizację na serwerze Fiery server. Upewnij się że pole Spłaszczony widoczne obok napisu Format nie jest zaznaczone.

### **Zapisywanie zadania jako spłaszczonego pliku PDF**

Po zapisaniu jako spłaszczone zadanie / plik PDF można go zapisać z powrotem na serwerze Fiery server lub na lokalnym dysku twardym oraz zarchiwizować plik PDF z łamaniem do druku w przyszłości.

**Uwaga:** Aby uniknąć nadpisania oryginalnego pliku PDF, podczas zapisu zadania jako spłaszczony plik PDF zaleca się nadanie zadaniu nowej nazwy.

W rozwiązaniu Fiery Impose Plus spłaszczony plik PDF nie zawiera stron z zakładkami i pustych stron, lecz obejmuje niejawne puste strony. Podczas zapisu zadania oprogramowanie zapamiętuje lokalizację zapisu i typ pliku (np. spłaszczony plik PDF) i zastosowuje te ustawienia w oknie dialogowym zapisu następnym razem.

- **1** Wybierz polecenie Zapisz w menu Plik.
- **2** W polu Zapisz jako wprowadź nazwę pliku.
- **3** W polu Lokalizacja wybierz miejsce zapisu pliku.
- **4** W razie potrzeby kliknij przycisk Ustawienia widoczny obok pola z nazwą pliku. Wybierz pożądane ustawienie dla opcji Obrót i Zabezpieczenia.
	- **•** Obrót przód albo tył sygnatury
	- **•** Zabezpieczenia zabezpieczenia pliku Adobe PDF
- **5** Kliknij przycisk OK.

# **Informacje referencyjne dotyczące szablonów impozycji**

Aplikacja Fiery Impose Plus udostępnia wstępnie zdefiniowane szablony. Każdy szablon może zawierać różne ustawienia.

#### **szablon 1-up, pełny spad**

Układ 1-up, pełny spad umożliwia drukowanie jednej strony na arkusz. Znaczniki wskazują miejsce cięcia papieru, tak aby kolorowa zawartość docierała do jego krawędzi. W ramach tego układu stosowane są następujące ustawienia:

- **•** Spad: Zaznaczone ustawienie Zastosuj oba
- **•** Znaczniki przycięcia: Czarne, jednolite znaczniki standardowe o grubości linii 1/2 pkt. i długości 0,2222 cala
- **•** Znaczniki składania: czarne, kropkowane znaczniki o grubości 1/2 pkt. i długości 0,2222 cala
- **•** Etykieta zadania: Pozioma, Nazwa, Informacje o arkuszu, a także Data i godzina w lewym górnym rogu
- **•** Skalowanie: Skaluj, aby dopasować
- **•** Ustawienie szablonu: Normalny

W przypadku układu 1-up, pełny spad nie obowiązują ograniczenia dotyczące numeru strony.

### **Szablon Klejone 2-up**

Szablon Klejone 2-up idealnie sprawdza się przy tworzeniu książki z oprawą klejoną. Każdy arkusz jest raz składany i układany na kolejnym. W ramach tego układu stosowane są następujące ustawienia:

- **•** Drukowanie dwustronne
- **•** Spad: Zaznaczone ustawienie Zastosuj oba
- **•** Znaczniki przycięcia: Czarne, jednolite znaczniki standardowe o grubości linii 1/2 pkt. i długości 0,2222 cala
- **•** Znaczniki składania: Czarne, kreskowane znaczniki o grubości 1/2 pkt. i długości 0,2222 cala
- **•** Etykieta zadania: Pozioma, Nazwa, Informacje o arkuszu, a także Data i godzina w lewym górnym rogu
- **•** Skalowanie: Skaluj, aby dopasować
- **•** Oprawa klejona

Układ Klejony 2-up jest przeznaczony do zadań składających się z wielokrotności czterech stron, jednak można używać go również w przypadku zadań o dowolnej liczbie stron. Rozwiązanie Fiery Impose Plus w razie potrzeby dodaje dodatkowe puste strony. Strony są grupowane po cztery, tak aby po złożeniu każdy arkusz zawierał cztery kolejne strony.

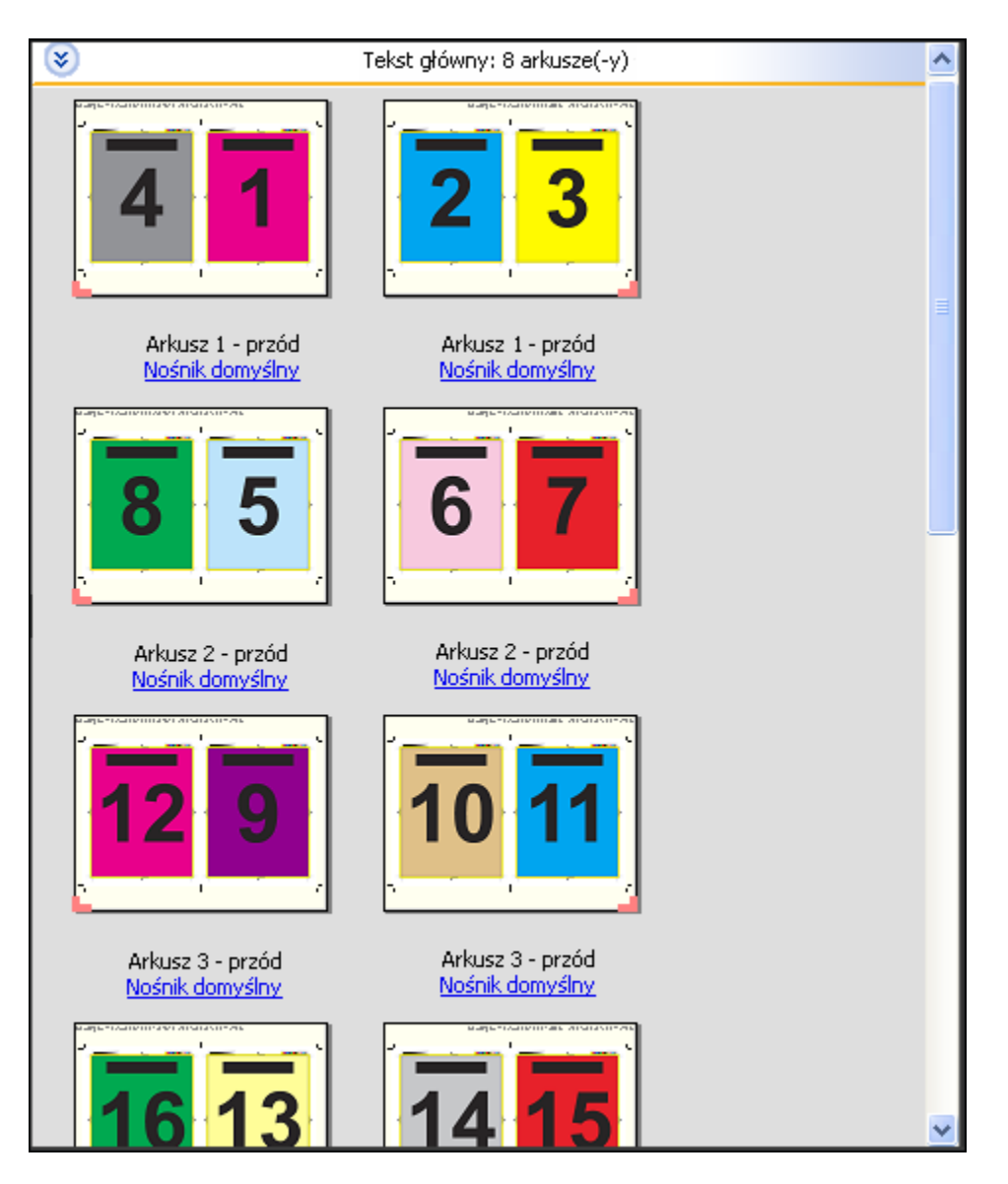

**Uwaga:** Opcja Przesunięcie nie jest dostępna w tym szablonie.

### **Szablon Zeszytowa 2-up**

Układ Zeszytowa 2-up umożliwia tworzenie arkuszy broszury zeszytowej. Wszystkie arkusze są składane razem, kolejny wewnątrz następnego. W ramach tego układu stosowane są następujące ustawienia:

- **•** Drukowanie dwustronne
- **•** Spad: Zaznaczone ustawienie Zastosuj oba
- **•** Znaczniki przycięcia: Czarne, jednolite znaczniki standardowe o grubości linii 1/2 pkt. i długości 0,2222 cala
- **•** Znaczniki składania: Czarne, kreskowane znaczniki o grubości 1/2 pkt. i długości 0,2222 cala
- **•** Etykieta zadania: Pozioma, Nazwa, Informacje o arkuszu, a także Data i godzina w lewym górnym rogu
- **•** Skalowanie: Skaluj, aby dopasować
- **•** Oprawa Zeszytowa zszywana

Układ Zeszytowy 2-up jest przeznaczony do zadań składających się z wielokrotności czterech stron, jednak można używać go również w przypadku zadań o dowolnej liczbie stron. Rozwiązanie Fiery Impose Plus w razie potrzeby dodaje dodatkowe puste strony. Strony składane są w celu uzyskania prawidłowej ich kolejności po złożeniu i zszyciu arkuszy.

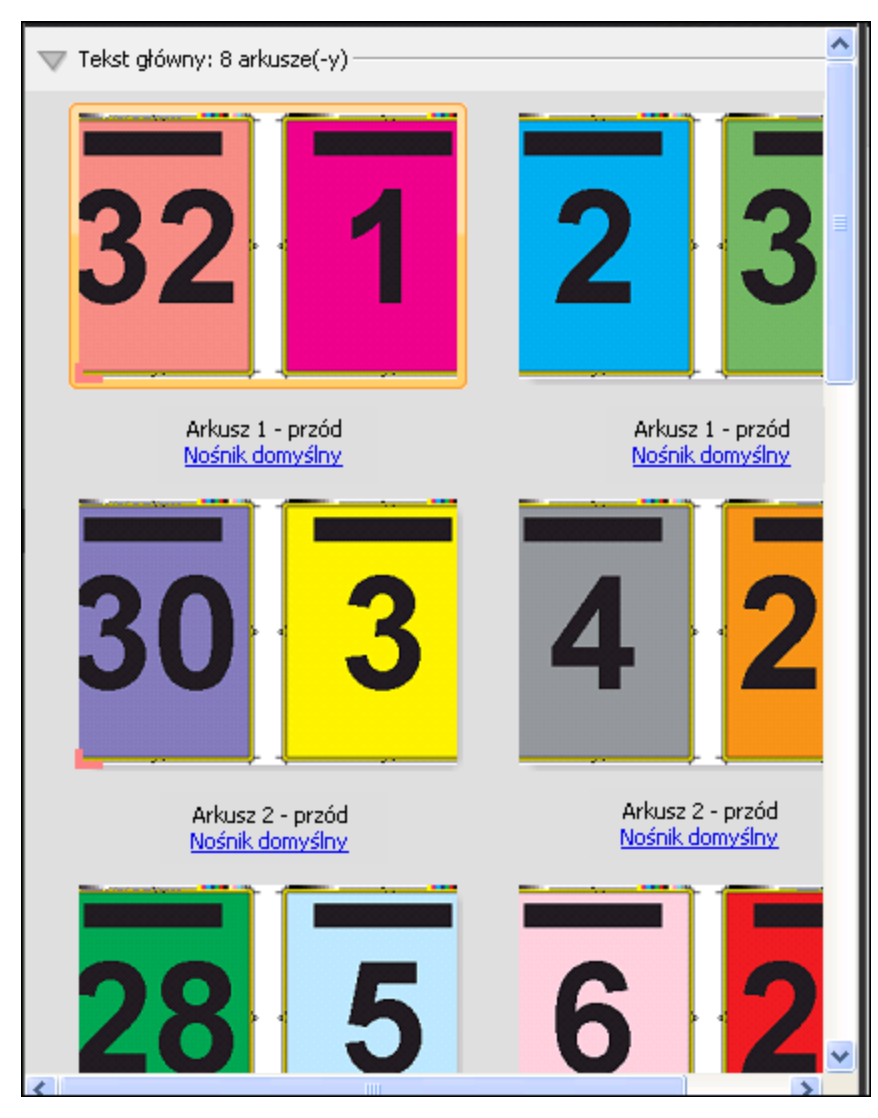

#### **Szablon Broszura potrójna 3-up**

Układ Broszura potrójna 3-up obejmuje pojedynczy arkusz złożony na trzy sekcje. Mimo że wszystkie sekcje mają tę samą szerokość, przestrzeń między sekcjami różni się, tak aby można było złożyć lewy panel na dwa pozostałe panele. W ramach tego układu stosowane są następujące ustawienia:

- **•** Drukowanie dwustronne
- **•** Znaczniki przycięcia: szare, jednolite znaczniki standardowe o grubości linii 1/2 pkt. i długości 0,2222 cala
- **•** Etykieta zadania: Pozioma, Nazwa, Informacje o arkuszu, a także Data i godzina w lewym górnym rogu
- **•** Skalowanie: Skaluj, aby dopasować
- **•** Grupowanie Unikatowe

Układ Broszura składana na 3 typu 3-up jest przeznaczony do zadań składających się z sześciu stron lub wielokrotności sześciu stron, jednak można używać go również w przypadku zadań o dowolnej liczbie stron. Rozwiązanie Fiery Impose Plus w razie potrzeby dodaje dodatkowe puste strony.

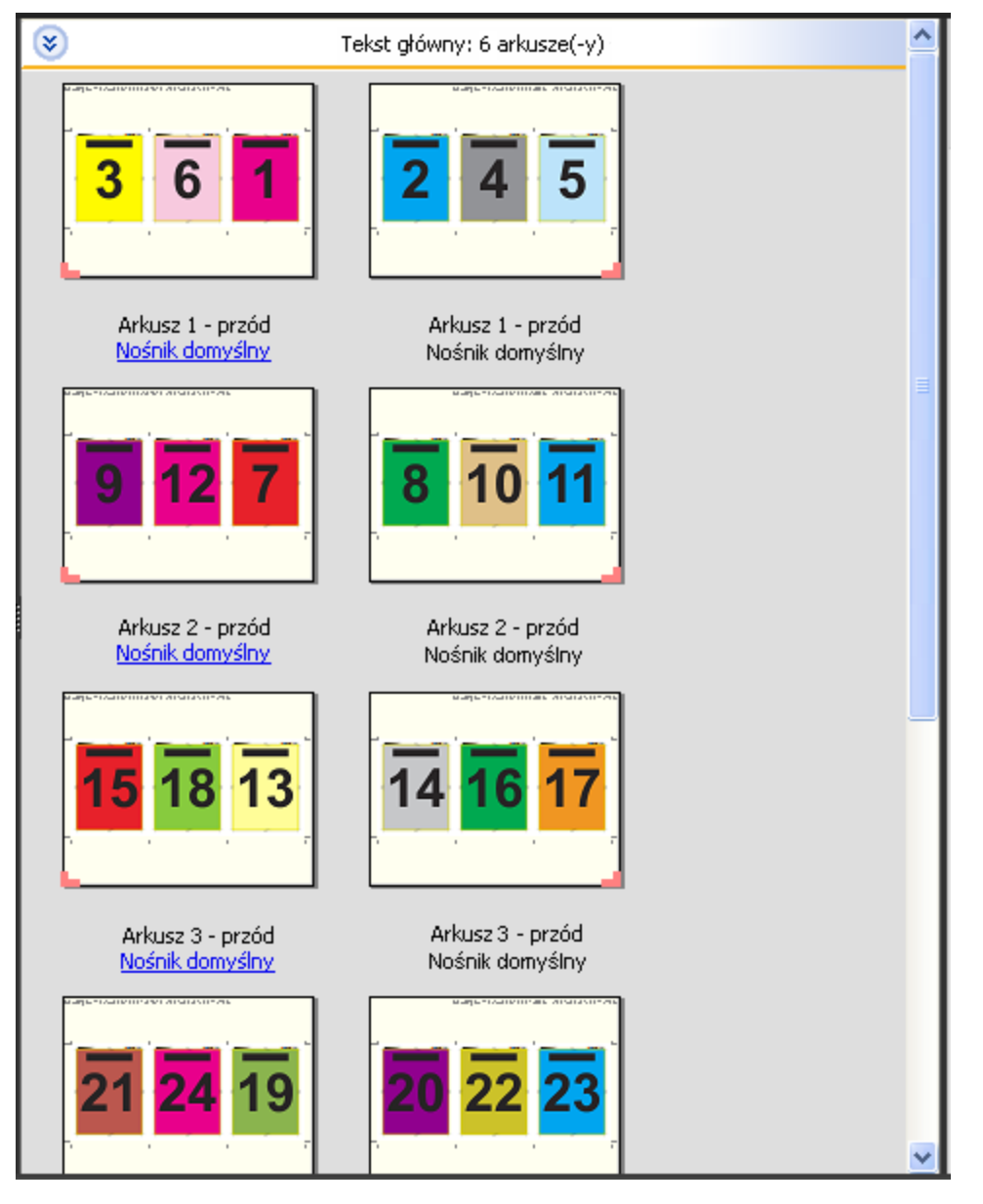

Broszura potrójna 3-up jest zazwyczaj składana w sposób przedstawiony na poniższej ilustracji.

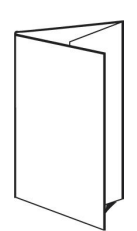

### **Szablon Składanie typu "C" 4-up**

Układ Składanie typu "C" 4-up jest zazwyczaj używany w przypadku broszury o czterech panelach. Ukończoną broszurę można rozłożyć do podwójnego, a następnie poczwórnego rozmiaru pierwotnego. W ramach tego układu stosowane są następujące ustawienia:

- **•** Drukowanie dwustronne
- **•** Spad: Zaznaczone ustawienie Zastosuj oba
- **•** Znaczniki przycięcia: Szare, jednolite znaczniki standardowe o grubości linii 1/2 pkt. i długości 0,2222 cala
- **•** Etykieta zadania: Pozioma, Nazwa, Informacje o arkuszu, a także Data i godzina w lewym górnym rogu
- **•** Skalowanie: Skaluj, aby dopasować
- **•** Grupowanie Unikatowe

Układ Składanie typu \"C\" 4-up jest przeznaczony do zadań składających się z zestawów po osiem stron, jednak można używać go również w przypadku zadań o dowolnej liczbie stron. Aplikacja Impose zadba o dodanie dodatkowych pustych stron.

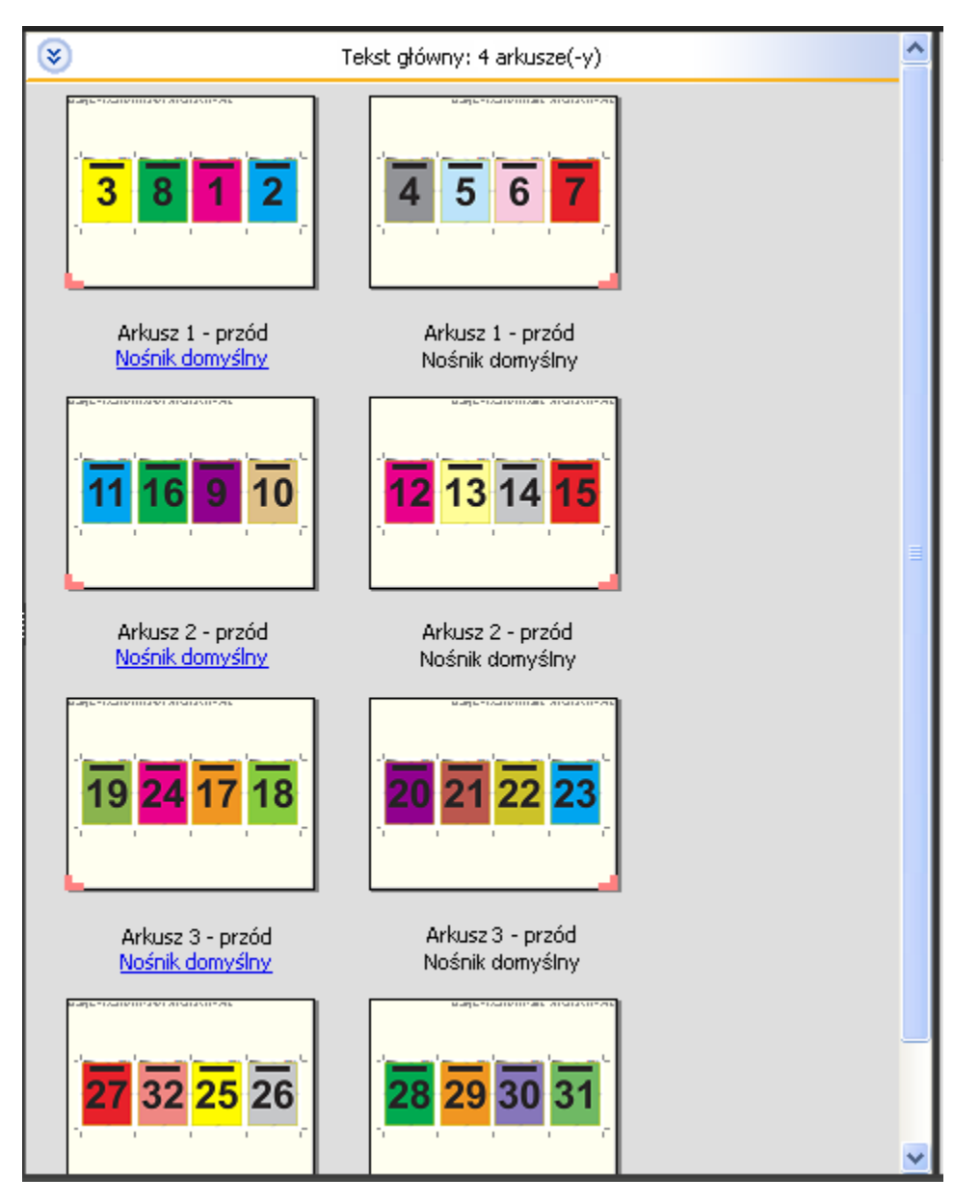

Broszura utworzona za pomocą układu Składanie typu \"C\" 4-up jest zazwyczaj składana w sposób przedstawiony na poniższej ilustracji.

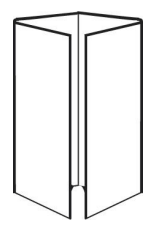

### **Szablon Nagłówek do nagłówka 4-up**

Układ Nagłówek do nagłówka 4-up umożliwia tworzenie broszur na podstawie układu czterech stron na każdej stronie zadrukowanego arkusza. Obrócenie dwóch najwyższych stron na arkuszu umożliwia złożenie całego szablonu w poziomie i w pionie oraz przycięcie. Strony w ukończonej broszurze są ustawione w prawidłowej kolejności i mają właściwą orientację.

W ramach tego układu stosowane są następujące ustawienia:

- **•** Drukowanie dwustronne
- **•** Spad: Zaznaczone ustawienie Zastosuj oba
- **•** Marginesy na oprawę
- **•** Znaczniki przycięcia: Czarne, jednolite znaczniki standardowe o grubości linii 1/2 pkt. i długości 0,2222 cala
- **•** Znaczniki składania: Czarne, kreskowane znaczniki o grubości 1/2 pkt. i długości 0,2222 cala
- **•** Etykieta zadania: Pozioma, Nazwa, Informacje o arkuszu, a także Data i godzina w lewym górnym rogu
- **•** Skalowanie: Skaluj, aby dopasować
- **•** Oprawa Zeszytowa zszywana

Układ Nagłówek do nagłówka 4-up jest przeznaczony do zadań składających się z wielokrotności ośmiu stron, jednak można używać go również w przypadku zadań o dowolnej liczbie stron. Rozwiązanie Fiery Impose Plus w razie potrzeby dodaje dodatkowe puste strony. Strony są grupowane tak, aby po dwukrotnym złożeniu arkusza o 90 stopni, przycięciu i zszyciu w sygnatury uzyskać prawidłową kolejność stron.

**Uwaga:** Mimo wymaganych przez ten układ dwóch złożeń, w ramach szablonu stosuje się jeden znacznik składania wyłącznie na grzbiecie. Na przykład:

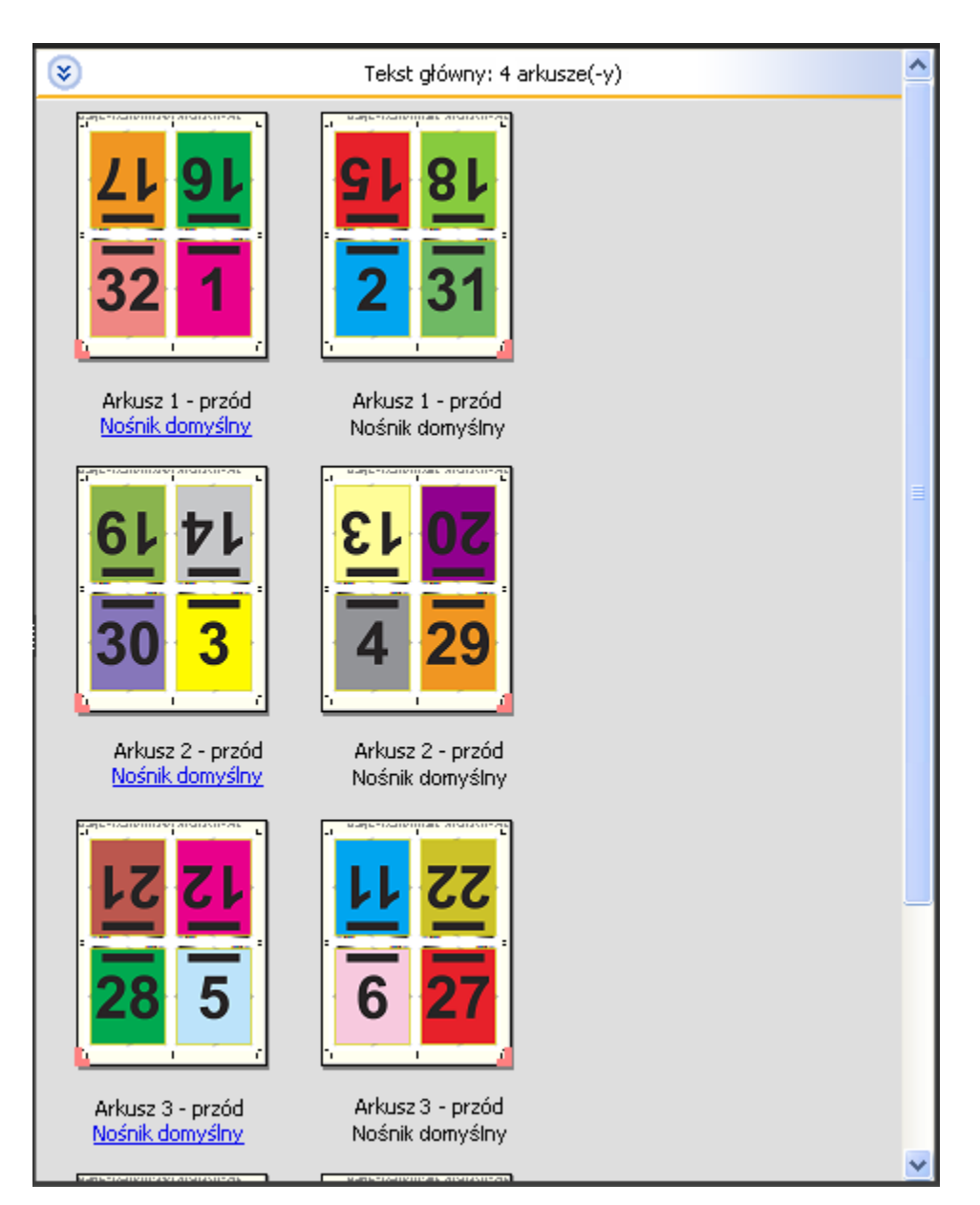

Broszura utworzona za pomocą układu Nagłówek do nagłówka 4-up jest zazwyczaj składana w sposób przedstawiony na poniższej ilustracji. Jeżeli składasz więcej niż jeden arkusz, musisz ułożyć wszystkie arkusze w jeden stos i złożyć je wszystkie razem.

### **Szablon Składanie typu "Z" 4-up**

Układ Składanie typu "Z" 4-up umożliwia składanie wielu paneli na sobie bez napinania złożonego grzbietu. Najprostszy przykład stanowi mapa drogowa. W ramach tego układu stosowane są następujące ustawienia:

- **•** Drukowanie dwustronne
- **•** Znaczniki przycięcia: Szare, jednolite znaczniki standardowe o grubości linii 1/2 pkt. i długości 0,2222 cala
- **•** Etykieta zadania: Pozioma, Nazwa, Informacje o arkuszu, a także Data i godzina w lewym górnym rogu
- **•** Skalowanie: Skaluj, aby dopasować
- **•** Grupowanie Unikatowe

Układ Składanie typu "Z" 4-up jest przeznaczony do zadań składających się z ośmiu stron, jednak można używać go również w przypadku zadań o dowolnej liczbie stron. Rozwiązanie Fiery Impose Plus w razie potrzeby dodaje dodatkowe puste strony.

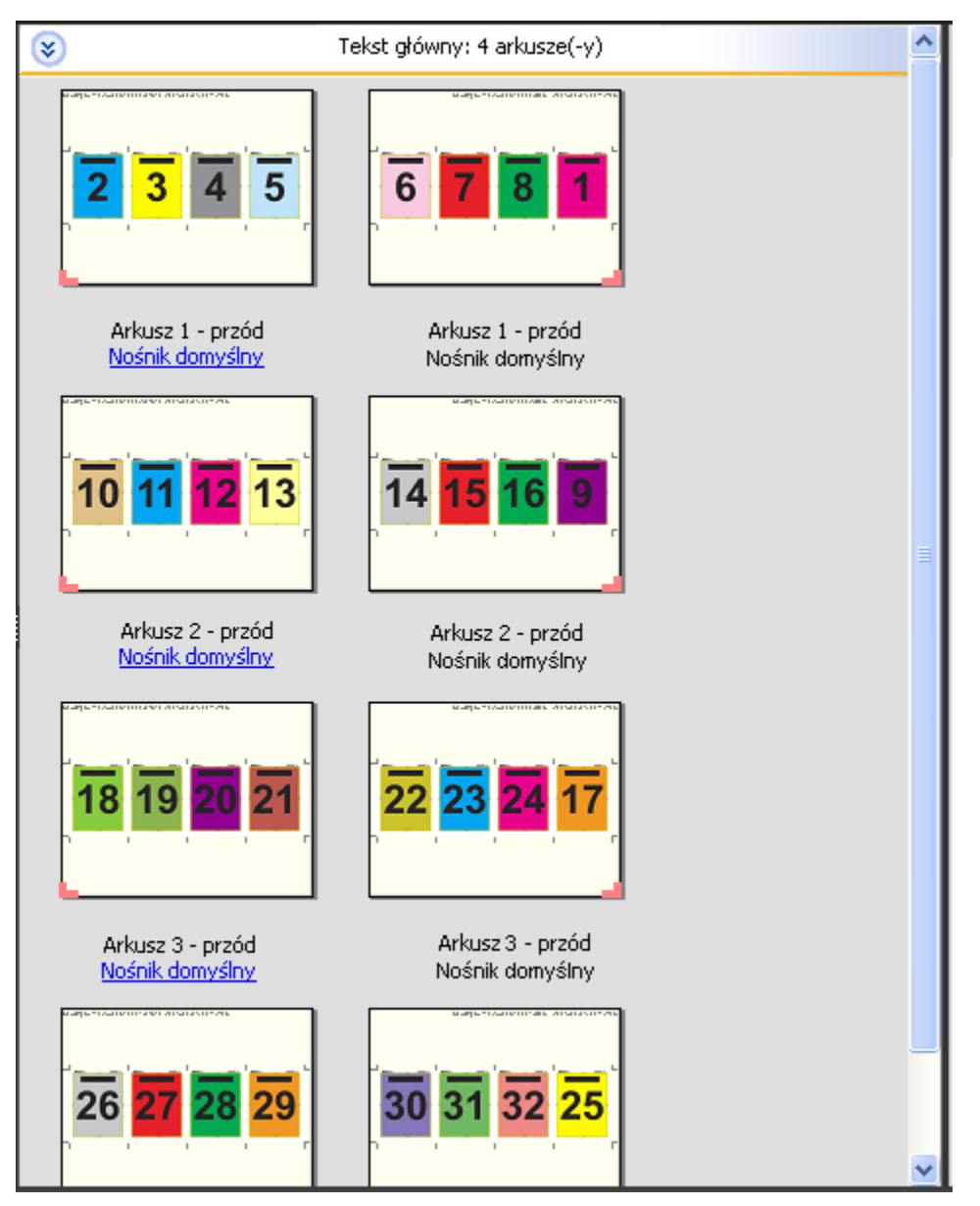

Układ Składanie typu "Z" 4-up jest zazwyczaj wykonywany w sposób przedstawiony na poniższej ilustracji.

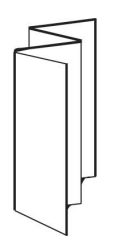

# Drukowanie z zastosowaniem grupowania w rozwiązaniu Fiery Impose Plus

Rozwiązanie Fiery Impose Plus zapewnia obsługę łamania typu Grupowanie – powtórz, Grupowanie – unikatoweWytnij – powtórzone-posegregowane oraz Wytnij unikatowe-posegregowane.

Rozwiązanie Fiery Impose Plus udostępnia również opcje Duplo – podawanie długą krawędzią oraz Duplo – podawanie krótką krawędzią w przypadku zadań płamania wykańczanych przy użyciu modułu wykańczania offline Duplo, zapewniającego opcje oprawy, takie jak składanie, rozcinanie, wycinanie i zaginanie.

### **Grupowanie – powtórz**

Opcja Powtórz umożliwia drukowanie w trybie tworzenia wielu kopii (step and repeat). Tworzenie wielu kopii (step and repeat) jest najczęściej stosowane podczas drukowania wielu egzemplarzy jednego dokumentu.

Zastosowanie funkcji Najlepsze dopasowanie dla powtarzalnego grupowania automatycznie rozmieszcza treść na arkuszu w sposób zapewniający optymalne wykorzystanie całej powierzchni arkusza o danym rozmiarze w ramach kolejności zadań Grupowanie – Powtórz. Aby skorzystać z tej funkcji, kliknij ikonę Najlepsze dopasowanie dla powtarzalnego grupowania. Aby uzyskać odpowiednie informacje, zob. [Najlepsze dopasowanie dla powtarzalnego](#page-33-0) [grupowania](#page-33-0) na stronie 34.

### **Grupowanie – unikatowe**

Zastosowanie opcji Unikatowe rozmieszcza strony w sposób, który często jest bardziej odpowiedni w przypadku drukowania jednej kopii dokumentu z zadania. Opcja ta nie zapewnia automatycznego segregowania (niezbędne jest ręczne segregowanie), jednak optymalizuje rozmiar arkusza, jednocześnie ograniczając liczbę kopii w serii do jednej.

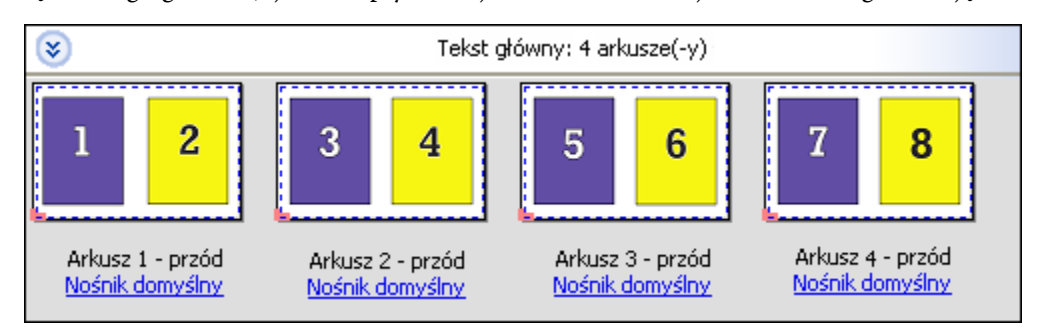

### **Wytnij unikatowe-posegregowane**

Opcja Wytnij unikatowe-posegregowane układa strony w taki sposób, że po zebraniu arkuszy w stos i wycięciu znajdują się one w prawidłowej kolejności. Opcja ta minimalizuje konieczność ręcznego segregowania i najlepiej sprawdza się podczas drukowania pojedynczych kopii dokumentu.

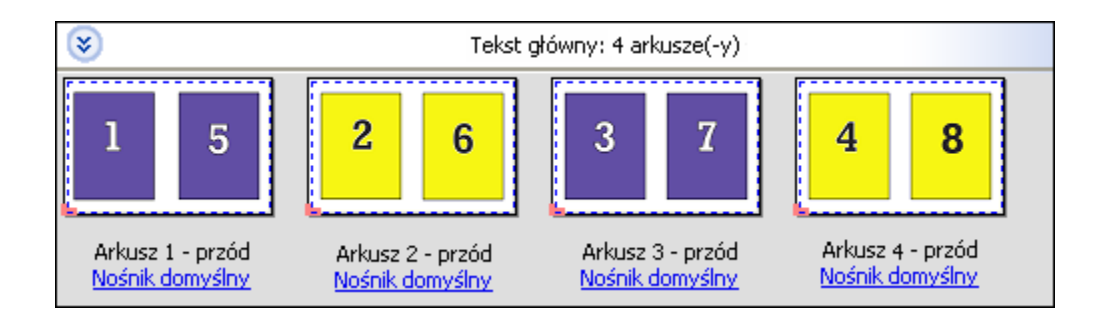

### **Wytnij powtórzone-posegregowane**

Opcja Wytnij powtórzone-posegregowane obejmuje funkcje łamania Powtórz i Wytnij unikatowe-posegregowane. Funkcja Wytnij powtórzone-posegregowanie umożliwia tworzenie różnych układów do układania gotowych produktów zgodnie z preferencjami cięcia i segregowania. Można definiować układy do układania gotowych produktów za pomocą opcji Wiersz i kolumna produktu. Ta opcja umożliwia zdefiniowanie sposobu układania gotowych produktów od lewej do prawej lub od góry do dołu. Można tworzyć wiele kopii pojedynczego dokumentu lub pojedynczą kopię dokumentu.

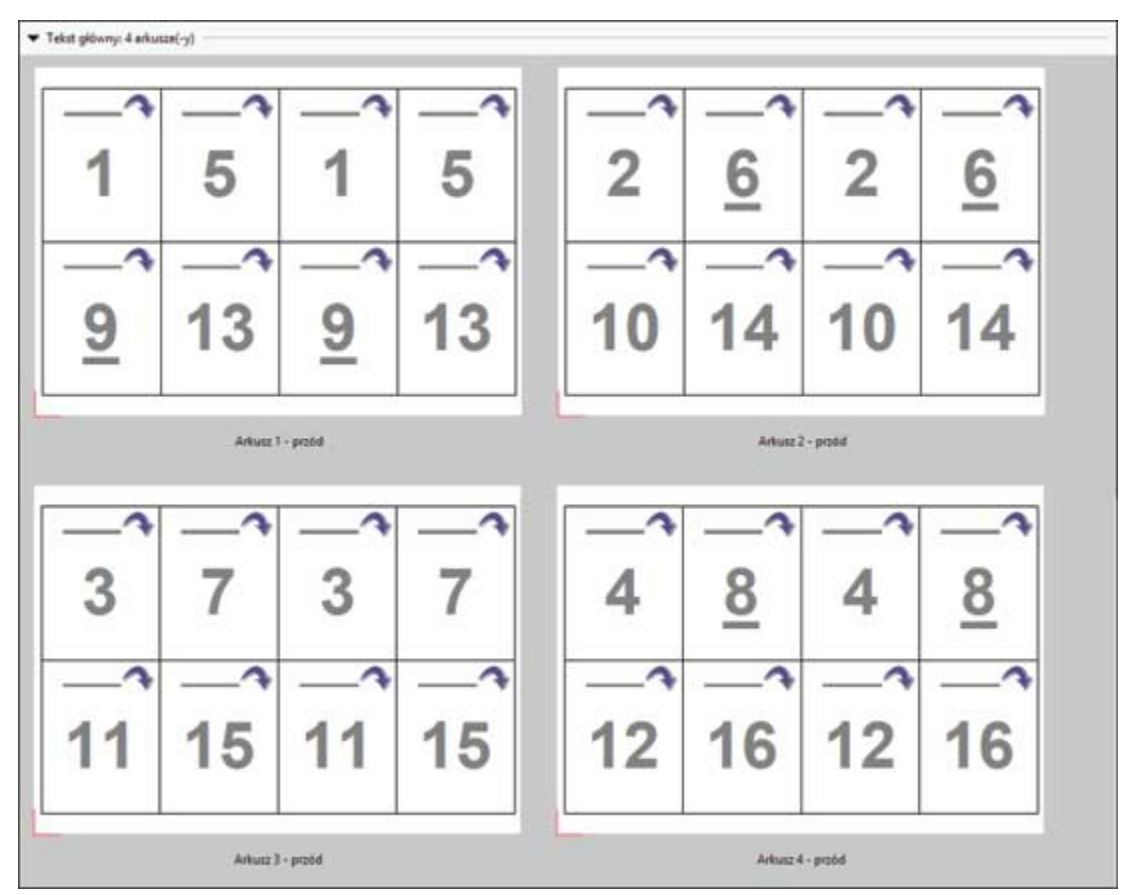

### **Duplo - podawanie krótką krawędzią**

Opcja Duplo - podawanie krótką krawędzią ustala kierunek podziału na strony umożliwiający podawanie gotowego wydrukowanego arkusza do modułu wykańczania krótką krawędzią arkusza. Kolumny i wiersze są prostopadłe względem krótszej krawędzi arkusza.

Wykańczanie przy użyciu modułu wykańczania Duplo można zastosować w przypadku zadań VDP, drukowania dokumentów PDF bez zmiennych danych oraz PostScript. Moduły wykańczania w trybie offline Duplo można skonfigurować automatycznie, odczytując prosty kod kreskowy drukowany na arkuszach. Moduł wykańczania

odczytuje znacznik rejestracji na arkuszu i układa arkusz w odpowiedni sposób względem znacznika podczas podawania do urządzenia. W przypadku korzystania z modułu wykańczania Duplo podczas drukowania zadań z układem impozycji grupowej znacznik rejestracji i kod kreskowy można zdefiniować w oknie dialogowym Znaczniki.

### **Duplo - podawanie długą krawędzią**

Skonfigurowanie opcji Duplo - podawanie długą krawędzią dla zadania z układem impozycji grupowej powoduje ustalenie kierunku podziału na strony umożliwiającego podawanie gotowego wydrukowanego arkusza do modułu wykańczania długą krawędzią arkusza. Kolumny i wiersze są rozmieszczane prostopadle do długiej krawędzi arkusza.

Modułu wykańczania Duplo można używać do wykańczania zadań VDP, drukowania dokumentów PDF bez zmiennych danych oraz PostScript. Moduły wykańczania w trybie offline są automatycznie konfigurowane na podstawie odczytu prostego kodu kreskowego drukowanego na arkuszu. Moduł wykańczania kompensuje przesuwanie zestawu i obrazu dzięki odczytowi znacznika rejestracji wydrukowanego na arkuszu i układa arkusz w odpowiedni sposób względem znacznika podczas podawania do urządzenia.

W przypadku korzystania z modułu wykańczania Duplo podczas drukowania zadań z układem impozycji grupowej znacznik rejestracji i kod kreskowy można zdefiniować w oknie dialogowym Znaczniki.

# **Grupowanie z wykończeniem górnej krawędzi**

Grupowanie z wykończeniem górnej krawedzi umożliwia automatycznie obracanie indywidualnych "gniazd" (stron) na tylnej powierzchni arkusza o 180 stopni do oprawy górnej krawędzi w zadaniu dupleksowym.

Grupowanie z wykończeniem górnej krawędzi (obrót gniazda) współpracuje z istniejącymi stylami układu w rozwiązaniu Fiery Impose Plus. Można ustawić szablony obrotu gniazd, które mogą być następnie wykorzystywane w aplikacji Hot Folders i w drukarkach wirtualnych.

Grupowanie z wykończeniem górnej krawędzi jest dostępne dla następujących stylów grupowania:

- **•** Powtórz
- **•** Wytnij unikatowe-posegregowane
- **•** Wytnij powtórzone-posegregowane
- **•** Duplo

Poniższa tabela pokazuje ustawienia wymagane dla grupowania z wykończeniem górnej krawędzi.

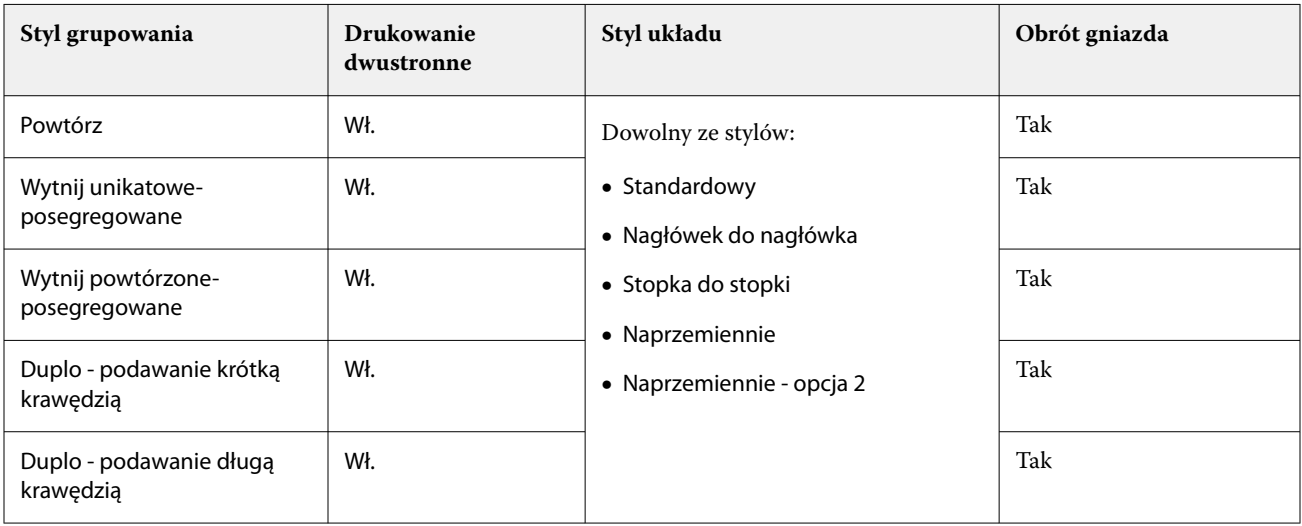

### **Tworzenie zadania grupowania z wykończeniem górnej krawędzi**

- **1** Zaimportuj zadanie do kolejki Wstrzymane w aplikacji Command WorkStation.
- **2** Zaznacz zadanie i wybierz opcję Impose Plus z menu Akcje lub menu otwieranego po kliknięciu prawym przyciskiem myszy.
- **3** Wybierz opcję Grupowanie w panelu Ustawienia w oknie Impose Plus oraz jeden z następujących stylów:
	- **•** Powtórz
	- **•** Wytnij unikatowe-posegregowane
	- **•** Wytnij powtórzone-posegregowane
	- **•** Duplo
- **4** Określ ustawienia w poniższy sposób:
	- **•** Krawędź wykończenia: z góry
	- **•** Druk dwustronny: włączony
	- **•** Styl układu: dowolny

**Uwaga:** Powyższe ustawienia są wymagane. Można określić inne ustawienia w razie potrzeby. Rezultat wyboru użytkownika jest wyświetlany w panelu Widok arkusza.

# **Automatyzacja drukowania małych elementów na większym arkuszu — dynamiczna automatyzacja pola przycinania**

Pod pojęciem dynamiczna automatyzacja pola przycinania kryje się automatyczna impozycja bazująca na rozmiarze nośnika, która jest dostępna w przypadku układów z grupowaniem.

Po utworzeniu układu z grupowaniem można zapisać go jako szablon i później używać do automatycznego tworzenia układu innych zadań. W przypadku danego rozmiaru arkusza wystarczy utworzyć zaledwie jeden tego typu szablon. W przypadku pojawienia się zadania z grupowaniem można przeciągnąć nowe zadanie do folderu podręcznego na podstawie szablonu rozmiaru arkusza. Rozwiązanie Fiery Impose Plus automatycznie ustala najlepszy układ (wartość n-up i orientacja) dla zadania, co pozwala na wydruk maksymalnej liczby elementów na arkusz.

Ta zautomatyzowana kolejność zadań, wykorzystująca ustawienie rozmiaru wykończenia Zależnie od pola przycinania, dynamicznie tworzy układ dla różnych małych elementów (np. wizytówek, kartek pocztowych czy biletów koncertowych) na większych rozmiarów arkuszu (np. 11 x 17). Ta kolejność zadań ma zastosowanie tylko w przypadku zadań grupowania.

**Uwaga:** Niestandardowych szablonów impozycji utworzonych w ramach kolejności zadań Zależnie od pola przycinania albo kolejności zadań zdefiniowanej przez użytkownika można używać z aplikacją Hot Folders, drukarkami wirtualnymi, ustawieniami wstępnymi i w oknie Właściwości zadania aplikacji Command WorkStation. Aby uzyskać informacje na temat obsługiwanych kolejności zadań, niezbędnych licencji oprogramowania i wymaganej wersji oprogramowania systemowego Fiery posiadanego serwera Fiery server, zob. [Obsługa szablonów](#page-16-0) [rozmiaru wykończenia Zdefiniowane przez użytkownika i Zależnie od pola przycinania](#page-16-0) na stronie 17.

### <span id="page-33-0"></span>**Automatyzacja impozycji grupowej za pomocą aplikacji Hot Folders**

Istnieje możliwość zautomatyzowania konfiguracji impozycji grupowej, np. wizytówek czy kartek pocztowych. Wtedy w przypadku danego produktu — niezależnie od rozmiaru wykończeniu — do drukowania zawsze na arkuszach o tym samym rozmiarze oraz do przyspieszania konfiguracji i produkcji można używać pojedynczego podręcznego folderu.

W razie konieczności zastosowania tego samego rozmiaru arkusza ponownie dla innych produktów można przeciągnąć nowe zadanie do podręcznego folderu na podstawie utworzonego szablonu. Aplikacja Fiery Impose Plus automatycznie utworzy układ najlepiej dopasowany do nowego zadania.

- **1** W okienku Ustawienia aplikacji Fiery Impose Plus utwórz układ grupowy, wybierając pozycję Grupowanie, a następnie dla opcji Rozmiar wykończenia wybierz ustawienie Zależnie od pola przycinania.
- **2** Opcjonalnie możesz utworzyć ustawienia marginesów na oprawę (Układ > Margines na oprawę) i znaczników przycięcia (Znaczniki > Zdefiniuj).
- **3** Na samej górze okienka Ustawienia, obok ikony Szablon kliknij ikonę zapisywania. Nadaj szablonowi nazwę (najlepiej na podstawie rozmiaru arkusza) i zapisz jako zwykłe zadanie z impozycją.
- **4** Otwórz aplikację Hot Folders i kliknij polecenie Nowy, aby utworzyć nowy podręczny folder.
- **5** W wyświetlonym oknie Ustawienia podręcznych folderów wprowadź nazwę folderu. Kliknij przycisk Wybierz, a następnie Połącz, aby ustanowić połączenie z serwerem Fiery server.
- **6** W oknie Ustawienia podręcznych folderów, obok opcji Właściwości zadania kliknij przycisk Zdefiniuj.
- **7** W oknie Właściwości zadania wybierz kolejno Układ > Impose, a następnie w obszarze Szablony wybierz szablon utworzony w punkcie 3 i kliknij przycisk OK.
- **8** W oknie Ustawienia podręcznych folderów, obok pozycji Akcja zadania wybierz pożądaną akcję, np. Przetwórz i wstrzymaj, a następnie kliknij przycisk OK.

Podręczny folder zostanie utworzony na komputerze.

**9** Do folderu możesz teraz przeciągać zadania z produktami o małym rozmiarze.

**10** Wróć do serwera Fiery server. Zadanie powinno pojawić się w kolejce i zostać przetworzone.

Aplikacja Fiery Impose Plus automatycznie wybiera najlepszy układ, co pozwala wydrukować możliwie największą liczbę produktów.

### **Najlepsze dopasowanie dla powtarzalnego grupowania**

W ramach kolejności zadań Grupowanie i powtarzanie funkcja Najlepsze dopasowanie dla powtarzalnego grupowania automatycznie rozmieszcza treść na arkuszu w sposób zapewniający optymalne wykorzystanie całej powierzchni arkusza o danym rozmiarze.

Rozwiązanie Fiery Impose Plus oblicza, ile arkuszy nośnika jest potrzebnych do wydrukowania wymaganej liczby egzemplarzy gotowego produktu. Funkcja Najlepsze dopasowanie dla powtarzalnego grupowania idealnie sprawdza się podczas drukowania wizytówek, a także innych zadań zakładających wydruk dużej liczby kopii tej samej treści. Układ jest dopasowywany na podstawie ustawienia rozmiaru wykończenia Zależnie od pola kadrowania bądź ustawienia rozmiaru wykończenia Zdefiniowane przez użytkownika, zależnie od tego, które z ustawień opcji Rozmiar wykończenia wybrano w okienku Ustawienia.

### **Korzystanie z funkcji Najlepsze dopasowanie dla powtarzalnego grupowania w rozwiązaniu Hot Folders oraz w obszarze Właściwości zadania**

Aby użyć funkcji Najlepsze dopasowanie dla powtarzalnego grupowania podczas edycji szablonów rozwiązania Fiery Impose Plus z programu Hot Folders, należy najpierw wykonać poniższe czynności:

- **•** Wybierz rozmiar arkusza.
- **•** Ustaw rozmiar wykończenia zadań z impozycją na Zdefiniowane przez użytkownika albo Zależnie od pola kadrowania.

Wstępne wykonanie wyżej wymienionych czynności jest również konieczne w przypadku edycji szablonów rozwiązania Fiery Impose Plus w obszarze Właściwości zadania.

### **Definiowanie najlepszego dopasowania dla powtarzalnego grupowania**

Wybór opcji Najlepsze dopasowanie dla powtarzalnego grupowania powoduje automatyczne ustawienie układu zadania, dla którego skonfigurowano opcje grupowania i powtarzania.

Zadanie musi być dokumentem odpowiednim do zastosowania w układzie grupowania i powtarzania, na przykład wizytówką.

Zaimportuj zadanie do kolejki Wstrzymane w aplikacji Command WorkStation.

- **1** Zaznacz zadanie na liście Wstrzymane w oprogramowaniu Command WorkStation i otwórz rozwiązanie Fiery Impose Plus, używając jednego z następujących sposobów:
	- **•** Wybierz opcję Impose Plus z menu Akcje.
	- **•** Kliknij prawym przyciskiem myszy zadanie i wybierz opcję Impose Plus.
- **2** W oknie Impose Plus wybierz opcję Najlepsze dopasowanie dla powtarzalnego grupowania z menu Akcje. Można również kliknąć przycisk Najlepsze dopasowanie dla powtarzalnego grupowania w okienku Ustawienia, gdy opcja Grupowanie – Powtórz jest wybrana jako ustawienie kolejności zadań stylu produktu docelowego.
- **3** Skonfiguruj następujące opcje:

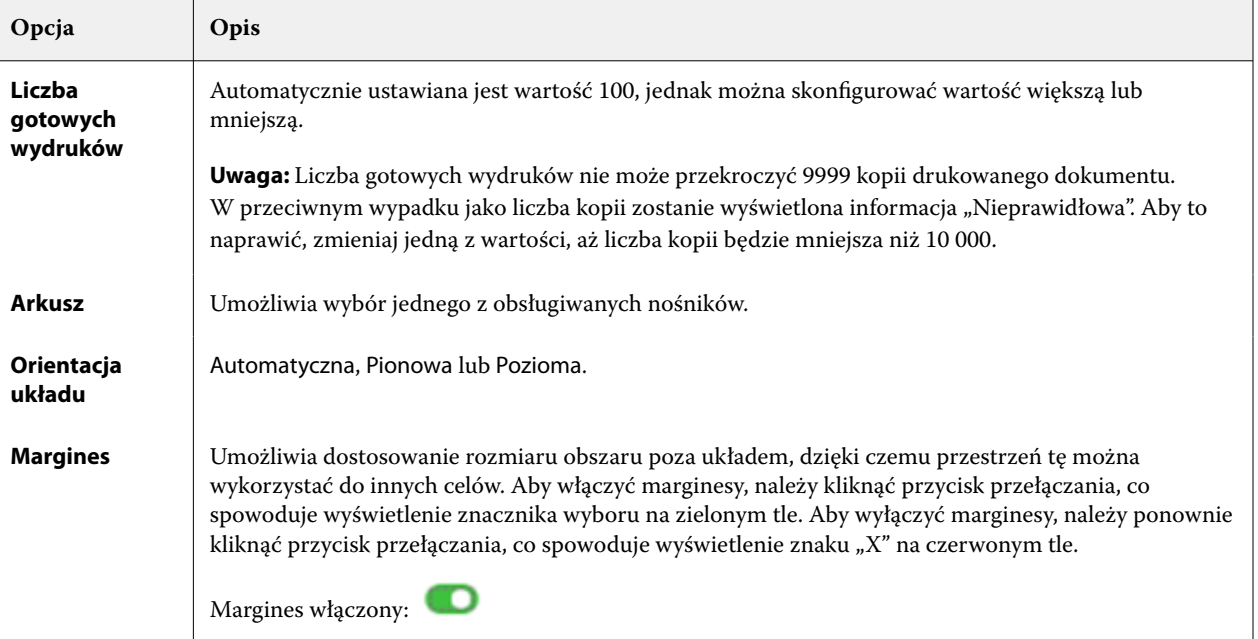

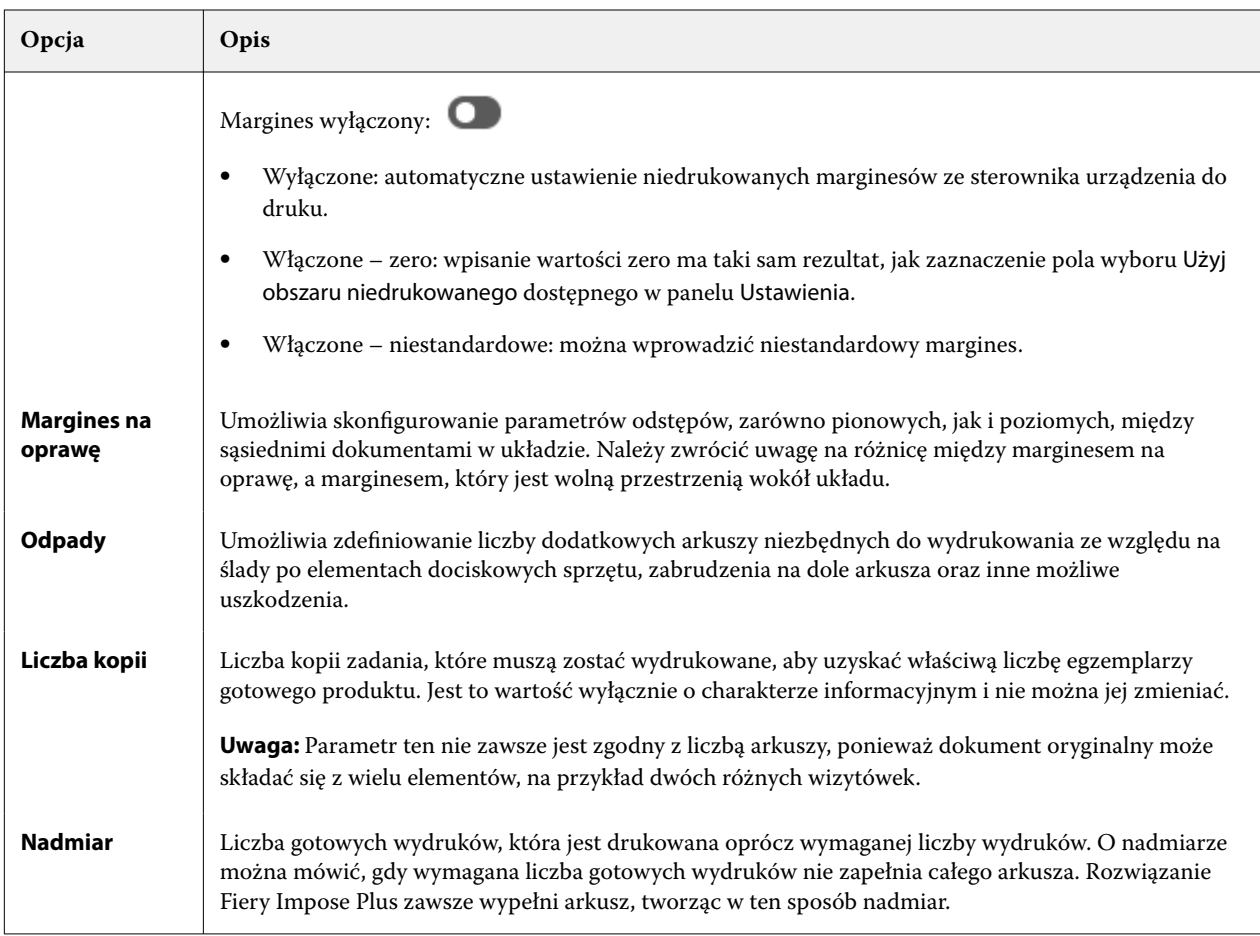

Ustawienia można nadpisać, dokonując zmian w okienku Ustawienia po zamknięciu okna dialogowego Najlepsze dopasowanie dla powtarzalnego grupowania, jednak tego typu działanie może skutkować uzyskaniem większej lub mniejszej liczby gotowych produktów, chyba że użytkownik ręcznie dostosuje liczbę kopii za pomocą opcji Liczba kopii w okienku Ustawienia. Jeżeli układ ma zostać dostosowany automatycznie, konieczne jest ponowne otwarcie okna dialogowego Najlepsze dopasowanie dla powtarzalnego grupowania.

# **Określanie ustawień grupowania w aplikacji Fiery Impose Plus**

Można określać style grupowania, kolejność stron, rozmiar marginesu na oprawę i metodę grupowania.

Należy upewnić się, że dozwolone jest równoczesne korzystanie z danego stylu i metody grupowania. Aby uzyskać szczegółowe informacje na temat dozwolonych połączeń, patrz [Łączenie stylów grupowania z metodami grupowania](#page-38-0) na stronie 39.

# **Ustawianie stylu grupowania**

Można ustawić styl grupowania.

**•** W podmenu znajdującym się w menu Szablon kliknij opcję Unikatowe, Powtórz, Wytnij unikatoweposegregowane, Wytnij powtórzone-posegregowane, Duplo – podawanie krótszą krawędzią lub Duplo – podawanie dłuższą krawędzią.
### **Ustawianie kolejności stron**

Opcje Kolejność stron pozwalają określić kierunek w podziale na strony w układzie.

**Uwaga:** Opcje Kolejność stron są dostępne tylko w przypadku stylu Unikatowy opcji Grupowanie.

- **•** Kliknij jedną z poniższych opcji w sekcji Kolejność stron panelu Ustawienia:
	- **•** kolejność stron od lewej do prawej w poziomie, według wiersza, zaczynając od górnego wiersza.
	- **•** kolejność stron od prawej do lewej w poziomie, według wiersza, zaczynając od górnego wiersza.
	- **•** kolejność stron od góry do dołu w pionie, według kolumny, zaczynając od najdalszej lewej kolumny.
	- **•** kolejność stron od góry do dołu w pionie, według kolumny, zaczynając od najdalszej prawej kolumny.

### **Ustawianie marginesów na oprawę**

Marginesy na oprawę można ustawiać w przypadku zadań z grupowaniem. Stanowią dodatkową przestrzeń na potrzeby zszywania albo innego wykańczania.

Aplikacja Fiery Impose Plus definiuje marginesy na oprawę zgodnie z układem i rozmiarem arkusza określającymi impozycję zadania. Na przykład zadania z oprawą klejoną wymagają większych marginesów na oprawę niż zadania z oprawą zszywaną zeszytowo, aby można było uzyskać miejsce na przycięcie grzbietów i sklejenie sygnatur podczas oprawiania książki.

- **1** Kliknij przycisk Zdefiniuj obok opcji Margines na oprawę.
- **2** W oknie dialogowym Margines na oprawę skonfiguruj rozmiar marginesu na oprawę, wprowadzając wartość w polu tekstowym odnoszącym się do każdego marginesu na oprawę w ramach układu zadania.
- **3** Jeżeli chcesz, aby wartość wprowadzona w jednym z pól została zastosowana do wszystkich marginesów na oprawę, kliknij przycisk Zastosuj wszystkie.
- **4** Jeżeli przed skonfigurowaniem marginesów na oprawę w oknie dialogowym Margines na oprawę wybrane zostało ustawienie Skaluj, aby dopasować, zaznacz pole wyboru Opcja \"Skaluj, aby dopasować\" wykorzystuje ustawienia marginesu, aby móc kontrolować położenie treści strony.
	- **•** Niezaznaczenie pola wyboru (ustawienie domyślne) spowoduje, że ustawienie Skaluj, aby dopasować nie będzie przy obliczeniach uwzględniać rozmiaru marginesu na oprawę. Zmiana rozmiaru marginesu na oprawę nie będzie powodować przeskalowania treści strony, ale jej przesunięcie.
	- **•** Zaznaczenie pola wyboru spowoduje, że ustawienie Skaluj, aby dopasować będzie przy obliczeniach uwzględniać rozmiar marginesu na oprawę. W takim przypadku zmiana rozmiaru marginesu na oprawę będzie powodować przeskalowanie treści strony w celu zmieszczenia jej w obszarze zdefiniowanym na podstawie liczby wierszy i kolumn oraz ustawienia Margines na oprawę.

### **Opcje Skaluj, aby dopasować z marginesami na oprawę**

Rozwiązanie Fiery Impose Plus oferuje dwa różne zachowania opcji Skaluj, aby dopasować w przypadku marginesów na oprawę.

Funkcja Skaluj, aby dopasować jest wymagana, gdy oryginalna strona nie mieści się całkowicie w dostępnym obszarze łamania na arkuszu. Rozmiar obszaru łamania jest definiowany przez rozmiar arkusza i liczbę

obszarów łamania na stronie (funkcja liczby wierszy i kolumn). W ustawieniu marginesu na oprawę zdefiniowano odstęp między obszarami łamania.

W przypadku wybrania opcji Skaluj, aby dopasować okno dialogowe Margines na oprawę zapewnia pole wyboru "Skaluj, aby dopasować" z wykorzystaniem ustawień marginesu na oprawę. Zachowanie pola wyboru jest następujące:

- **•** Niezaznaczenie pola wyboru (ustawienie domyślne) spowoduje, że ustawienie Skaluj, aby dopasować nie będzie przy obliczeniach uwzględniać rozmiaru marginesu na oprawę. Zmiana rozmiaru marginesu na oprawę nie będzie powodować przeskalowania treści strony, ale jej przesunięcie.
- **•** Zaznaczenie pola wyboru spowoduje, że ustawienie Skaluj, aby dopasować będzie przy obliczeniach uwzględniać rozmiar marginesu na oprawę. W takim przypadku zmiana rozmiaru marginesu na oprawę będzie powodować przeskalowanie treści strony w celu zmieszczenia jej w obszarze zdefiniowanym na podstawie liczby wierszy i kolumn oraz ustawienia Margines na oprawę.

Jeżeli użytkownik wybierze opcję Skaluj, aby dopasować, zmiana rozmiaru marginesu na oprawę automatycznie zmieni skalowanie. Rozmiar dokumentu zostanie zmieniony w celu dalszego dopasowania do dostępnego obszaru. Pamiętaj: wybrana przez użytkownika opcja Skaluj, aby dopasować spowoduje, że strona będzie zawsze dopasowana do dostępnego obszaru łamania niezależnie od rozmiaru marginesu i rozmiaru arkusza. Zmiana wierszy i kolumn lub rozmiaru arkusza wpływa na zeskalowany rozmiar. Zmiana rozmiaru marginesu na oprawę wpływa na zeskalowany rozmiar. Opcja Skaluj, aby dopasować skaluje w dół, nie w górę.

**Uwaga:** Zaznaczenie pola wyboru "Skaluj, aby dopasować" z wykorzystaniem ustawień marginesu na oprawę nie może zostać zapisane w przypadku szablonów Fiery Impose Plus. Zaznaczenie tego pola wyboru i zapisanie ustawień jako szablonu Fiery Impose Plus spowoduje odznaczenie pola wyboru.

# **Konfiguracja metod grupowania w aplikacji Fiery Impose Plus**

Jednorazowo można wybrać jedną z pięciu metod grupowania. Nie wszystkie metody i style grupowania są ze sobą kompatybilne.

- **•** W menu Styl układu kliknij jedną z następujących metod grupowania:
	- **•** Standardowy
	- **•** Nagłówek do nagłówka
	- **•** Stopka do stopki
	- **•** Naprzemiennie
	- **•** Naprzemiennie opcja 2

# **Łączenie stylów grupowania z metodami grupowania**

Style i metody grupowania, których można używać razem, zależą od tego, czy format zadania to PostScript, PDF czy VDP.

W poniższej tabeli przedstawiono, z których stylów i metod grupowania można korzystać razem w przypadku normalnych zadań w formacie PostScript lub PDF.

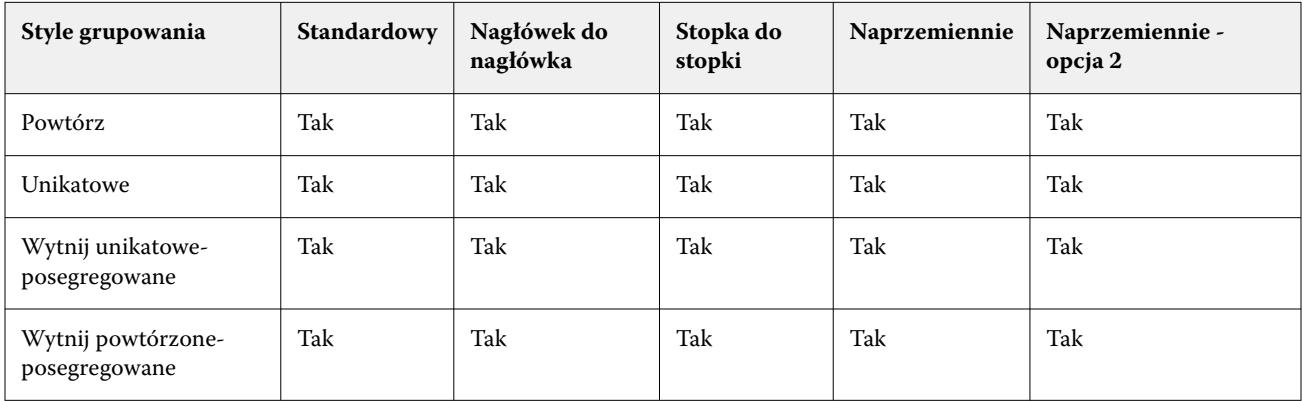

W poniższej tabeli przedstawiono, z których stylów i metod grupowania można korzystać razem w przypadku zadań VDP.

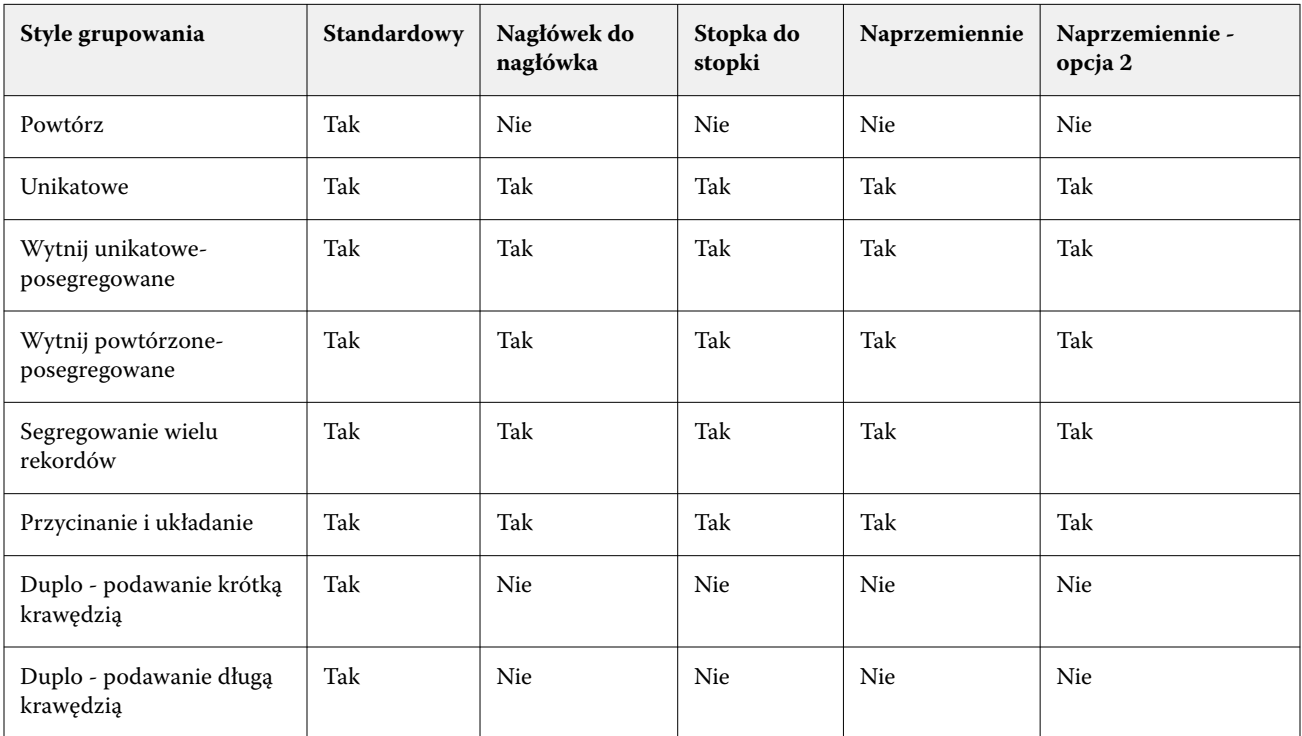

Styl standardowy jest jedynym stylem układu obsługiwanym przez Drukowanie zmiennych danych powtarzalnych zadań grupowania. W przypadku zadań innych niż drukowanie zmiennych danych w formacie PostScript lub PDF przesyłanych do aplikacji Command WorkStation za pośrednictwem funkcji importowania lub sterownika drukarki obsługiwane są wszystkie style układu. W przypadku zadań przesłanych za pośrednictwem rozwiązania Hot Folders rozwiązanie Fiery Impose Plus nie może odróżnić funkcji drukowania zmiennych danych i zadań innych niż

drukowanie zmiennych danych, dlatego opcja Standardowy jest jedynym stylem powtarzania dla opcji Grupowanie obsługiwanym dla funkcji drukowania zmiennych danych i zadań innych niż drukowanie zmiennych danych.

### **Określanie ustawień wierszy i kolumn grupowania**

Można określić do 25 wierszy i kolumn w przypadku funkcji Grupowanie.

**•** Użyj strzałek, aby wybrać liczbę do 25, lub wprowadź odpowiednią wartość w każdym polu.

### **Określanie funkcji wykańczania broszury powtarzalnej**

Ustawienie Broszura powtarzalna, przeznaczone do wykańczania w trybie offline, umożliwia drukowanie dwóch takich samych broszur na pojedynczym arkuszu w trybie powtarzalnych etapów. Ustawienie Broszura powtarzalna wymaga układu 2 wierszy na 2 kolumny.

- **1** Wybierz przeznaczenie produktu Broszura.
- **2** Wybierz ustawienie Broszura powtarzalna 2 x 2 w obszarze Wiersz i kolumna.

# **Metody impozycji grupowej w przypadku zadań VDP**

W przypadku zadań drukowania zmiennych danych (VDP) można wykorzystać metodę impozycji pojedynczego rekordu albo wielu rekordów.

- **•** Łamanie pojedynczego rekordu może wykorzystywać ustawienie Grupowanie powtórz, Grupowanie unikatowe, Wytnij unikatowe-posegregowane lub Powtórz posegregowane. Zob. [Drukowanie z zastosowaniem](#page-29-0) [grupowania w rozwiązaniu Fiery Impose Plus](#page-29-0) na stronie 30.
- **•** Impozycja wielu rekordów może wykorzystywać ustawienie Segregowanie wielu rekordów, Przycinanie i układanie albo Rozmiar stosu.

#### **Segregowanie wielu rekordów**

Ustawienie Segregowanie wielu rekordów pozwala sekwencyjnie umieszczać strony z różnych rekordów na powierzchni arkusza. Umieszczana jest pierwsza strona z każdego rekordu — aż do wyczerpania wszystkich rekordów. Następnie pobierany jest kolejny arkusz, a na jego powierzchni umieszczana jest druga strona z każdego rekordu. Ponownie trwa to aż do wyczerpania wszystkich rekordów. Proces powtarza się, dopóki na arkuszach nie zostaną umieszczone wszystkie strony.

Widoczna poniżej ilustracja prezentuje jednostronny układ 2 na 2 z wykorzystaniem ustawienia Segregowanie wielu rekordów dla zadania VDP obejmującego cztery rekordy. Każdy rekord zawiera cztery strony. Litera "R" oznacza rekord, a litera "P" stronę. Przykładowo kombinacja "R1 P1" oznacza stronę 1 z pierwszego (1) rekordu.

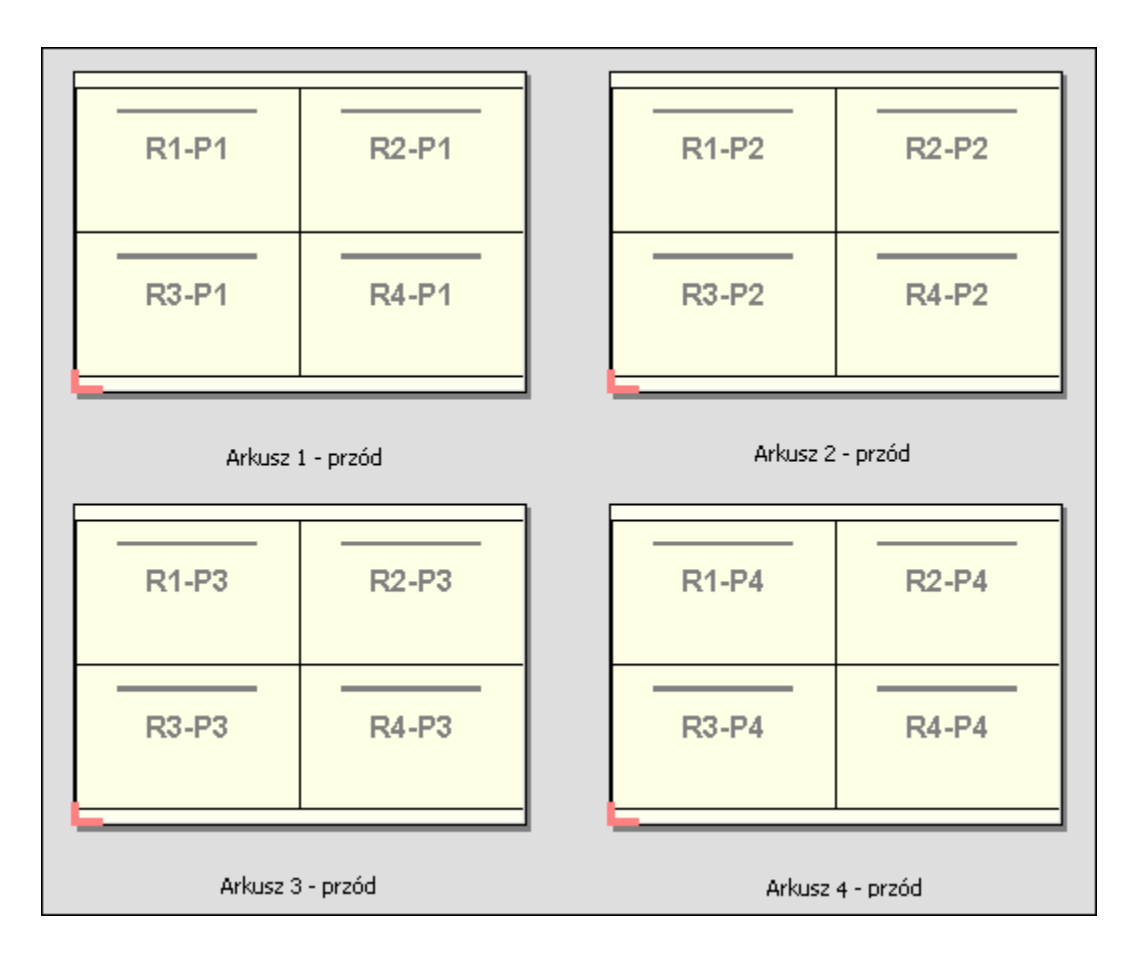

## **Przycinanie i układanie**

Ustawienie Przycinanie i układanie pozwala rozmieścić strony na powierzchni pojedynczego arkusza w taki sposób, aby zadrukowane arkusze można było ułożyć w stos i pociąć, zaś stosy uzyskane po pocięciu ułożyć w nowy stos bez potrzeby dodatkowego sortowania. W przypadku układu Przycinanie i układanie można użyć również opcji Rozmiar stosu.

Widoczna poniżej ilustracja prezentuje jednostronny układ 2 na 2 z wykorzystaniem ustawienia Przycinanie i układanie dla zadania VDP obejmującego 100 rekordów. Każdy rekord zawiera jedną stronę. Po ułożeniu arkuszy w stos, pocięciu ich i ponownym ułożeniu w stos rekordy są ułożone we właściwej kolejności.

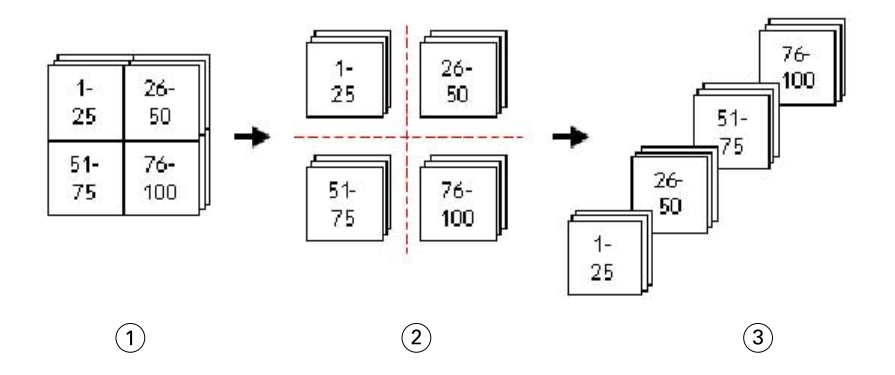

- *1 Drukuj*
- *2 Wytnij*
- *3 Układanie w stos*

### **Rozmiar stosu**

Ustawienie Rozmiar stosu dzieli duże zadania VDP na mniejsze partie, aby usprawnić przebieg kolejności zadań Przycinanie i układanie. Pozwala to ograniczyć liczbę arkuszy w stosach, dzięki czemu zmieszczą się one w praktycznie każdej standardowej maszynie do cięcia. W ramach układu Przycinanie i układanie w przypadku każdej partii wykonywana jest niezależna impozycja. Ponadto między partiami umieszczane są arkusze rozdzielające (opcja Rozmiar stosu jest dostępna tylko w przypadku wybrania układu Przycinanie i układanie).

Widoczna poniżej ilustracja prezentuje jednostronny układ 2 na 2 z wykorzystaniem ustawienia Przycinanie i układanie dla zadania VDP obejmującego 12 000 rekordów z jedną stroną każdy. Finalnie uzyskuje się 3000 zadrukowanych arkuszy. Dla opcji Rozmiar stosu wybrano ustawienie 1500 arkuszy na partię. Uzyskany układ zawiera dwie partie, z których każda może zostać pocięta, posortowana, ułożona w stos i zapakowana.

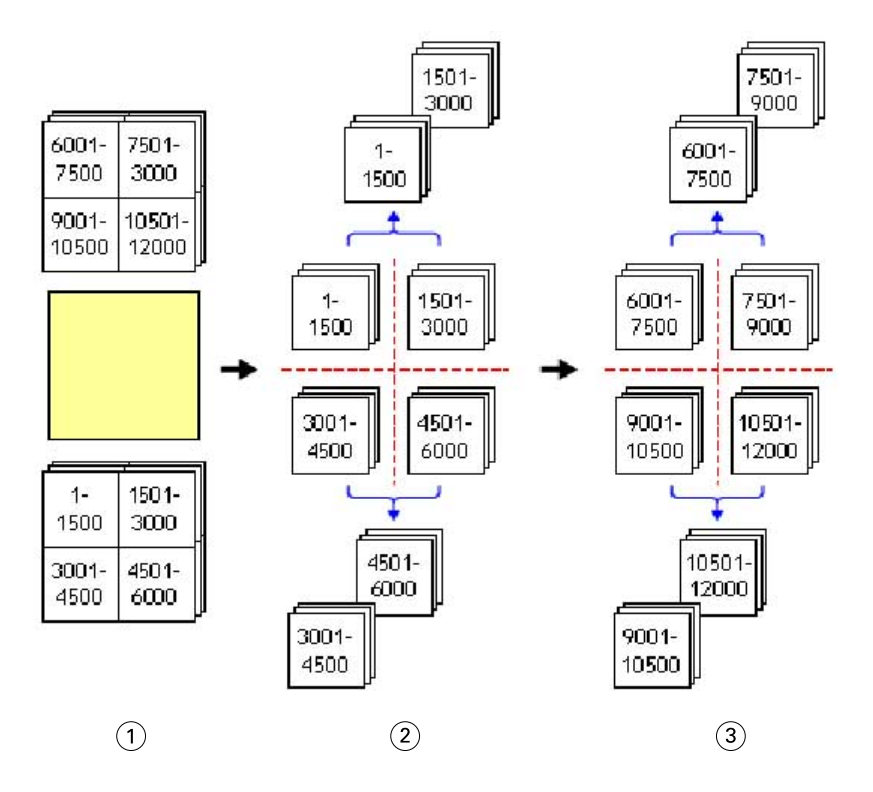

- *1 Drukuj*
- *2 Cięcie pierwszego stosu i pakowanie*
- *3 Cięcie drugiego stosu i pakowanie*

# Ustawienia impozycji

Aplikacja Fiery Impose Plus pozwala skonfigurować opcje zadania drukowania takie między innymi, jak Rozmiar wykończenia, Rozmiar arkusza, Dwustronny, Skalowanie, Nośnik okładki, Orientacja układu, Spady czy Znaczniki drukarki.

Dostępność opcji wyświetlanych w okienku Ustawienia jest uzależniona od wybranego stylu produktu docelowego. Zob. [Wybieranie kolejności zadań stylu produktu docelowego](#page-42-0) na stronie 43.

Aby zapoznać się z opisem szablonów dostępnych w przypadku każdego stylu produktu docelowego, zob. [Szablony](#page-16-0) [impozycji](#page-16-0) na stronie 17.

# <span id="page-42-0"></span>**Wybieranie kolejności zadań stylu produktu docelowego**

Rozwiązania Fiery Impose Plus obsługuje wiele kolejności zadań (metod tworzenie produktów). Podczas wybierania metody tworzenie produktów zawartość panelu Ustawienia zmienia się w celu odzwierciedlenia opcji odnoszących się do danej metody tworzenia produktów.

- **1** Kliknij strzałkę w polu stylu produktu docelowego w górnej części okienka Ustawienia, pod elementem Szablon.
- **2** Kliknij opcję Normalny, Broszura lub Grupowanie. Następnie dokonaj wyboru spośród wyświetlonych opcji.
- **3** W przypadku wybrania opcji Broszura jako stylu produktu docelowego należy wybrać metodę oprawy i stronę oprawy. W przypadku wybrania opcji Grupowanie należy wybrać opcję grupowania i stronę oprawy.
- **4** Jeżeli wyświetlane jest menu Rozmiar wykończenia, należy wybrać rozmiar wykończenia.

Dla stylów produktu docelowego Normalny i Broszura dostępne jest ustawienie Rozmiar wykończenia, które umożliwia wybór kolejności zadań pola kadrowania dla rozmiaru wykończenia i kolejności zadań zdefiniowanej przez użytkownika dla rozmiaru wykończenia. Metoda Grupowanie obejmuje dodatkowe ustawienie Rozmiar wykończenia: Zależnie od pola przycinania.

# **Opcje rozmiaru wykończenia w aplikacji Fiery Impose Plus**

Opcja Rozmiar wykończenia umożliwia ustawianie rozmiaru końcowego produktu po wydrukowaniu i zastosowaniu procesów wykańczania, takich jak przycinanie, składanie lub oprawianie.

Domyślną kolejnością zadań jest Zależnie od pola kadrowania.

Dostępne kolejności zadań to:

- **•** Zależnie od pola kadrowania układ zadania względem pola kadrowania formatu Adobe PDF. Należy ręcznie ustawić rozmiar spadów treści strony w wybranym dokumencie. W tej kolejności zadań dla rozmiaru wykończenia należy ręcznie oszacować rozmiar wykończenia końcowego produktu, odejmując rozmiar spadów od rozmiaru pola kadrowania.
- **•** Zdefiniowane przez użytkownika końcowy rozmiar wykończenia i spadów jest wykrywany automatycznie w przypadku zadania PDF; oba ustawienia można jednak zmienić. Treść strony jest wyrównywana względem środka nośnika. W kolejności zadań dla rozmiaru wykończenia Zdefiniowane przez użytkownika rozmiar wykończenia to wartość statyczna niezależna od rozmiaru spadu, pola kadrowania i strony dokumentu. Oryginalne rozmiary spadu są wykrywane automatycznie.
- **•** Zależnie od pola przycinania jest to automatyczna kolejność zadań, która na większym arkuszu (np. 11 x 17) dynamicznie tworzy układ w przypadku rozmaitych mniejszych produktów (takich jak wizytówki, kartki pocztowe czy bilety koncertowe). Użytkownik może utworzyć jeden podręczny folder na rozmiar arkusza, a następnie dodawać różne mniejsze produkty. Funkcja automatycznej orientacji wybiera najlepszą orientację, dzięki czemu wydruk obejmuje możliwie największą liczbę produktów. Ta kolejność zadań ma zastosowanie tylko w przypadku zadań grupowania.

Po zmianie rozmiaru wykończenia na Zależnie od pola przycinania dla opcji Orientacja układu automatycznie zostaje wybrane ustawienie Automatyczna. Gdy wybrane jest ustawienie Automatyczna, oprogramowanie oblicza, jaką liczbę produktów można wydrukować w orientacji pionowej, a jaką w poziomej, a następnie wybiera tę orientację, która zapewnia najlepsze wykorzystanie powierzchni arkusza. Jeżeli przykładowo chcesz wydrukować wizytówki o rozmiarze 3,5" na 2" na arkuszu 12 x 18, w przypadku wyboru orientacji pionowej zmieści się ich 24 (8 wierszy pomnożone przez 3 kolumny) zaś w przypadku poziomej — 25 (5 wierszy pomnożone przez 5 kolumn). Zatem algorytm ustawienia Automatyczna wybierze orientację poziomą, ponieważ ta umożliwi wydrukowanie większej liczby wizytówek. Ustawienie Automatyczna nie jest dostępne w przypadku innych rozmiarów wykończenia.

Minimalny rozmiar końcowy wykończenia, który można wprowadzić, to 0,25 cala. Rozmiar maksymalny różni się w zależności od rozmiaru papieru obsługiwanego przez drukarkę.

#### **Zalety rozmiaru wykończenia zdefiniowanego przez użytkownika**

Rozmiar wykończenia zdefiniowany przez użytkownika jest oparty na rozmiarze przycinania określonym w odniesieniu do oryginalnej treści. Można określić rozmiar wykończenia, aby aplikacja Fiery Impose Plus automatycznie umieściła treść strony na środku każdego arkusza.

Jeśli zadanie poddawane impozycji obejmuje treść pozycjonowaną różnie na każdej stronie z różniącymi się rozmiarami kadrowania, wybranie rozmiaru wykończenia zdefiniowanego przez użytkownika umożliwia aplikacji Fiery Impose Plus automatyczne pobieranie zestawu rozmiarów przycinania formatu Adobe PDF.

W kolejności zadań pola kadrowania dla rozmiaru wykończenia użytkownik musi ustalić rozmiar spadów oraz dokonać edycji położenia treści strony w odniesieniu do danego układu impozycji.

### **Zalety rozmiaru wykończenia Zależnie od pola przycinania**

Zaletą rozmiaru wykończenia Zależnie od pola przycinania — szczególnie w przypadku zautomatyzowanych kolejności zadań, takich jak aplikacja Hot Folders, drukarki wirtualne czy ustawienia wstępne — jest automatyczne przeliczanie wierszy i kolumn w sytuacji zmiany rozmiaru obrazu PDF. Automatyczna orientacja układu pozwala wydrukować możliwie największą liczbę produktów (np. wizytówek). W przypadku zmiany rozmiaru arkusza podczas konfigurowania kolejności zadań w aplikacji Fiery Impose układ zostanie również zaktualizowany.

### **Ustawianie rozmiaru arkusza w aplikacji Fiery Impose Plus**

Domyślne ustawienie Arkusz ma zastosowanie do wszystkich arkuszy (sygnatur) i definiuje zakładane wymiary układu impozycji. Ustawienia rozmiaru specjalnych arkuszy można zdefiniować w Katalogu podłoży.

- **1** Aby ustawić wymiary arkusza papieru, kliknij strzałkę widoczną na prawo od pola Arkusz. Możesz także wprowadzić pożądany rozmiar bezpośrednio w polu Arkusz.
- **2** Kliknij przycisk Edytuj, aby skonfigurować inne ustawienia nośników, takie jak gramatura czy tryb koloru.
- **3** Jeżeli aplikacja Katalog podłoży jest obsługiwana, kliknij strzałkę widoczną na prawo od pola Nośniki, aby móc dokonać wyboru za pomocą menu aplikacji Katalog podłoży.

### **Ustawienia druku dwustronnego w rozwiązaniu Fiery Impose Plus**

Druk dwustronny określa sposób drukowania zawartości na obu stronach arkusza. Opcje Druk dwustronny zależą od serwera Fiery server, z którym nawiązano połączenie.

Rozwiązanie Fiery Impose Plus automatycznie stosuje ustawienia druku dwustronnego dla wybranej metody oprawy . Ustawienie Druk dwustronny w rozwiązaniu Fiery Impose Plus nadpisuje wszelkie ustawienia Druk dwustronny w menu Właściwości zadania aplikacji Command WorkStation.

Perfector to opcja dostępna w przypadku drukowania dwustronnego. Po wybraniu opcji Perfector arkusz podawany do urządzenia do druku jest odwracany po wydrukowaniu jednej strony arkusza. Tylna strona arkusza w panelu Widok arkusza zostanie obrócona o 180 stopni. Gdy arkusz zostanie odwrócony, chwytak zmieni krawędź chwytania na arkuszu. Opcja Perfector jest aktywna tylko wtedy, gdy dla opcji Druk dwustronny zostanie ustawiona wartość Perfector – dwustronny.

- **•** Wybierz jedną z następujących opcji:
	- **•** Jednostronny wyłącza opcję drukowania dwustronnego i drukuje jednostronnie.
	- **•** Dwustronny zgodnie z arkuszem wyłącza opcję Perfector i obraca tylną stronę zadania dwustronnego o 180 stopni w poziomie.

### **Ustawienia skalowania w rozwiązaniu Fiery Impose Plus**

Za pomocą ustawień Skalowanie można powiększać lub zmniejszać stronę o określoną wartość.

W przypadku metody tworzenia produktów Normalna ustawienia Skalowanie mają zastosowanie do wszystkich stron zadania. W przypadku metod tworzenia produktów Broszura i Grupowanie można zastosować skalowanie do określonych obszarów arkuszy. Liczba obszarów na arkuszu jest zależna od wartości Wiersz i Kolumna. Rozmiar obszaru jest równy maksymalnemu obszarowi drukowania na arkuszu podzielonemu przez liczbę obszarów.

Kolejność zadań Rozmiar wykończenia zdefiniowany przez użytkownika zapewnia więcej opcji skalowania niż kolejność zadań Rozmiar wykończenia pola kadrowania.

Opcja Użyj obszaru niedrukowanego używa pełnych fizycznych wymiarów wybranego arkusza do łamania zadania druku. Jest to przydatne w przypadku tworzenia szablonów niestandardowych, których można używać z różnymi mechanizmami drukującymi. Jeśli *nie* wybrano tej opcji, rozwiązanie Fiery Impose Plus umożliwia określenie położenia i współczynnika skalowania zadania z łamaniem przez obszar drukowania końcowego wydrukowanego arkusza w zależności od urządzenia do druku. To ograniczenie może uniemożliwiać użycie szablonu niestandardowego z innym urządzeniem do druku.

**Uwaga:** Wartość Wiersze i kolumny jest powiązana z ustawieniami funkcji Skalowanie. W przypadku wybrania wartości, która powoduje wyjście zawartości poza krawędź arkusza rozwiązanie Fiery Impose Plus wyświetli wizualny komunikat ostrzegawczy.

# **Określanie ustawień skalowania**

Domyślna kolejność zadań rozmiaru wykończenia Zależnie od pola kadrowania umożliwia określenie ustawień skalowania, opcji skalowania w celu dopasowania lub wyłączenie skalowania. Kolejność zadań rozmiaru wykończenia Zdefiniowane przez użytkownika udostępnia więcej opcji skalowania, pozwalając dopasowywać lub wypełniać obrazem strony statyczne pole rozmiaru wykończenia lub spadu.

- **1** Wybierz ustawienie z menu Skaluj.
- **2** W przypadku wybrania ustawienia Niestandardowe wprowadź wartość skalowania w polu tekstowym.
- **3** Aby użyć pełnych wymiarów fizycznych wybranego arkusza w celu impozycji zadania drukowania, zaznacz pole wyboru Użyj obszaru niedrukowanego (jeśli jest ono dostępne).

## **Ustawianie nośnika okładki**

Można wybrać opcję dołączenia okładki i określić jej ustawienia.

**1** Kliknij pole wyboru Okładka, aby dołączyć okładkę.

**2** Kliknij polecenie Zdefiniuj, aby określić ustawienia nośników.

Wybierz opcję zastosowania tych samych ustawień do okładki przedniej i tylnej, zastosowania ustawień tylko do okładki tylnej lub zastosowania oddzielnych ustawień do okładki przedniej i tylnej.

## **Ustawianie orientacji układu**

Aby ustawić orientację arkusza, należy skorzystać z menu Orientacja układu w okienku Ustawienia.

- **1** Kliknij opcję Pionowa albo Pozioma menu Orientacja układu.
- **2** Jeżeli jako styl broszury wybrano Zeszytowa zagnieżdżona, określ rozmiar podzestawu, czyli liczbę arkuszy w każdym pojedynczym podzestawie.

Liczba arkuszy w ostatnim podzestawie nie jest zdefiniowana za pomocą liczby — aplikacja Fiery Impose Plus dobiera liczbę wymaganych arkuszy na podstawie rzeczywistej liczby stron zadania. Domyślnym ustawieniem opcji Rozmiar podzestawu (arkusz/podzestaw) jest 2 a maksymalnym dostępnym  $-15$ .

## **Spady w kontekście kolejności zadań w aplikacji Fiery Impose Plus**

Sposób stosowania spadów przez aplikację Fiery Impose Plus różni się w zależności od ustawionej kolejności zadań.

- **•** W przypadku kolejności zadań rozmiaru wykończenia Pole kadrowania zastosowanie opcji Spady powoduje przeniesienie znaczników przycinania na obraz zgodnie z określonymi wartościami, co pozwala zapewnić przesunięcie drukowanego obszaru poza krawędź przycinanego arkusza. Można określić oddzielne wartości spadów dla krawędzi prawej/lewej (w poziomie) i górnej/dolnej (w pionie) strony treści.
- **•** W przypadku kolejności zadań rozmiaru wykończenia Zdefiniowane przez użytkownika opcja Spady określa fragment treści strony do wysunięcia poza granicę rozmiaru wykończenia. Znaczniki przycinania są dostosowywane automatycznie i pozostają wyrównane względem krawędzi rozmiaru wykończenia. Po otwarciu zadania w aplikacji Fiery Impose Plus i ustawienia opcji rozmiaru wykończenia Zdefiniowane przez użytkownika wymiary wykończenia i spadów są wprowadzane automatycznie; ustawienie to można jednak zmienić.

## **Ustawianie spadów**

Aplikacja Fiery Impose Plus umożliwia ustawianie poziomych i pionowych spadów.

- **•** Wykonaj jedną z następujących czynności:
	- **•** Aby określić oddzielne wartości spadów poziomych i pionowych w zadaniu, wprowadź wartości z zakresu 0– 720 punktów, 0–10 cali lub 0–254 mm we właściwych polach.
	- **•** Aby zastosować te same wartości spadów do wszystkich czterech krawędzi treści strony, kliknij pole wyboru Zastosuj oba i wprowadź wartość.

# **Przesunięcie układu**

Za pomocą opcji Przesunięcie układu można określić odległość między krawędzią arkusza a polem przycinania układu na wszystkich czterech krawędziach arkusza. Opcja Przesunięcie układu zmienia położenie układu na arkuszu, bez wprowadzania zmian w rozmiarze obszaru układu.

**Uwaga:** Wartości przesunięcia określone w oknie dialogowym Przesunięcie układu są stosowane do wszystkich arkuszy w zadaniu.

**Uwaga:** Opcja Przesunięcie układu w oknie dialogowym Znaczniki na karcie Znacznik rejestracji i kod kreskowy nie może być używana w połączeniu z opcją Przesunięcie układu w okienku Ustawienia. W przypadku określenia wartości przesunięcia w okienku Ustawienia aplikacja Fiery Impose Plus automatycznie wyłącza opcję Przesunięcie układu w oknie dialogowym Znaczniki.

- **1** W okienku Ustawienia w aplikacji Fiery Impose Plus kliknij pozycję Zdefiniuj w opcji Przesunięcie układu.
- **2** W oknie dialogowym Przesunięcie układu podaj określone wartości przesunięcia.
- **3** Wykonaj jedną z następujących czynności:
	- **•** Jeżeli określone wartości są prawidłowe, kliknij przycisk OK, aby zastosować zmiany.
	- **•** Jeżeli określone wartości są nieprawidłowe, kliknij przycisk Resetuj, aby odrzucić zmiany.
	- **•** Jeżeli nie chcesz przesuwać układu, kliknij przycisk Anuluj.
- **4** Jeżeli zastosowane wartości przesunięcia są nieprawidłowe i chcesz cofnąć polecenie zastosowania przesunięcia, kliknij kolejno Edytuj > Cofnij Przesunięcie układu.

### **Ustawianie marginesów**

Margines to odległość między krawędzią arkusza i krawędzią układu. Dostępna jest możliwość ustawienia marginesów na arkuszu według własnych wymagań, w celu pozostawienia odpowiedniej ilości wolnego miejsca po dowolnej stronie arkusza.

Za pomocą opcji marginesu Niestandardowy można określić różne wartości marginesów na wszystkich czterech krawędziach arkusza, a dodatkowe, wolne miejsce udostępnić dla chwytaka modułu wykańczania do przytrzymania arkusza podczas jego przetwarzania.

- **•** W aplikacji Fiery Impose Plus w okienku Ustawienia kliknij jedno z następujących ustawień opcji Margines.
	- **•** Domyślny automatycznie nadaje marginesom wartości domyślne. Wartości domyślne wyznaczają obszar niedrukowany.

**Uwaga:** Obszar dostępny pomiędzy krawędzią arkusza a krawędzią układu stanowi obszar niedrukowany.

**•** Użyj obszaru niedrukowanego — automatycznie przypisuje marginesom wartość zero. W przypadku wyboru tej opcji, krawędzie układu wyrównują się z krawędziami arkusza zajmując obszar niedrukowany, w ten sposób umożliwiając drukowanie do samej krawędzi arkusza. Wszystkie marginesy wskazują wartość zero.

**Uwaga:** Wartość obszaru niedrukowanego w arkuszu jest zależna od urządzenia. W przypadku wyboru opcji Użyj obszaru niedrukowanego może dojść do przycięcia wydruku końcowego.

**•** Niestandardowy — umożliwia ręczne przypisanie marginesom określonych wartości. W przypadku wybrania tej opcji można ręcznie określić wartości lewego, prawego, górnego i dolnego marginesu. Opcja Niestandardowy pozwala pozostawić odpowiednią ilość miejsca wokół układu, by umożliwić spełnienie wymogów modułu wykańczania.

**Uwaga:** Wyznaczone wartości marginesów są stosowane do wszystkich stron w danym zadaniu.

# **Ustawianie znaczników drukarki w aplikacji Fiery Impose Plus**

Aplikacja Fiery Impose Plus umożliwia ustawianie znaczników drukarki. Można także włączać i wyłączać znaczniki oraz indywidualne elementy etykiety zadania.

Miejsce składania w układzie dokumentu jest określone linią przerywaną, nazywaną znacznikiem składania; miejsce cięcia jest wskazane linią ciągłą, nazywaną znacznikiem przycinania. Specjalne znaczniki określają również wielkość i położenie marginesów (pusta przestrzeń otaczająca obszar zawartości strony); marginesy na oprawę (pusta przestrzeń między stronami); oraz spady (rozszerzenia zawartości poza znacznik przycinania), służące do zapewnienia rozszerzenia obszaru druku do samych krawędzi przycinanej strony. Można dokonać wyboru między znacznikami w stylu standardowym i znacznikami w stylu japońskim.

- **•** Znaczniki drukarki umożliwiają dodawanie informacji o przycinaniu i składaniu oraz danych zadania do wszystkich arkuszy w zadaniu. Użycie opcji znaczników drukarki powoduje globalne włączenie ich w całym zadaniu. W układzie są wyświetlane wyłącznie istotne znaczniki drukarki. Jeśli układ nie wymaga składania arkusza, znaczniki składania nie są wyświetlane, nawet w przypadku wybrania ich przez użytkownika.
- **•** Okno dialogowe Znaczniki umożliwia włączanie i wyłączanie znaczników przycinania i składania oraz indywidualnych elementów etykiety zadania.

**Uwaga:** Znaczniki drukarki w kolejności zadań rozmiaru wykończenia Zdefiniowane przez użytkownika są zawsze wyrównywane do krawędzi rozmiaru wykończenia.

### **Informacje o opatrzonych nazwą zestawach znaczników w menu Znaczniki**

Opatrzone nazwą zestawy znaczników można zapisywać na lokalnym komputerze. Mogą to być również unikatowe zestawy znaczników przeznaczone do konkretnych zadań.

Nazwy zestawów widoczne w menu Znaczniki mogą mieć następującą postać:

- **•** Brak nie zostaną zastosowane żadne znaczniki.
- **•** Lista nazw użytych podczas zapisu zestawów znaczników na lokalnym komputerze.

**Uwaga:** Domyślnie nazwy są sortowane alfabetycznie w porządku rosnącym.

**•** Niestandardowe — znaczniki unikatowe dla danego zadania albo znaczniki niezapisane na lokalnym komputerze jako opatrzony nazwą zestaw znaczników.

Jeżeli otworzysz zadanie z opatrzonym nazwą zestawem znaczników (przykładowa nazwa "Niebieskie znaczniki"), a następnie użyjesz menu Znaczniki do modyfikacji jednego z ustawień, zmodyfikowany zestaw znaczników nie będzie już opatrzony nazwą "Niebieskie znaczniki", ale "Niestandardowe". W przypadku zapisywania tego zmodyfikowanego zestawu znaczniku możesz nadać mu nową nazwę. Jeśli spróbujesz nazwać go "Niebieskie znaczniki", Fiery Impose Plus zapyta, czy chcesz zastąpić istniejący zestaw o nazwie "Niebieskie znaczniki".

W przypadku zmiany ustawień zestawu "Niebieskie znaczniki" już po zapisaniu zadania przy następnym otwarciu zadania wyświetlaną nazwą zestawu znaczników będzie "Niestandardowe". W przypadku usunięcia opatrzonego nazwą zestawu znaczników już po zapisaniu zadania przy następnym otwarciu zadania wyświetlaną nazwą zestawu znaczników będzie "Niestandardowe", jednak ustawienia zostaną utracone.

**Uwaga:** Opatrzone nazwą zestawy znaczników, które tworzy użytkownik, są zapisywane na lokalnym komputerze. Nazwy zestawów znaczników nie są synchronizowane między komputerami użytkowników. Możesz przykładowo utworzyć na lokalnym komputerze zestaw znaczników o nazwie "Niebieskie znaczniki" i przypisać go do wybranego zadania. Inny użytkownik otwiera to zadanie na swoim lokalnym komputerze. Nawet jeśli ten użytkownik ma zestaw znaczników o nazwie "Niebieskie znaczniki" na swoim komputerze, nazwą wyświetlaną w ramach Twojego zadania w menu Znaczniki na jego komputerze będzie "Niestandardowe".

### **Zestawy znaczników — zmiana nazwy, zapisywanie i ponowne wykorzystywanie**

Użytkownik ma możliwość stosowania ustawień znaczników, a także zmieniania nazw zestawów znaczników, zapisywania ich oraz ponownego wykorzystywania. Dotyczy to między innymi znaczników Styl, Długość w poziomie, Długość w pionie, Typ pociągnięcia, Szerokość pociągnięcia oraz Kolor pociągnięcia.

- **1** W menu Znaczniki wybierz pozycję Zdefiniuj.
- **2** W wyświetlonym oknie Znaczniki do układu arkusza dodaj znaczniki drukarskie albo obiekty niestandardowe, a następnie kliknij przycisk Zapisz.

Zostanie wyświetlony komunikat z prośbą o nadanie zestawowi znaczników nazwy.

- **3** Nadaj zestawowi nazwę. Ta nazwa będzie później wyświetlana w menu Znaczniki, dzięki czemu będzie można używać nazwanego zestawu znaczników w przyszłych zadaniach.
- **4** Aby zastosować zestaw znaczników do bieżącego zadania, kliknij przycisk OK w oknie Znaczniki.

Aby usunąć zestaw znaczników, wybierz zestaw do usunięcia w menu Znaczniki, a następnie kliknij ikonę kosza na śmieci.

### **Definiowanie znaczników drukarskich**

Do konfiguracji znaczników drukarskich wykorzystuje się okno dialogowe Znaczniki.

- **1** W okienku Ustawienia kliknij listę rozwijaną Znaczniki i wybierz polecenie Zdefiniuj....
- **2** Do konfiguracji ustawień służą karty Przytnij, Składanie, Etykieta zadania, Tekst pustej strony oraz Znacznik rejestracji i kod kreskowy.

**Uwaga:** W przypadku zadań VDP na karcie Etykieta zadania są wyświetlane inne informacje niż dla zadań nieobejmujących drukowania zmiennych danych.

### **Ustawianie znaczników przycięcia**

Karta Przytnij służy do konfigurowania znaczników przycięcia.

- **1** Kliknij kartę Przytnij.
- **2** Zaznacz pole wyboru Drukuj znaczniki przycięcia.
- **3** Wybierz odpowiednią opcję z menu Styl:
	- **•** Standardowy umożliwia wydrukowanie znaczników w standardowym stylu zachodnim (pojedyncze znaczniki w rogach). Jest to ustawienie domyślne.
	- **•** Japoński umożliwia wydrukowanie znaczników w stylu japońskim (znaczniki w rogach i na środku po obu stronach).

Jeżeli wartość spadu wynosi 0, znaczniki japońskie są umieszczane w jednej linii, podobnie jak w stylu standardowym. W przypadku skonfigurowania wartości spadu w rogach wyświetlane są dwa znaczniki, określające przycięcie i spad.

- **4** Skonfiguruj następujące ustawienia dla drukowanych znaczników przycięcia:
	- **•** Określ długość pionowych i poziomych znaczników, wybierając wartość z zakresu od 1 do 216 punktów.
	- **•** Jako Tryb pociągnięcia skonfiguruj opcję Punktowany lub Jednolity.
	- **•** Ustaw wartość parametru Szerokość pociągnięcia w zakresie od 1/4 do 3 punktów.
	- **•** Określ kolor pociągnięcia.
	- **•** W polach wartości poziomej i pionowej opcji Przesunięcie wprowadź wartości z zakresu od -72 do +72 punktów, od -1,0 do 1,0 cala lub od -25,4 do 25,4 mm.

### **Ustawianie znaczników składania**

Karta Składanie pozwala ustawić długości i wygląd znaczników, a także dezaktywować poszczególne znaczniki.

- **1** W oknie dialogowym Znaczniki kliknij kartę Składanie.
- **2** Zaznacz pole wyboru Drukuj znaczniki składania.
- **3** Wedle uznania skonfiguruj ustawienia następujących opcji:
	- **•** Określ długość znaczników w pionie i poziomie, wybierając wartość z zakresu od 1 do 216 punktów.
	- **•** Wybierz kreskowany albo jednolity Typ pociągnięcia znaczników składania.
	- **•** Ustaw parametr Szerokość pociągnięcia odnoszący się do znaczników składania, wybierając wartość z zakresu od 1/4 do 3 punktów.
	- **•** Określ ustawienie opcji Kolor pociągnięcia.

### **Ustawianie atrybutów etykiety zadania**

Karta Etykieta zadania umożliwia ustawianie zawartości i lokalizacji etykiety zadania. (Zawartość etykiety zadania różni się w przypadku zadań z drukowaniem VDP i bez drukowania VDP).

- **1** Kliknij kartę Etykieta zadania.
- **2** Zaznacz odpowiednie pola wyboru (takie jak Nazwa zadania i Informacje o arkuszu), aby wyświetlić skojarzone informacje w etykiecie zadania.

Informacje o arkuszu w przypadku zadań standardowych obejmują między innymi numer arkusza oraz informacje o powierzchni (przedniej/tylnej).

W przypadku zadań VDP można również kliknąć pole wyboru Output sheet number (Numer arkusza wyjściowego) w celu wyświetlenia bezwzględnego numeru arkusza. Jeśli liczba całkowita drukowanych arkuszy to 500, bezwzględny numer arkusza należy do zakresu 1–500.

- **3** Kliknij obszar, w którym chcesz umieścić etykietę.
- **4** Kliknij ustawienie Poziomo lub Pionowo, aby ustawić orientację poziomą lub pionową etykiety zadania na arkuszu.
- **5** W razie potrzeby wprowadź wartości przesunięcia względem osi X i Y.

Przesunięcie jest mierzone od punktu początkowego układu współrzędnych.

### <span id="page-50-0"></span>**Ustawianie tekstu pustej strony**

Należy użyć karty Tekst pustej strony, aby ustawić zawartość stron stanowiących niejawne puste strony.

- **1** Kliknij kartę Tekst pustej strony.
- **2** Wprowadź tekst, który chcesz umieścić na niejawnych stronach pustych.
- **3** Wybierz polecenie Drukuj tekst pustej strony.

### **Ustawianie znaczników rejestracji i kodów kreskowych w aplikacji Fiery Impose Plus**

Układ zastosowanej impozycji może obejmować znacznik rejestracji, kod kreskowy albo obydwa te elementy. Opcje te umożliwiają automatyczną kompensację przesunięcia i konfigurację urządzenia w przypadku modułu wykańczania w trybie offline Duplo.

Położenie znacznika rejestracji sygnalizuje krawędź wiodącą arkusza, ponieważ pozycja znacznika na prawo od krawędzi wiodącej górnej powierzchni arkusza jest wymagana przez moduł wykańczania Duplo.

- **1** W systemie Windows kliknij kolejno Fiery Impose Plus > Edytuj > Preferencje > Moduły wykańczania. W systemie macOS preferencje są dostępne w menu Fiery Command WorkStation w oknie Fiery Impose Plus.
- **2** Na karcie Moduł wykańczania kliknij jedno z następujących poleceń w polu Wybierz urządzenie:
	- **•** Duplo DC-646 (2-cyfrowy kod kreskowy)
	- **•** Duplo DC-646 (3-cyfrowy kod kreskowy
	- **•** Niestand.
	- **•** [Nazwa profilu urządzenia zainstalowanego przez użytkownika]
- **3** W okienku Ustawienia programu Fiery Impose Plus wybierz opcję Definiuj na liście Znaczniki. Otworzy się okno dialogowe Znaczniki.
- **4** W oknie dialogowym Znaczniki kliknij kartę Znacznik rejestracji i kod kreskowy.
- **5** Kliknij jedno z następujących ustawień w polu Drukuj:
	- **•** Nie drukuj (ustawienie domyślne)
	- **•** Tylko znacznik rejestracji
	- **•** Tylko kod kreskowy
	- **•** Znacznik rejestracji i kod kreskowy

Opcje z tego menu rozwijanego są wyświetlane lub ukrywane w zależności od możliwości urządzenia.

- **6** Jeżeli wybierzesz pozycję Tylko znacznik rejestracji, skonfiguruj następujące ustawienia:
	- **•** Położenie pozycja znacznika rejestracji na arkuszu.
	- **•** Długość znacznika i Szerokość znacznika możliwa długość wynosi od 5 do 10 mm. Możliwa szerokość wynosi od 0,4 do 1,6 mm.
- **•** Przesunięcie znacznika przesunięcie pionowe i poziome położenia znacznika. Ustawienie domyślne dla opcji krawędź podawania i prawa krawędź to 5 mm. Dostępny zakres wynosi od 3 do 15 mm dla każdego z nich.
- **•** Przesunięcie układu stopień odsunięcia układu od krawędzi podawania arkusza tak, aby można było zmieścić znacznik rejestracji i kod kreskowy. Dostępny zakres regulacji wynosi od 0 do 30 mm.
- **7** Jeżeli wybierzesz pozycję Tylko kod kreskowy, skonfiguruj następujące ustawienia:
	- **•** Położenie pozycja kodu kreskowego na arkuszu.
	- **•** Wartości opcji Tekst kodu kreskowego i Typ kodu kreskowego różnią się w zależności od urządzenia wybranego w oknie Edytuj > Preferencje > Moduł wykańczania > Wybierz urządzenie.
		- **•** Jeżeli wybrano urządzenie Duplo DC‑646 (2‑cyfrowy kod kreskowy) w polu Edytuj > Preferencje > Moduły wykańczania > Wybierz urządzenie, należy skonfigurować następujące ustawienia:
			- **•** Typ kodu kreskowego domyślnie jest to kod 39
			- **•** Tekst kodu kreskowego 2-cyfrowy numer od 01 do 80
		- **•** Jeżeli wybrano urządzenie Duplo DC‑646 (3‑cyfrowy kod kreskowy) w polu Edytuj > Preferencje > Moduły wykańczania > Wybierz urządzenie, należy skonfigurować następujące ustawienia:
			- **•** Typ kodu kreskowego domyślnie jest to kod 39
			- **•** Tekst kodu kreskowego 3-cyfrowy numer do 250
		- **•** Jeżeli wybrano urządzenie Niestandardowe w polu Edytuj > Preferencje > Moduły wykańczania > Wybierz urządzenie, należy skonfigurować następujące ustawienia:
			- **•** Typ kodu kreskowego kod 39 lub kod 128
			- **•** Tekst kodu kreskowego obsługuje połączenie znaków alfanumerycznych i znaków specjalnych. Dozwolonymi znakami specjalnymi są "-", ".", "\$", "/", "+", "%" i "[spacja]".
		- **•** Jeśli wybrano [nazwa profilu urządzenia zainstalowanego przez użytkownika] w polu Edytuj > Preferencje > Moduły wykańczania > Wybierz urządzenie, wartości Typ kodu kreskowego i Tekst kodu kreskowego muszą być ustawione zgodnie ze specyfikacją dostarczoną przez producenta urządzenia.
	- **•** Drukuj tekst ustawienie pozwala wydrukować na arkuszu kod kreskowy w postaci numerycznej.
	- **•** Przesunięcie znacznika przesunięcie pionowe i poziome położenia kodu kreskowego. Domyślne ustawienie dla opcji krawędź podawania to 5 mm, a możliwy zakres regulacji wynosi od 3 do 15 mm. Domyślne ustawienie dla opcji prawa krawędź to 25 mm, a możliwy zakres regulacji wynosi od 25 do 42 mm.
	- **•** Przesunięcie układu stopień odsunięcia układu od krawędzi podawania arkusza tak, aby można było zmieścić znacznik rejestracji i kod kreskowy. Dostępny zakres regulacji wynosi od 0 do 30 mm.
- **8** Jeżeli wybierzesz pozycję Znacznik rejestracji i kod kreskowy, skonfiguruj ustawienia w okienku Rejestracja zgodnie z opisem w krokach [6](#page-50-0) na stronie 51 i 7 na stronie 52.

Ustawienia te są stosowane zarówno do znaczników rejestracji, jak i kodu kreskowego. W okienku Kod kreskowy wprowadź tekst i zdecyduj, czy ma być drukowany.

**9** Jeżeli to konieczne, wybierz ustawienie Drukuj znacznik tylko na przedniej powierzchni arkusza.

# Określanie ustawień broszury w aplikacji Fiery Impose Plus

Ustawienia broszury obejmują ustawienia oprawy w kontekście przeznaczenia produktu, wierszy i kolumn oraz przemieszczenia (przesunięcia obszaru treści powodowanego przez przyrostowe składanie sygnatur w przypadku oprawy zeszytowej i zagnieżdżonej zeszytowej).

# **Określanie ustawień oprawy broszury**

Można określić metodę oprawy i opcje krawędzi. Metoda oprawy ma wpływ na kolejność umieszczania stron na arkuszu. (Opcje oprawy nie są dostępne w przypadku układów o więcej niż dwóch kolumnach lub wierszach.)

- **1** Ustaw jedną z następujących metod oprawy:
	- **•** Zeszytowa
	- **•** Zeszytowa zagnieżdżona
	- **•** Klejona
- **2** Ustaw jedną z następujących opcji krawędzi oprawy:
	- **•** Oprawa lewostronna
	- **•** Oprawa prawostronna
	- **•** Oprawa górna

**Uwaga:** Opcja Oprawa górna jest dostępna wyłącznie w przypadku układów o 2 wierszach na 1 kolumnę lub 2 wierszach na 2 kolumny.

# **Określanie ustawień wierszy i kolumn broszury**

W przypadku ustawień broszury w obszarze Wiersz i kolumna można wybrać broszurę o układzie 1 X 2, 2 X 2 albo Broszura powtarzalna 2 x 2.

- **1** Kliknij strzałkę z prawej strony pola Wiersz i kolumna, aby wyświetlić menu.
- **2** Wybierz ustawienie 1 X 2, 2 X 2 albo Broszura powtarzalna 2 x 2.

Dostępne ustawienia różnią się w zależności od stylu oprawy.

**3** Kliknij polecenie Wyrównaj do środka, aby zdefiniować wstępne położenie treści strony.

Określając ustawienie przesunięcia i wybierając wartość Do środka, można użyć opcji Wyrównaj do środka w celu oddalenia strony z impozycją albo określić margines na oprawę w celu zdefiniowania przesunięcia.

# **Style dostępne w przypadku opcji oprawiania wzdłuż krawędzi**

W poniższej tabeli ukazano, które ustawienia opcji Styl mogą być używane z opcjami oprawiania wzdłuż krawędzi. Poniższe informacje obowiązują w przypadku zadań w formacie PostScript albo PDF, ale nie zadań VDP.

**Uwaga:** W przypadku układu oprawiania Broszura powtarzalna ustawienie Styl umożliwia modyfikację orientacji broszur. W przypadku układów Grupowanie ustawienie Styl umożliwia modyfikację orientacji stron.

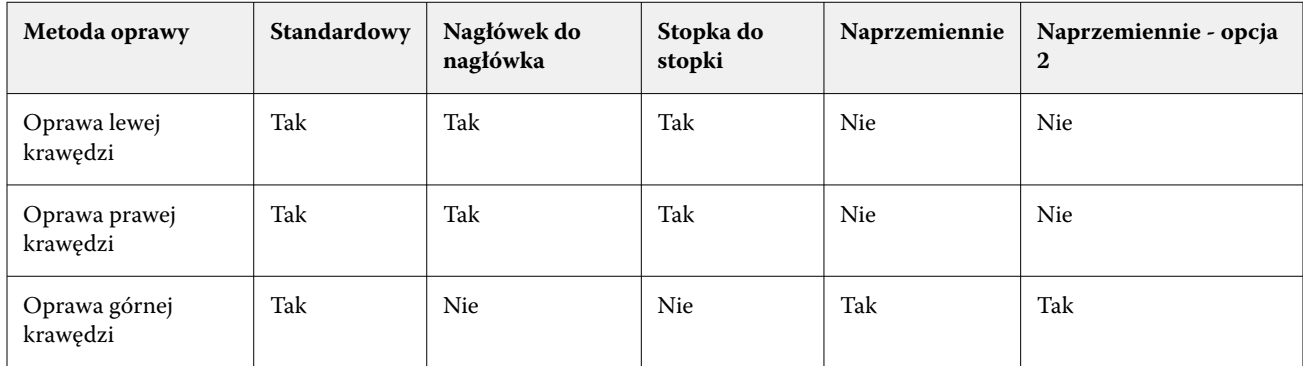

# **Konfiguracja ustawień przesunięcia**

W przypadku funkcji Przesunięcie można skonfigurować ustawienia kierunku i grubości arkusza.

- **1** W menu Przesunięcie wybierz jedno z ustawień kierunku (możesz też wybrać ustawienie Brak).
	- **•** Do środka pozycje stron na najbardziej zewnętrznym arkuszu pozostają niezmienione. Pozostałe strony na wszystkich innych arkuszach zostają przesunięte do środka w kierunku grzbietu.
	- **•** Na zewnątrz pozycje stron na najbardziej wewnętrznym arkuszu pozostają niezmienione. Pozostałe strony na wszystkich innych arkuszach zostają przesunięte na zewnątrz — odsunięte od grzbietu.
- **2** Aby ustawić grubość arkusza, należy wykonać jedną z następujących czynności:
	- **•** Kliknij opcję w menu dostosowania przesunięcia.
	- **•** Wprowadź wybraną wartość grubości z zakresu od 0 do 2 pkt. (albo tożsamą wartość w innej jednostce miary).

# Automatyczne obracanie stron w przypadku zadań z impozycją i mieszaną orientacja

Funkcja automatycznego obracania stron pozwala z łatwością utworzyć broszurę albo inny gotowy dokument w przypadku, gdy zadanie zawiera zarówno strony w orientacji poziomej, jak i pionowej. Użytkownik może w prosty sposób przygotować broszurę tak, aby orientacja wszystkich stron była taka sama, a żadna treść nie została obcięta.

Funkcję można używać z kolejnościami zadań Normalny, Grupowanie i Broszura, z wykorzystaniem rozmiaru wykończenia definiowanego przez użytkownika albo zależnego od pola przycinania. Nie jest kompatybilna z kolejnościami zadań VDP ani funkcją niestandardowego obrotu.

**1** Otwórz zadanie z mieszaną orientacją stron w rozwiązaniu Fiery Impose Plus.

- **2** W panelu Ustawienia rozwiązania Fiery Impose Plus utwórz broszurę, wybierając pozycję Broszura (z ustawieniami domyślnymi, Zeszytowa i Z lewej), a następnie dla opcji Rozmiar wykończenia wybierz ustawienie Zdefiniowane przez użytkownika.
- **3** Wybierz rozmiar arkusza.
- **4** Obok pozycji Automatyczny obrót strony wybierz kierunek automatycznego obracania: 90 stopni zgodnie z ruchem wskazówek zegara albo 90 stopni przeciwnie do ruchu wskazówek zegara.
- **5** Dla opcji Skaluj wybierz ustawienie Dopasuj proporcjonalnie rozmiar wykończenia.
- **6** Na samej górze okienka Ustawienia, obok ikony Szablon kliknij ikonę zapisywania. Wprowadź nazwę szablonu i kliknij przycisk OK.
- **7** Zamknij zadanie bez zapisywania go.
- **8** Następnie otwórz aplikację Hot Folders i kliknij pozycję Nowy, aby utworzyć nowy podręczny folder.
- **9** W wyświetlonym oknie Ustawienia podręcznych folderów wprowadź nazwę folderu. Kliknij przycisk Wybierz, a następnie Połącz, aby ustanowić połączenie z serwerem Fiery server.
- **10** Dla opcji Akcja zadania wybierz ustawienie Przetwórz i wstrzymaj.
- **11** Obok opcji Właściwości zadania kliknij przycisk Zdefiniuj.
- **12** W oknie Właściwości zadania wybierz opcjęUkład > Impose, a następnie w obszarze Szablony wybierz szablon utworzony w punkcie 5 na stronie 55 i kliknij przycisk OK.
- **13** W oknie Ustawienia podręcznych folderów kliknij przycisk OK.

Podręczny folder zostanie utworzony na komputerze.

- **14** Do folderu możesz teraz przeciągać zadania z mieszaną orientacją stron.
- **15** Wróć do serwera Fiery server. Zadanie powinno pojawić się w kolejce i zostać przetworzone.

# Ręczne modyfikowanie stron w aplikacji Fiery Impose Plus

Korzystając z aplikacji Fiery Impose Plus, można ręcznie obracać, wstawiać i usuwać strony oraz zmieniać ich kolejność.

# **Obracanie stron**

W okienku Widok arkusza można obracać strony tylko w trybie ramki.

- **•** Wykonaj jedną z następujących czynności:
	- **•** Aby obrócić pojedynczą stronę, kliknij ikonę Obróć na tej stronie.

Jeśli powiększenie jest zbyt duże, ikona Obróć może nie być widoczna. Możesz powiększać obraz, aż ikona stanie się widoczna.

**•** Aby obrócić wszystkie strony w zadaniu, naciśnij klawisze Shift i Ctrl, a następnie kliknij ikonę Obróć na dowolnej stronie.

- **•** Aby obrócić wszystkie strony w określonej lokalizacji na przedniej stronie każdego arkusza z drukiem dwustronnym, naciśnij klawisz Shift i kliknij ikonę Obróć na dowolnej stronie w tej lokalizacji na dowolnym arkuszu.
- **•** Aby obrócić wszystkie strony w określonej lokalizacji na przedniej i tylnej stronie każdego arkusza z drukiem dwustronnym, naciśnij klawisz Ctrl (Windows) lub Cmd (macOS) i kliknij ikonę Obróć na dowolnej stronie w tej lokalizacji na dowolnym arkuszu.

## **Otwieranie zadania w celu edytowania w programie Acrobat**

W aplikacji Fiery Impose Plus można otworzyć zadanie do edycji w programie Adobe Acrobat Pro.

**•** Kliknij prawym przyciskiem myszy stronę w okienku Widok strony, a następnie kliknij polecenie Edytuj w programie Acrobat.

# **Zmienianie kolejności stron**

Można ręcznie zmieniać kolejność pojedynczych stron, rozmieszczając je w oknie głównym.

**•** W okienku Widok strony wybierz miniaturę strony, którą chcesz przenieść, a następnie przeciągnij stronę w nowe miejsce.

# **Ręczne wstawianie pustych stron**

Można dodać pustą stronę do układu.

**•** Wybierz stronę w okienku Widok strony, przed którą chcesz dodać stronę, a następnie kliknij ikonę Wstaw pustą stronę na pasku narzędzi Widok strony.

## **Usuwanie stron**

Można szybko usuwać strony.

**•** Kliknij prawym przyciskiem stronę w okienku Widok strony i wybierz polecenie Usuń z wyświetlonego menu.

# VDP w rozwiązaniu Fiery Impose Plus

W rozwiązaniu Fiery Impose Plus opcja łamania w drukowaniu zmiennych danych (VDP) używa wielu funkcji dostępnych dla normalnego zadania z łamaniem. Istnieją jednak różnice między VDP a normalnym łamaniem oraz różnice w oknie Fiery Impose Plus.

Zadanie drukowania zmiennych danych (VDP) składa się z jednego lub większej liczby rekordów zmiennych danych.

**Uwaga:** Informacje na temat formatów VDP obsługiwanych przez rozwiązanie Fiery Impose Plus znajdują się w dokumentacji dostarczonej z urządzeniem do druku.

Zadania VDP z łamaniem można wykonywać z wykorzystaniem wstępnie zdefiniowanych szablonów lub szablonów niestandardowych utworzonych w rozwiązaniu Fiery Impose Plus.

Po zastosowaniu szablonu do zadania VDP układ łamania szablonu zostanie zastosowany sekwencyjnie do każdego rekordu w zadaniu.

- **•** Każdy rekord zaczyna się od nowego arkusza.
- **•** Jeżeli rekord nie wypełnia całkowicie arkusza, rozwiązanie Fiery Impose Plus wstawi jedną lub więcej pustych stron w celu kompensacji za pozostałe obszary na powierzchni arkusza.
- **•** Liczba stron w każdym rekordzie może się różnić. Rozwiązanie Fiery Impose Plus wstawia puste strony w celu kompensacji za różnice w długości stron pomiędzy rekordami.

# **Otwieranie i podgląd zadania VDP**

Zadanie VDP można otworzyć z listy Wstrzymane w oknie Centrum zadań. Aby uzyskać podgląd przetworzonego zadania VDP, należy użyć okna Podgląd rastra.

- **•** Wykonaj jedną z następujących czynności:
	- **•** Aby otworzyć zadanie VDP, kliknij je prawym przyciskiem myszy na liście Wstrzymane w oknie Centrum zadań.
	- **•** Aby uzyskać podgląd otwartego zadania VDP, użyj okna Podgląd rastra (Akcje > Podgląd).

Podgląd uwzględnia wszelkie ustawienia impozycji zastosowane do zadania. Zawartość zadania jest wyświetlana w rozmiarze rzeczywistym, według rekordów lub ukończonych zestawów.

## **Wykonywanie impozycji zadania VDP**

Ustawienia impozycji są stosowane do wszystkich stron zadania drukowania zmiennych danych (VDP). Wiele ustawień impozycji dla zadań VDP, jak i tych nieobejmujących drukowania zmiennych danych jest takich samych.

**Uwaga:** Dostępne kolejności zadań (style produktu docelowego) w przypadku impozycji zadań VDP to Normalny, Broszura oraz Grupowanie.

W przypadku wykonywania impozycji zadania VDP należy pamiętać o następujących kwestiach:

- **•** Menu Rozmiar arkusza zawiera obecnie wybrany rozmiar arkusza, a także ostatnio używane rozmiary arkusza.
- **•** Menu Szablon pozwala wybrać wstępnie zdefiniowany szablon lub niestandardowy szablon utworzony przy użyciu rozwiązania Fiery Impose Plus.
- **•** Aby podczas tworzenia niestandardowego szablonu w oknie Impozycja zadania VDP móc korzystać z funkcji zarezerwowanych wyłącznie dla zadań VDP, należy mieć otwarte zadanie VDP.

## **Drukowanie pasków kontrolnych w przypadku zadań VDP**

Przy użyciu paska kontrolnego można zidentyfikować takie dane, jak: absolutna liczba powierzchni, numer zestawu drukowania, liczba powierzchni względem początku zestawu drukowania oraz strony logiczne każdego rekordu.

**•** Kliknij pozycję Znaczniki, a następnie przycisk Zdefiniuj.

## **Konfiguracja broszury, skalowania i spadu w przypadku impozycji VDP**

Ustawienia impozycji VDP w przypadku broszury multi-up, spadów i skalowania różnią się nieznacznie od ustawień standardowego zadania aplikacji Fiery Impose Plus.

## **Konfiguracja broszury multi-up w przypadku zadań VDP**

W przypadku wyboru dla zadania VDP oprawy Zeszytowa można skorzystać z ustawienia Broszura unikatowa 2 x 2 (Dzięki temu można drukować dwa rekordy na arkuszu). W przypadku rekordów o różnych długościach rozwiązanie Fiery Impose Plus automatycznie dodaje puste strony na podstawie wymagań dotyczących podziału na strony.

Konfigurację można zapisać jako ustawienie wstępne, które w późniejszym czasie jest dostępne dla użytkownika za pośrednictwem drukarek wirtualnych albo podręcznych folderów.

- **1** Zaznacz zadanie na liście Wstrzymane w oprogramowaniu Command WorkStation i otwórz rozwiązanie Fiery Impose Plus, używając jednego z następujących sposobów:
	- **•** Wybierz opcję Impose Plus z menu Akcje.
	- **•** Kliknij prawym przyciskiem myszy zadanie i wybierz opcję Impose Plus.
- **2** W oknie Impose Plus kliknij metodę tworzenia produktów Broszura oraz typ oprawy Zeszytowa.
- **3** Określ styl oprawy, klikając ustawienie Z lewej, Z prawej albo Na górze.
- **4** Aby określić rozmiar arkusza, kliknij przycisk Edytuj obok pola tekstowego Arkusz.
- **5** Aby skonfigurować ustawienia okładki, kliknij opcję Okładka, a następnie w menu Przednia okładka i Tylna okładka kliknij opcję Brak, Część wewnętrzna, Część zewnętrzna lub Obie strony.
- **6** Skonfiguruj opcję Orientacja układu, a następnie kliknij opcję Broszura unikatowa 2 x 2 dla ustawienia Wiersz i kolumna.

**Uwaga:** Broszura unikatowa 2 x 2 to jedyne ustawienie dostępne w przypadku zadań VDP. W przypadku impozycji zadania w formacie PostScript albo PDF i korzystania z tego samego szablonu domyślnie wybrane zostanie ustawienie Broszura powtarzalna 2 x 2.

**7** Należy określić inne ustawienia zgodnie z wymaganiami.

### **Ustawianie spadów lub skalowania w przypadku impozycji VDP**

Ustawienie spadów w przypadku impozycji VDP ma wpływ na lokalizację znaczników przycinania. Domyślnie aplikacja Fiery Impose Plus umieszcza znaczniki przycinania na krawędzi obrazu. Jeśli zostaną zastosowane wartości spadu do impozycji VDP, znaczniki przycinania zostaną automatycznie przesunięte o wartość spadu.

- **•** Wykonaj jedną z następujących czynności:
	- **•** W obszarze Spad wprowadź wartości spadów w polach Poziomo i Pionowo.
	- **•** W okienku Skaluj w menu Skalowanie wybierz polecenie Skaluj, aby dopasować, 100% lub Niestandardowe.

W przypadku wybrania ustawienia Niestandardowe wprowadź współczynnik skalowania w polu Współczynnik skali.

# **Ustawienia grupowania w przypadku impozycji zadań VDP**

W przypadku impozycji zadań VDP przetwarzanie wydruku z grupowaniem może się odbywać zarówno na poziomie strony, jak i poziomie rekordu.

Należy wybrać jedno z następujących ustawień:

- **•** Tryb pojedynczego rekordu umożliwia zastosowanie łamania do jednego rekordu w tym samym czasie. Rozwiązanie Fiery Impose Plus umożliwia wykonanie operacji Grupowanie między stronami w pojedynczym rekordzie.
- **•** Tryb wielu rekordów umożliwia zastosowanie łamania do wielu rekordów w tym samym czasie. Rozwiązaniei Fiery Impose Plus umożliwia wykonanie operacji Grupowanie między stronami w wielu rekordach.

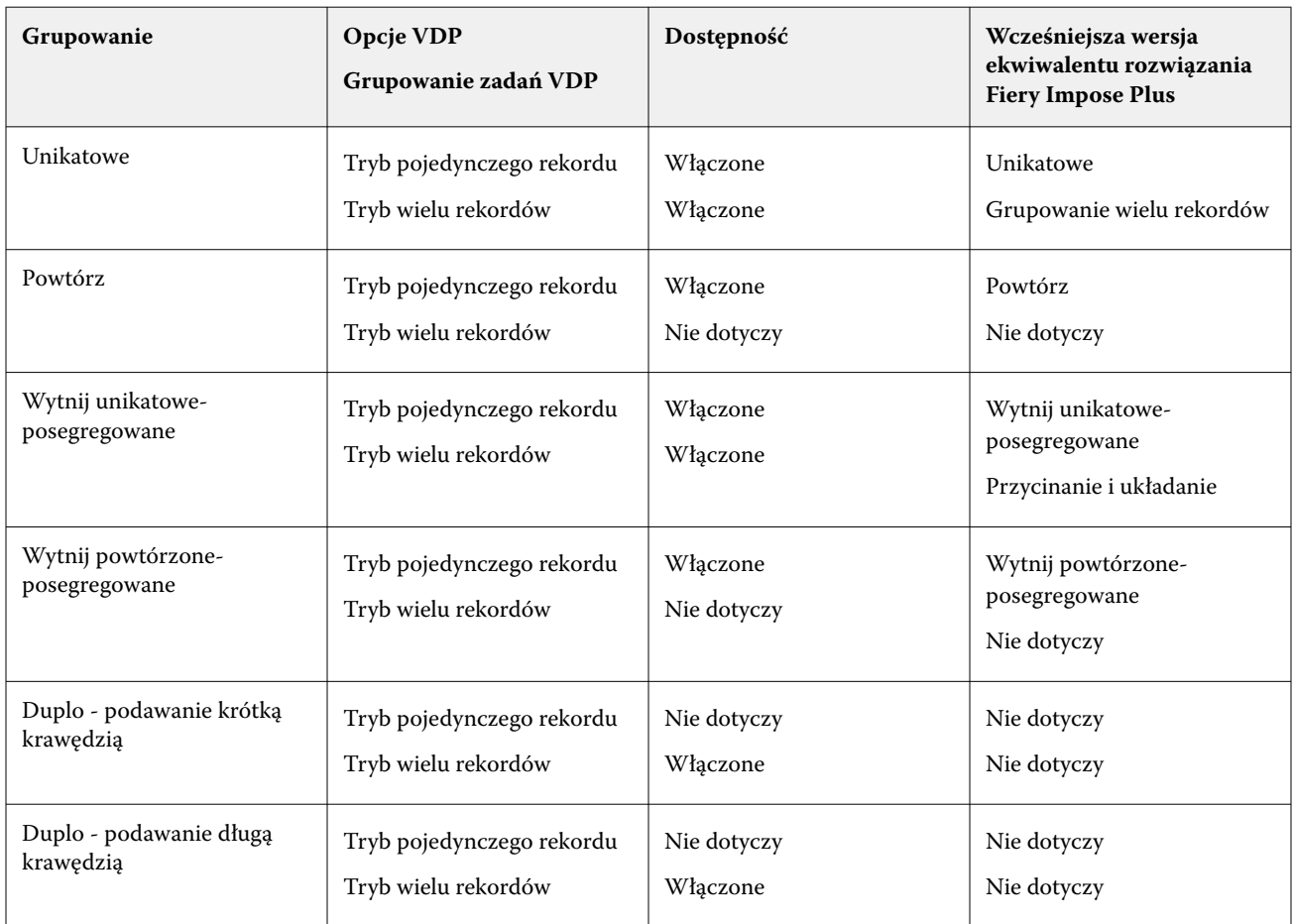

# **Wykonywanie impozycji pojedynczego rekordu w przypadku zadań VDP**

W przypadku użycia funkcji Impozycja pojedynczego rekordu w danej chwili impozycja jest stosowana do jednego rekordu zadania VDP. Ten sam schemat wykonywania impozycji jest powtarzany dla każdego rekordu.

Każdy arkusz z zastosowaną impozycją (sygnatura) zawiera strony tylko z jednego rekordu. Puste strony są wstawiane, jeżeli strony zawarte w rekordzie nie zapewniają całkowitego zapełnienia powierzchni arkusza.

W przypadku zadań VDP ustawienie Impozycja pojedynczego rekordu jest zgodne z impozycjami Grupowanie – Powtórz, Grupowanie – Unikatowe oraz Wytnij unikatowe-posegregowane.

**Rysunek 1:** Przykład impozycji pojedynczego rekordu z zastosowaniem ustawienia Grupowanie – Powtórz dla 8 rekordów (2 strony na rekord, układ 1 wiersz x 2 kolumny, druk jednostronny). R = rekord, P = strona, S = arkusz.

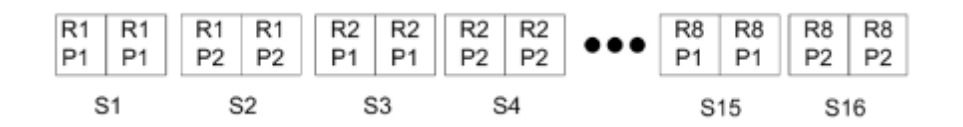

**Rysunek 2:** Przykład impozycji pojedynczego rekordu z zastosowaniem ustawienia Grupowanie – Unikatowe dla 8 rekordów (2 strony na rekord, układ 1 wiersz x 2 kolumny, druk jednostronny). R = rekord, P = strona, S = arkusz.

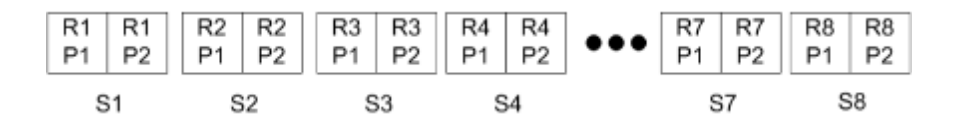

**Rysunek 3:** Przykład impozycji pojedynczego rekordu z zastosowaniem ustawienia Wytnij unikatoweposegregowane dla 8 rekordów (4 strony na rekord, układ 1 wiersz x 2 kolumny, druk jednostronny). R = rekord, P = strona,  $S =$ arkusz.

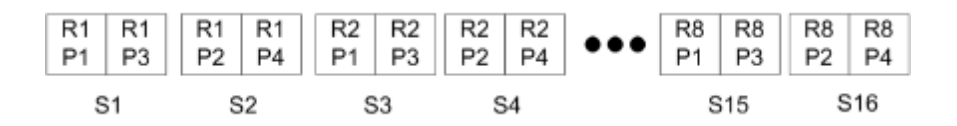

**Rysunek 4:** Przykład łamania pojedynczego rekordu z zastosowaniem ustawienia Wytnij powtórzoneposegregowane dla 8 rekordów, 4 strony na rekord, układ 2 wiersze x 2 kolumny, produkt 1 wiersz x 2 kolumny, druk jednostronny.  $R =$  rekord,  $P =$  strona,  $S =$  arkusz.

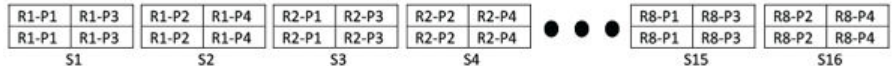

### **Impozycja z wieloma rekordami w przypadku zadań VDP**

W przypadku użycia metody impozycji z wieloma rekordami wiele rekordów w zadaniu VDP jest umieszczanych na pojedynczym arkuszu. Wiele rekordów jest przetwarzanych jednocześnie.

Metoda impozycji z wieloma rekordami w przypadku zadań VDP obsługuje funkcje Segregowanie wielu rekordów i Przycinanie i układanie. Funkcja Przycinanie i układanie umożliwia pozycjonowanie wielu rekordów na arkuszach tak, aby przycięte stosy można było szybko układać bez dalszego segregowania. Duże zadania o wielu rekordach można dzielić na zestawy w celu ułatwienia obsługi.

**Rysunek 5:** Przykład zastosowania funkcji Segregowanie wielu rekordów w przypadku układu jednostronnego obejmującego 8 rekordów, z 2 stronami na rekord, 1 wierszem na 2 kolumny. R = rekord, P = strona, S = arkusz

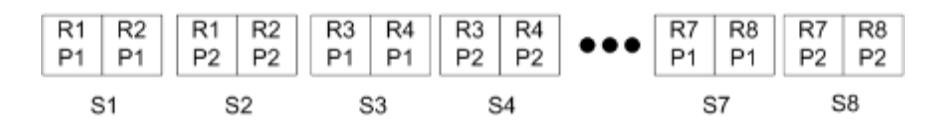

**Rysunek 6:** Przykład zastosowania funkcji Przycinanie i układanie w przypadku układu jednostronnego obejmującego 8 rekordów, z 2 stronami na rekord, 1 wierszem na 2 kolumny. R = rekord, P = strona, S = arkusz

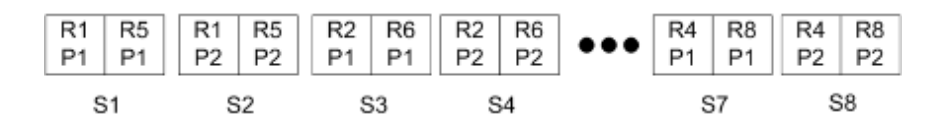

## **Grupowanie zadań VDP Duplo**

Układy Grupowanie zadań VDP Duplo są zgodne z typami podziału strony dodatkowych urządzeń wykańczających Duplo do rozcinania/cięcia/zaginania. Układ grupowania Duplo pozwala utworzyć typ podziału strony umożliwiający wykończenie zadrukowanych arkuszy w sposób sekwencyjny — jeden po drugim.

**Uwaga:** W przypadku układów grupowania Duplo ustawienie Styl nie jest dostępne. Ponadto nie można skonfigurować opcji Przednia okładka ani Tylna okładka.

Dostępne są następujące układy grupowania Duplo:

- **•** Opcja Duplo podawanie krótką krawędzią ustala kierunek podziału na strony umożliwiający podawanie gotowego wydrukowanego arkusza do modułu wykańczania krótką krawędzią arkusza.
- **•** Opcja Duplo podawanie długą krawędzią ustala kierunek podziału na strony umożliwiający podawanie gotowego wydrukowanego arkusza do modułu wykańczania długą krawędzią arkusza.

# Integracja z wielofunkcyjnymi urządzeniami wykończeniowymi

W Fiery Impose Plus możliwa jest integracja z wbudowanymi, wielofunkcyjnymi modułami wykańczania (zarówno wbudowanymi, jak i offline), które mają do dyspozycji funkcje rozcinania, obcinania, zaginania i perforowania. Można wybrać urządzenie wykończeniowe z poziomu Fiery Impose Plus > Edytuj > Preferencje > Moduły wykańczania. W zależności od wybranego urządzenia wykańczania można wykonać jedną z następujących czynności lub ich kombinację:

- **•** Ustawianie znacznika rejestracji i kodu kreskowego na stronie 61
- **•** [Zastosuj ustawienie wstępne modułu wykańczania](#page-61-0) na stronie 62
- **•** [Tworzenie ustawień wstępnych modułu wykańczania](#page-63-0) na stronie 64

**Uwaga:** Zadania są zależne od urządzenia i można je wykonywać tylko wtedy, gdy są one obsługiwane przez wybrane urządzenie wykańczania.

# **Ustawianie znacznika rejestracji i kodu kreskowego**

Fiery Impose Plus umożliwia użycie tylko tych typów znaczników rejestracji i kodów kreskowych obsługiwanych przez wybrane urządzenie wykończeniowe. Na układzie z impozycją można wstawić znacznik rejestracji i kod kreskowy. Aby uzyskać więcej informacji, zobacz [Ustawianie znaczników rejestracji i kodów kreskowych w aplikacji](#page-50-0) [Fiery Impose Plus](#page-50-0) na stronie 51.

# <span id="page-61-0"></span>**Zastosuj ustawienie wstępne modułu wykańczania**

Istnieją dwa typy ustawień wstępnych, które można zastosować do zadań:

- **•** Pliki układów modułu wykańczania w formacie. XML, które są dostępne dla modułów wykańczania w trybie offline lub modułów wykańczania bez bezpośredniej integracji z Fiery Impose Plus. Te pliki układu modułu wykańczania można importować i zapisywać jako szablony. Aby uzyskać więcej informacji, zobacz Informacje o plikach układu modułu wykańczania na stronie 62.
- **•** Istniejące ustawienia wstępne dostępne dla wbudowanych modułów wykańczania lub modułów wykańczania z bezpośrednią integracją z Fiery Impose Plus. Aby uzyskać więcej informacji, zobacz [Stosowanie istniejącego](#page-63-0) [ustawienia wstępnego](#page-63-0) na stronie 64.

W przypadku obu metod stosowania ustawień wstępnych ustawienia impozycji zastosowane do zadania są identyczne z ustawieniami urządzenia wykończeniowego.

### **Informacje o plikach układu modułu wykańczania**

Pliki układu modułu wykańczania zawierają informacje dotyczące ustawień układu, które zostały zdefiniowane w module. W przypadku niektórych modułów wykańczania offline istnieje możliwość wyeksportowania ustawień układu do pliku układu modułu wykańczania.

Podczas eksportowania ustawień układu zdefiniowanych w obsługiwanym module wykańczania z opcją cięcia, przycinania, zaginania lub perforacji do pliku układu modułu wykańczania istnieje możliwość utworzenia szablonów w aplikacji Fiery Impose Plus z identycznymi ustawieniami układu. Podczas zapisywania nowego szablonu można zastosować ustawienia układu do przyszłych zadań bez potrzeby ręcznej konfiguracji modułu wykańczania.

Należy uwzględnić następujące kwestie:

- **•** Funkcja Zastosuj ustawienia wstępne modułu wykańczania jest obsługiwana tylko w niektórych modułach wbudowanych lub offline.
- **•** Importowanie plików układu modułu wykańczania partii nie jest obsługiwane.
- **•** Domyślnie podczas importowania plików układu modułu wykańczania są one zapisywane jako szablony impozycji z ustawieniami rozmiaru wykończenia Zdefiniowane przez użytkownika. Ustawienie rozmiaru wykończenia w aplikacji Fiery Impose Plus jest zgodne z wymiarami bloku cięcia zdefiniowanymi w pliku układu modułu wykańczania. Ustawienia, które modyfikują układ szablonu impozycji rozmiaru wykończenia, są wyszarzone.
- **•** Podczas zastosowywania szablonu do zadania można sprawdzić wyrównanie zawartości strony, a także linie wykończenia (linie składania i perforacji) w okienku Widok arkusza.

### **Linie modułu wykańczania**

Oprócz parametrów układu eksportowany plik układu modułu wykańczania zawiera również informacje o typach linii.

Poniższa tabela zawiera informacje o typach linii modułu wykańczania:

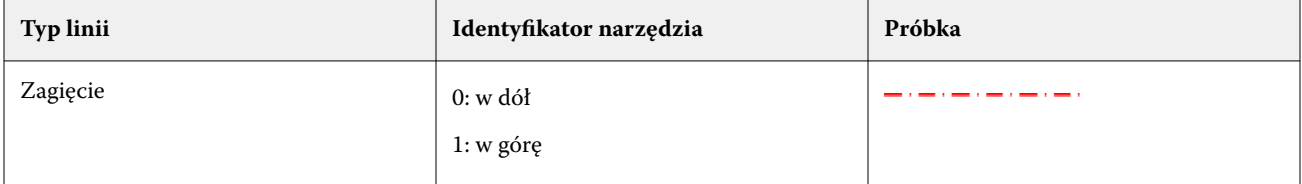

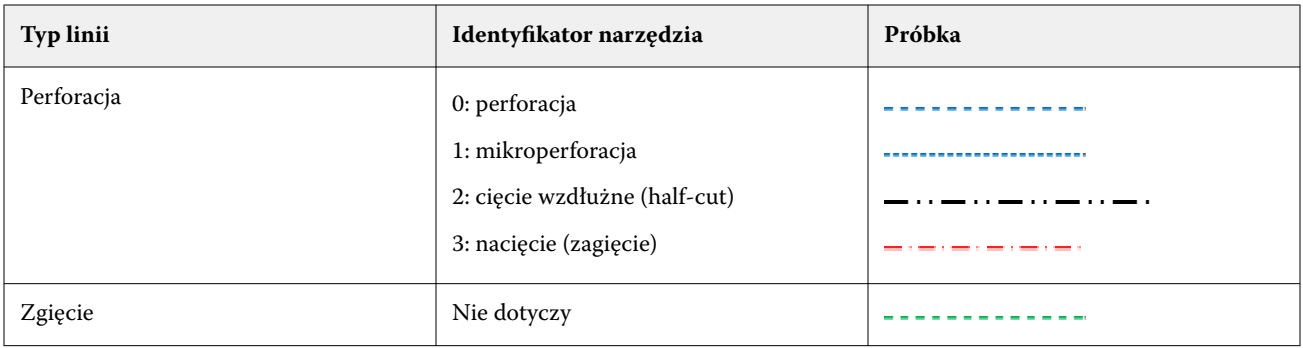

## **Korzystanie z pliku układu modułu wykańczania**

- **1** Zaznacz zadanie na liście Wstrzymane w oprogramowaniu Command WorkStation i otwórz aplikację Fiery Impose Plus, używając jednego z następujących sposobów:
	- **•** Wybierz opcję Impose Plus z menu Akcje.
	- **•** Kliknij prawym przyciskiem myszy zadanie i wybierz opcję Impose Plus.
- **2** W Fiery Impose Plus ustaw preferencje dla opcji:
	- **•** W systemie Windows: Edytuj > Preferencje > Moduły wykańczania.
	- **•** Na komputerach z systemem macOS: menu Preferencje jest dostępne w menu Fiery Fiery Command WorkStation w oknie Fiery Impose Plus.
- **3** Zaznacz pole wyboru Zezwalaj na integrację modułu wykańczania, aby określić ustawienia w sekcji Integracja modułu wykańczania.

To pole wyboru można wyczyścić, jeśli moduł wykańczania nie jest używany.

- **4** W sekcji Konfiguracja modułu wykańczania wybierz odpowiedni moduł wykańczania z listy Wybierz urządzenie.
- **5** Kliknij przycisk OK i uruchom ponownie Fiery Impose Plus, aby zastosować zmiany.
- **6** Wybierz menu Akcje > Zastosuj ustawienia wstępne modułu wykańczania lub kliknij przycisk Ustawienia wstępne modułu wykańczania znajdujący się w górnej części okienka Ustawienia.
- **7** Przejdź do lokalizacji pliku układu modułu wykańczania i kliknij przycisk Otwórz.

**Uwaga:** Po zaimportowaniu pliku układu modułu wykańczania, w pliku układu modułu wykańczania znajdują się również dodatkowe informacje o liniach modułu wykańczania. Niektóre ustawienia układu sterowane przez plik układu modułu wykańczania są nieaktywne. Wszystkie ustawienia są włączane po zapisaniu szablonu Impose lub kliknięciu przycisku Wyczyść układ.

Po pomyślnym zaimportowaniu nazwa pliku układu modułu wykańczania zostanie wyświetlona w górnej części okienka Ustawienia, pod listą Szablony.

- **8** Określ ustawienia dodatkowe, które nie znajdują się w pliku układu modułu wykańczania, takie jak poziom strony w przypadku druku dwustronnego lub jednostronnego czy współczynnik skalowania.
- **9** Zapisz układ modułu wykańczania jako szablon, zwykłe zadanie z impozycją lub spłaszczony plik PDF.

**Uwaga:** Jeśli nie zmienisz nazwy zaimportowanego pliku, będzie on miał nazwę szablonu.

<span id="page-63-0"></span>**10** Zastosuj szablon do zadań z tym samym rozmiarem wykończenia i spadów, korzystając w tym celu z aplikacji Fiery Impose Plus lub kolejności zadań w aplikacji Hot Folders, ustawień wstępnych serwera, wirtualnych urządzeń do druku lub aplikacji Fiery JobFlow.

Podczas stosowania szablonu do zadania za pomocą aplikacji Fiery Impose Plus możesz sprawdzić wyrównanie zawartości strony, a także linie złożenia oraz perforowane linie wykończenia.

**11** Po zaimportowaniu pliku układu modułu wykańczania na pasku narzędzi kliknij przycisk Pokaż linie układu modułu wykańczania w celu wyświetlenia linii wykończenia.

Jeśli szablon został zapisany w momencie importowania, informacje o liniach wykończenia są zapisywane wraz z szablonem Fiery Impose Plus i stają się dostępne po każdorazowym załadowaniu szablonu.

### **Stosowanie istniejącego ustawienia wstępnego**

Aby zastosować istniejące ustawienie wstępne modułu wykańczania, należy najpierw wybrać opcję Zezwalaj na integrację modułu wykańczania i określić urządzenie wykończeniowe w programie Fiery Impose > Edytuj > Właściwości > Moduły wykańczania. Aby uzyskać wiecej informacji, zob. [Informacje dotyczące preferencji](#page-3-0) [użytkownika](#page-3-0) na stronie 4.

- **1** Zaznacz zadanie na liście Wstrzymane w oprogramowaniu Command WorkStation i otwórz rozwiązanie Fiery Impose Plus, używając jednego z następujących sposobów:
	- **•** Wybierz opcję Impose Plus z menu Akcje.
	- **•** Kliknij prawym przyciskiem myszy zadanie i wybierz opcję Impose Plus.
- **2** W okienku Ustawienia programu Fiery Impose Plus kliknij opcję Ustawienie wstępne modułu wykańczania . Zostanie otwarte okno dialogowe Ustawienia wstępnego modułu wykańczania.
- **3** Wybierz ustawienie wstępne z listy Ustawienia wstępnego modułu wykańczania.

**Uwaga:** Inne obszary w oknie dialogowym Ustawienia wstępnego modułu wykańczania są tylko do odczytu. Aby uzyskać więcej informacji na temat okna dialogowego Ustawienie wstępne modułu wykańczania, zobacz [Określanie ustawień w oknie Ustawienia wstępne modułu wykańczania](#page-66-0) na stronie 67.

**4** Kliknij przycisk Zastosuj, aby zastosować wybrane ustawienia wstępne modułu wykańczania do zadania.

W przypadku stosowania istniejącego ustawienia wstępnego ustawienia na kartach układ, zagięcie lub perforacja są tylko do odczytu. Po zastosowaniu ustawienia wstępnego niektóre ustawienia układu kontrolowane przez ustawienie wstępne są wyszarzone. W okienku Ustawienia można kliknąć polecenie Wyczyść układ, aby usunąć ustawienia zastosowane przez ustawienia wstępne modułu wykańczania.

## **Tworzenie ustawień wstępnych modułu wykańczania**

W rozwiązaniu Fiery Impose Plus można utworzyć ustawienie wstępne modułu wykańczania w oparciu o konfigurację obsługiwanego modułu wykańczania. W przypadku utworzenia ustawienia wstępnego modułu wykańczania ustawienia układu są równocześnie weryfikowane w odniesieniu do ograniczeń modułu wykańczania. W związku z tym publikowane ustawienie wstępne jest zgodne z modułem wykańczania. Po opublikowaniu ustawienia wstępnego zostanie ono wyeksportowane do kolejki zadań komputera będącego kontrolerem PC Duplo. Po zastosowaniu opublikowanego ustawienia wstępnego do zadania moduł wykańczania może wykonać niezbędne funkcje wykończenia na wydruku.

**Uwaga:** Ta funkcja jest obecnie obsługiwana tylko w zależności od używanego modułu wykańczania.

Aby utworzyć ustawienie wstępne modułu wykańczania, należy wykonać następujące czynności:

- <span id="page-64-0"></span>**1** Ustawianie preferencji modułu wykańczania na stronie 65
- **2** [Określanie ustawień w celu utworzenia ustawienia wstępnego modułu wykańczania](#page-67-0) na stronie 68
- **3** [Publikowanie ustawienia wstępnego modułu wykańczania](#page-72-0) na stronie 73

### **Ustawianie preferencji modułu wykańczania**

Aby utworzyć ustawienie wstępne modułu wykańczania, należy najpierw określić preferencje na karcie Moduł wykańczania.

- **1** Zaznacz zadanie na liście Wstrzymane w oprogramowaniu Command WorkStation i otwórz rozwiązanie Fiery Impose Plus, używając jednego z następujących sposobów:
	- **•** Wybierz opcję Impose Plus z menu Akcje.
	- **•** Kliknij prawym przyciskiem myszy zadanie i wybierz opcję Impose Plus.
- **2** W aplikacji Fiery Impose Plus wybierz opcję Eytuj > Preferencje > Moduły wykańczania.

**Uwaga:** Na komputerach z systemem Windows można ustawiać preferencje aplikacji Fiery Impose Plus w opcji Edytuj > Preferencje. Na komputerach z systemem macOS preferencje są dostępne w menu Fiery Command WorkStation w oknie Fiery Impose Plus.

**3** Zaznacz pole wyboru Zezwalaj na integrację modułu wykańczania, aby określić ustawienia w sekcji Integracja modułu wykańczania.

To pole wyboru można wyczyścić, jeśli moduł wykańczania nie jest używany.

**4** Wybierz odpowiedni moduł wykańczania z listy Wybierz urządzenie.

**Uwaga:** Utworzenie ustawienia wstępnego modułu wykańczania jest obecnie obsługiwane w zależności od posiadanego modułu wykańczania.

Jeżeli wybrano moduł wykańczania, należy określić następujące ustawienia dodatkowe:

- **5** Aby uzyskać dostęp do folderu instalacyjnego znajdującego się na komputerze kontrolera PC Duplo, wykonaj jedną z następujących czynności:
	- **•** W polu Ścieżka kontrolera PC podaj ścieżkę dostępu do folderu instalacyjnego na komputerze kontrolera PC Duplo.

Folder instalacyjny zawiera pliki konfiguracyjne ze szczegółowymi informacjami na temat importowania i eksportowania folderów utworzonych na komputerze kontrolera PC Duplo.

**•** Kliknij przycisk Przeglądaj, aby wybrać folder instalacyjny na komputerze kontrolera PC Duplo i wypełnić pole Ścieżka ustawienia wstępnego.

**Uwaga:** Komputer kontrolera PC Duplo wymaga nieznacznych zmian w konfiguracji, aby umożliwić integrację z rozwiązaniem Fiery Impose Plus. Więcej informacji znajduje się w dokumentacji dołączonej do oprogramowania kontrolera PC Duplo.

Można kliknąć przycisk Testuj, aby przetestować połączenie między serwerem Fiery server a komputerem z oprogramowaniem kontrolera PC Duplo.

Można również kliknąć przycisk Importuj ustawienia wstępne, aby zaimportować kopię zapasową lub pobrać ustawienia wstępne.

**Uwaga:** Zaimportowane ustawienia wstępne są wyświetlane w oknie dialogowym Ustawienia wstępne modułu wykańczania.

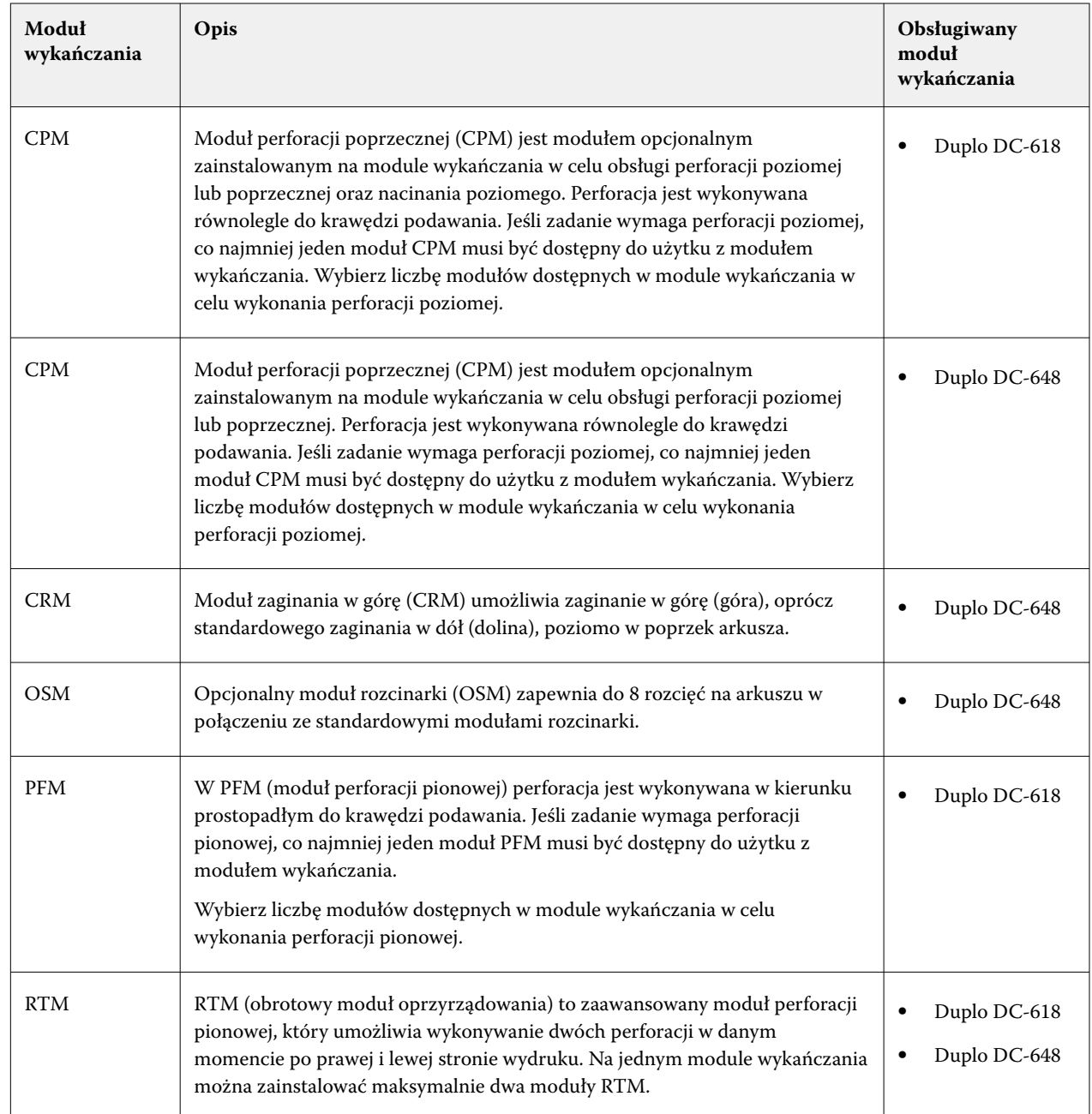

**6** Określ liczbę modułów perforacji dostępnych w module wykańczania z odpowiedniej listy.

**7** W polach Min. zakres kodu kreskowego i Maks. zakres kodu kreskowego określ minimalny i maksymalny zakres kodu kreskowego dla ustawienia wstępnego modułu wykańczania.

**Uwaga:** Kod kreskowy jest używany do identyfikacji ustawienia wstępnego zastosowanego do zadania. Po wyeksportowaniu ustawienia wstępnego z komputera kontrolera PC Duplo numer kodu kreskowego zostanie umieszczony na arkuszu po wydrukowaniu zadania. Po włożeniu wydruku do modułu wykańczania skaner znajdujący się w module wykańczania zeskanuje kod kreskowy i użyje numeru ustawienia wstępnego do automatycznego przypisania prawidłowego ustawienia wstępnego do zadania.

Po określeniu preferencji modułu wykańczania należy ponownie uruchomić Fiery Impose Plus, aby zmiany zostały zastosowane.

### <span id="page-66-0"></span>**Określanie ustawień w oknie Ustawienia wstępne modułu wykańczania**

Aby utworzyć ustawienie wstępne modułu wykańczania, otwórz zbuforowane zadanie w programie Fiery Impose Plus i skonfiguruj ustawienia w oknie Ustawienia wstępne modułu wykańczania. W oknie Ustawienia wstępne modułu wykańczania można określić ustawienia na trzech kartach: [Ustawienia układu](#page-68-0) na stronie 69, [Zagięcie](#page-69-0) na stronie 70i [Perforacja](#page-70-0) na stronie 71.

Należy uwzględnić następujące kwestie:

- **•** Zakres każdego ustawienia do zastosowania określony przez użytkownika jest wyświetlany na pasku stanu w dolnej części okna Ustawienie wstępne modułu wykańczania.
- **•** Po określeniu ustawienia w oknie Ustawienia wstępne modułu wykańczania można wyświetlić podgląd zmian w panelu Widok arkusza. W przypadku nieokreślenia ustawień w oknie Ustawienia wstępne modułu wykańczania automatycznie ustawione zostaną wartości domyślne.
- **•** Między ustawieniami a kartami można przechodzić sekwencyjnie. Jeśli jednak wrócisz do poprzedniego ustawienia lub karty, wszystkie określone wartości i ustawienia zostaną przywrócone do wartości domyślnych.
- **•** Informacje diagnostyczne, takie jak komunikaty informacyjne i ostrzegawcze, są wyświetlane w dolnej części panelu Ustawienia.

Ustawienia można określić w oknie dialogowym Ustawienia wstępne modułu wykańczania, korzystając z następujących elementów sterujących:

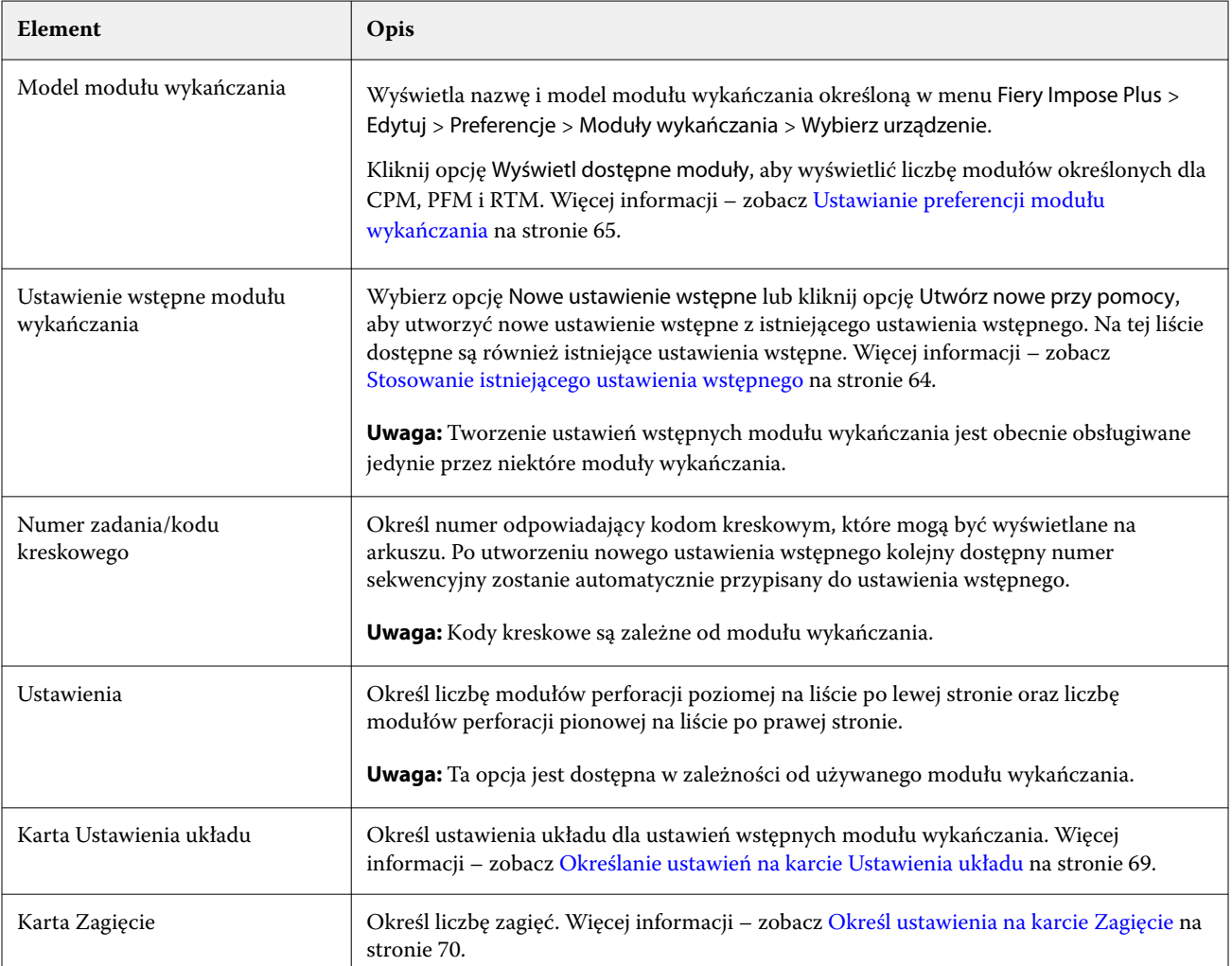

<span id="page-67-0"></span>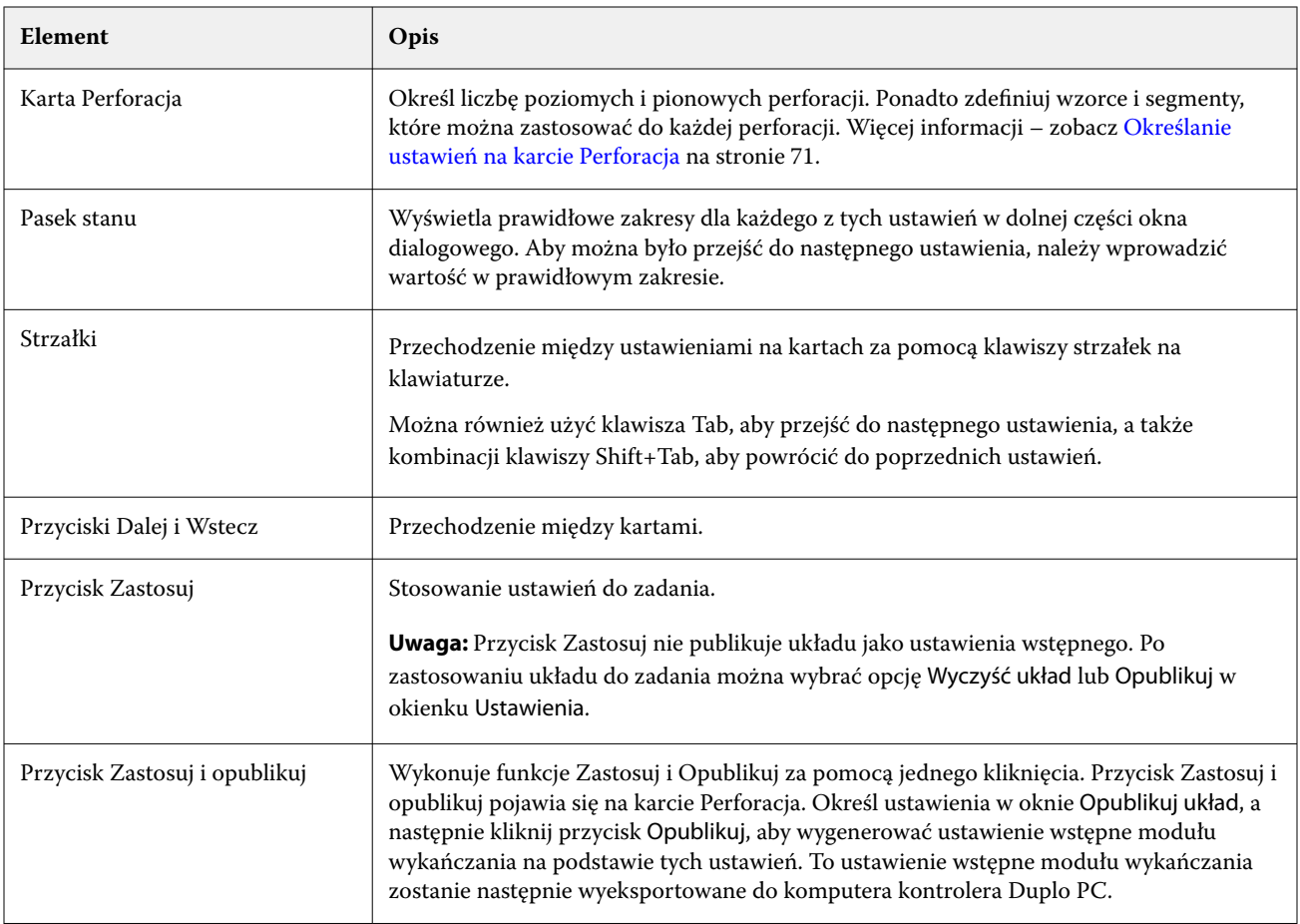

# **Określanie ustawień w celu utworzenia ustawienia wstępnego modułu wykańczania**

Aby utworzyć ustawienie wstępne, należy określić ustawienia w oknie dialogowym Ustawienia wstępne modułu wykańczania. Więcej informacji – zobacz [Określanie ustawień w oknie Ustawienia wstępne modułu wykańczania](#page-66-0) na stronie 67.

- **1** Zaznacz zadanie zbuforowane na liście Wstrzymane w oprogramowaniu Command WorkStation i otwórz rozwiązanie Fiery Impose Plus, używając jednego z następujących sposobów:
	- **•** Wybierz opcję Impose Plus z menu Akcje.
	- **•** Kliknij prawym przyciskiem myszy zadanie i wybierz opcję Impose Plus.
- **2** W panelu Ustawienia kliknij przycisk Ustawienia wstępne modułu wykańczania, aby otworzyć okno dialogowe Ustawienia wstępne modułu wykańczania.
- **3** Kliknij opcję Wyświetl dostępne moduły, aby wyświetlić liczbę modułów określonych dla opcji modułu wykańczania.

Opcja Model modułu wykańczania wyświetla nazwę modułu wykańczania określoną w opcji Edytuj > Preferencje > Moduły wykańczania > Wybierz urządzenie.

Więcej informacji – zobacz [Ustawianie preferencji modułu wykańczania](#page-64-0) na stronie 65.

- <span id="page-68-0"></span>**4** Aby utworzyć ustawienie wstępne, wykonaj jedną z następujących czynności:
	- **•** Wybierz opcję Nowe ustawienie wstępne z listy Ustawienie wstępne modułu wykańczania .
	- **•** Kliknij opcję Utwórz nowy przy zastosowaniu, aby utworzyć nowe ustawienie wstępne z istniejącego ustawienia wstępnego.

Należy uwzględnić następujące kwestie:

- **•** Ta funkcja jest obecnie obsługiwana w zależności od używanego modułu wykańczania.
- **•** Istniejące ustawienia wstępne można wybrać z listy Ustawienia wstępne modułu wykańczania. Więcej informacji – zobacz [Stosowanie istniejącego ustawienia wstępnego](#page-63-0) na stronie 64.
- **5** W polu Numer zadania/kodu kreskowego wprowadź numer odpowiadający kodom kreskowym, które mogą być wyświetlane na arkuszu.

**Uwaga:** Kody kreskowe są zależne od modułu wykańczania.

Zakres kodu kreskowego można wyświetlić na pasku stanu w dolnej części ekranu. Po utworzeniu nowego ustawienia wstępnego kolejny numer sekwencyjny zostanie automatycznie przypisany do ustawienia wstępnego.

**6** W opcji Konfiguracja określ liczbę modułów perforacji poziomej na liście po lewej stronie oraz liczbę modułów perforacji pionowej na liście po prawej stronie.

Jeśli perforacja pozioma zostanie określona jako 1, ze względu na liczbę gniazd dostępnych na module wykańczania możliwe będzie na przykład wybranie tylko 1 jako modułu perforacji pionowej. Jeśli jednak zadanie nie wymaga perforacji poziomej, wybierz 0 z listy perforacji poziomej, wówczas możliwe będzie wykorzystanie maksymalnie 2 modułów perforacji pionowej. Jeśli zadanie nie wymaga perforacji, wybierz 0 na obu listach – liście perforacji poziomej i liście perforacji pionowej. Liczba dostępnych gniazd zależy od modułu wykańczania. Liczba możliwych perforacji pionowych zależy od tego, czy wymagana jest perforacja pozioma.

W zależności od wybranego modułu wykańczania można wybrać jedną z następujących perforacji poziomych:

- **•** Perforacja pozioma (CPM)
- **•** Poziome zaginanie w górę (CRM)

Nie można używać równocześnie zagięcia i perforacji.

**Uwaga:** W przypadku perforacji pionowej maksymalna liczba modułów dostępnych do użycia zależy od wartości określonych dla ustawień PFM i RTM w opcji Fiery Impose Plus > Edytuj > Preferencje > Moduły wykańczania. Więcej informacji na temat opcji PFM i RTM – zobacz [Ustawianie preferencji modułu wykańczania](#page-64-0) na stronie 65.

### **Określanie ustawień na karcie Ustawienia układu**

**1** Wybierz rozmiar papieru wymagany dla zadania z listy Rozmiar arkusza.

Opcja Rozmiar arkusza umożliwia wyświetlenie tylko rozmiarów papieru obsługiwanych przez moduł wykańczania. Po wybraniu rozmiaru można wyświetlić podgląd zadania dla wybranego rozmiaru papieru w panelu Widok arkusza. Kliknij przycisk Edytuj, aby wybrać inne specyfikacje związane z nośnikami, takie jak typ nośnika, gramatura lub kolor.

**2** Wybierz opcję Pionowa lub Pozioma z listy Orientacja podawania do modułu wykańczania, aby ustawić orientację podawania arkusza.

**Uwaga:** Podgląd zadania w panelu Widok arkusza powoduje wyświetlenie strzałki na górze, która wskazuje krawędź podawania arkusza.

- <span id="page-69-0"></span>**3** Zaznacz pole wyboru Kod kreskowy, aby wyświetlić kod kreskowy na arkuszu podczas drukowania zadania. W przypadku zaznaczenia tego pola wyboru na arkuszu zostanie wyświetlony kod kreskowy odpowiadający numerowi wybranemu w opcji Numer zadania/kodu kreskowego. Domyślnie kod kreskowy jest wyświetlany w prawym górnym rogu.
- **4** W polu Rozmiar wykończenia wybierz rozmiar gotowego zadania. Można określić szerokość na liście po lewej stronie i wysokość na liście po prawej stronie.
- **5** W opcji Wiersz i kolumna wybierz liczbę wierszy i kolumn, które chcesz zastosować do arkusza. W zależności od wartości określonych w opcji Rozmiar arkusza i Rozmiar wykończenia automatycznie obliczona zostanie liczba wierszy i kolumn, jaka może być dopasowanych do arkusza.
- **6** W opcji Margines na oprawę określ pionowy i poziomy margines na oprawę. Margines na oprawę można także ustawić w następujący sposób:
	- **•** Stały: ustaw tę samą wartość dla marginesu na oprawę poziomą i pionową.
	- **•** Zmienny: ustaw różne wartości dla marginesu na oprawę poziomą i pionową.

**Uwaga:** Margines na oprawę odnosi się do odstępu między dwiema sąsiednimi stronami na arkuszu.

**7** W opcji Przesunięcie układu określ odległość od górnej krawędzi (podawania) arkusza oraz początkiem zadania w polu po lewej stronie. W polu po prawej stronie określ odległość od prawej krawędzi arkusza do początku zadania.

**Uwaga:** Określ opcję Przesunięcie układu, aby pomieścić dodatkowe miejsce wymagane do umieszczenia znaczników modułu wykańczania na arkuszu.

- **8** Kliknij przycisk Dalej, aby określić ustawienia na kartach Zagięcie i Perforacja. Jeśli zadanie nie wymaga zagięcia ani perforacji, wykonaj jedną z następujących czynności:
	- **•** Kliknij przycisk Zastosuj, aby zastosować ustawienia do zadania.
	- **•** Kliknij przycisk Opublikuj w panelu Ustawienia, aby wygenerować ustawienie wstępne modułu wykańczania, a następnie wyeksportować ustawienie wstępne na komputer kontrolera PC Duplo.

### **Określ ustawienia na karcie Zagięcie**

- **1** Wybierz liczbę linii zagięcia, którą chcesz zastosować do gotowego produktu z listy Liczba zagięć. Po wybraniu liczby zagięć wyświetlone zostaną ustawienia Pozycja zagięcia.
- **2** W opcji Pozycja zagięcia określ pozycję każdego zagięcia na gotowym produkcie.

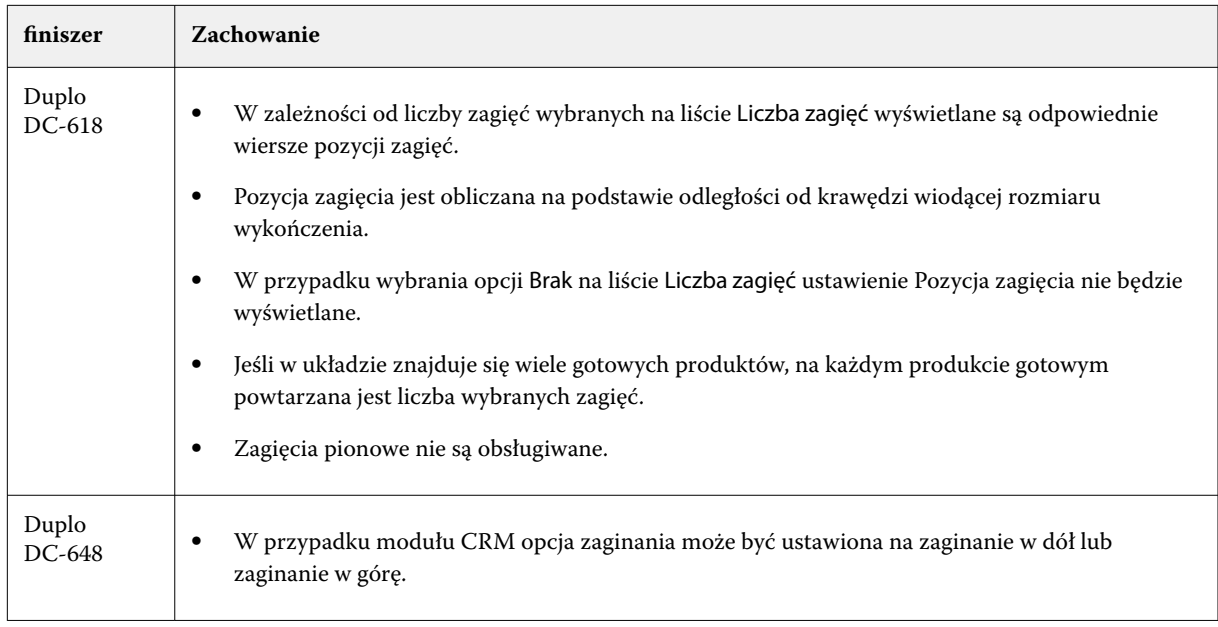

<span id="page-70-0"></span>Zależnie od używanego modułu wykańczania należy pamiętać o następujących kwestiach:

- **3** Kliknij przycisk Dalej, aby określić ustawienia na karcie Perforacja . Jeśli zadanie nie wymaga perforacji, wykonaj jedną z następujących czynności:
	- **•** Kliknij przycisk Zastosuj, aby zastosować ustawienia do zadania.
	- **•** Kliknij przycisk Opublikuj w panelu Ustawienia, aby wygenerować ustawienie wstępne modułu wykańczania, a następnie wyeksportować ustawienie wstępne na komputer kontrolera PC Duplo.

### **Określanie ustawień na karcie Perforacja**

W zależności od wymagań można zastosować perforację poziomą, pionową lub kombinację perforacji poziomej i pionowej. Zdefiniuj co najmniej jeden wzór dla perforacji. Wzór może być jedną ciągłą linią perforacji lub może być podzielony na mniejsze segmenty.

Ustawienia na karcie Perforacja są włączone tylko w przypadku wykonania następujących czynności:

- **•** Określ poziome i pionowe moduły perforacji w opcji Fiery Impose Plus > Edytuj > Preferencje > Moduły wykańczania.
- **•** Określ moduły perforacji poziomej i pionowej na liście Konfiguracja w oknie dialogowym Ustawienia wstępne modułu wykańczania.

### **Określanie perforacji poziomej**

**1** W polu Liczba perforacji poziomych wybierz liczbę perforacji poziomych wymaganą przez zadanie. Po wybraniu liczby perforacji poziomych wyświetlone zostaną ustawienia pozycji Y. Aby uzyskać więcej informacji, zob. [pozycja Y](#page-71-0) na stronie 72.

<span id="page-71-0"></span>Należy uwzględnić następujące kwestie:

- **•** Maksymalna liczba perforacji poziomych, które można zastosować do zadania, zależy od rozmiaru wykończenia.
- **•** W przypadku wybrania wartości Brak w polu Liczba perforacji poziomych ustawienie pozycji Y nie będzie wyświetlane.
- **•** Jeśli w układzie znajduje się wiele gotowych produktów, na każdym produkcie gotowym powtarzana jest liczba wybranych perforacji poziomych.

### **2** W polu Liczba wzorów wybierz liczbę wzorów perforacji poziomych.

Po wybraniu liczby wzorów wyświetlone zostaną ustawienia definicji wzoru. Aby uzyskać więcej informacji, zob. Definicja wzoru na stronie 72.

**Uwaga:** Po wybraniu liczby perforacji poziomych w polu Liczba wzorów zostanie automatycznie ustawiona wartość 1. Wartość tę można zmienić zgodnie z wymaganiami.

**3** W polu Identyfikator narzędzia wybierz typ i kształt perforacji w zależności od wymagań zadania. Identyfikator narzędzia jest zależny od urządzenia.

**Uwaga:** Jeśli zadanie wymaga perforacji poziomej, najpierw określ ustawienia Liczba perforacji poziomych, Liczba wzorów i Identyfikator narzędzia w celu zdefiniowania wzoru i pozycji perforacji.

- **4** W polu Definicja wzoru określ liczbę segmentów w każdej perforacji oraz pozycję każdego segmentu. W zależności od liczby wzorów wybranych na liście Liczba wzorów wyświetlane są odpowiednie wiersze definicji wzorów.
	- **•** Segmenty: określ liczbę segmentów wymaganą w perforacji poziomej.
	- **•** Pozycja: określ początkową i końcową pozycję każdego segmentu perforacji. Pozycja jest obliczana od prawej krawędzi rozmiaru wykończenia.
- **5** W polu Pozycja Y określ pozycję każdej perforacji poziomej.

Należy uwzględnić następujące kwestie:

- **•** W zależności od liczby perforacji poziomych wybranych na liście Liczba perforacji poziomych wyświetlane są odpowiednie wiersze pozycji Y.
- **•** Pozycje Y są obliczane na podstawie odległości od krawędzi wiodącej rozmiaru wykończenia.
- **6** W opcji Wybierz wzór wybierz wartość z listy zdefiniowanych wzorów perforacji poziomej.

#### **Perforacja pionowa**

Można wykonać perforację pionową przy zastosowaniu dwóch różnych modułów mechanicznych: PFM (moduł perforacji) i RTM (obrotowy moduł narzędzi). Opcja PFM przeprowadza ciągłą, kompleksową perforację, lecz nie obsługuje perforacji segmentowej. Opcja RTM obsługuje perforację segmentową, a także umożliwia wykonywanie dwóch perforacji pionowych po prawej i lewej stronie wydruku równocześnie.
Należy uwzględnić następujące kwestie:

- **•** W przypadku wybrania jednego modułu perforacji pionowej z pionowej listy Konfiguracja w oknie dialogowym Ustawienia wstępne modułu wykańczania dostępna będzie opcja użycia funkcji PFM lub RTM. Jednakże w przypadku wybrania dwóch pionowych modułów perforacji na pionowej liście Konfiguracja można użyć wyłącznie funkcji RTM.
- **•** W przypadku wybrania dwóch modułów perforacji pionowej z listy Konfiguracja w oknie dialogowym Ustawienia wstępne modułu wykańczania wymagane będzie określenie ustawień obu modułów pionowych w zakładce Perforacja.

#### **Określanie perforacji pionowej**

- **1** W polu Typ modułu wybierz opcję PFM lub RTM w zależności od typu zadania.
- **2** W przypadku opcji L/P PFM lub L/P RTM wybierz rodzaj perforacji do zastosowania po lewej i prawej stronie arkusza.

**Uwaga:** W przypadku RTM po określeniu perforacji po prawej i lewej stronie opcje Liczba perforacji pionowych oraz Segmenty zostaną automatycznie ustawione na wartość 1. Można zmienić te wartości zgodnie z wymaganiami.

- **3** W polu Liczba perforacji pionowych wybierz liczbę perforacji pionowych wymaganą przez zadanie. Po wybraniu liczby perforacji pionowych wyświetlone zostaną ustawienia definicji wzoru. Należy uwzględnić następujące kwestie:
	- **•** Opcja PFM obsługuje tylko jedną ciągłą perforację pionową po lewej i prawej stronie arkusza.
	- **•** W przypadku opcji RTM, w zależności od wybranej liczby perforacji pionowych, wyświetlone zostaną odpowiednie wiersze definicji wzoru.
- **4** W opcji Definicja wzoru zdefiniuj pozycję perforacji pionowej. Pozycje prawych i lewych perforacji są obliczane od prawej krawędzi rozmiaru wykańczania.
	- **•** W ustawieniach X1R i X1L zdefiniuj pozycję perforacji po prawej i lewej stronie arkusza.

**Uwaga:** Opcja PFM obsługuje tylko jedną perforację pionową.

**•** W przypadku wersji RTM określ pozycję X każdej perforacji po prawej i lewej stronie arkusza w zależności od liczby perforacji pionowych wybranych w opcji Liczba perforacji pionowych.

W przypadku opcji RTM określ następujące ustawienia dodatkowe:

- **•** Segmenty: określ liczbę segmentów wymaganą w perforacji pionowej.
- **•** Pozycja: określ początkową i końcową pozycję każdego segmentu perforacji. Pozycja jest obliczana od wiodącej krawędzi rozmiaru wykończenia. Zależnie od liczby wybranych segmentów wyświetlana jest odpowiednia liczba ustawień pozycji.

**Uwaga:** Tylko opcja RTM może wykonać perforację segmentową.

### **Publikowanie ustawienia wstępnego modułu wykańczania**

**1** Po określeniu ustawień w celu utworzenia ustawienia wstępnego można zastosować ustawienie wstępne do zadania, a następnie opublikować ustawienie wstępne. Można również równocześnie zastosować i opublikować ustawienie wstępne. W oknie dialogowym Ustawienia wstępne modułu wykańczania wykonaj jedną z następujących czynności:

- **•** Kliknij przycisk Zastosuj, aby zastosować ustawienia do zadania. Następnie kliknij przycisk Publikuj w okienku Ustawienia.
- **•** Kliknij przycisk Zastosuj i publikuj w oknie dialogowym Ustawienie wstępne modułu wykańczania .

Zostanie otwarte okno dialogowe Opublikuj układ.

- **2** W oknie dialogowym Opublikuj układ skonfiguruj następujące ustawienia:
	- **•** W polu Nazwa ustawienia wstępnego modułu wykańczaniawybierz nazwę ustawienia wstępnego.
	- **•** Numer zadania modułu wykańczania wyświetla numer zadania określony w polu Numer zadania/kodu kreskowego w oknie dialogowym Ustawienia modułu wykańczania. Można wybrać automatyczne generowanie numeru zadania lub określić niestandardowy numer zadania.
	- **•** Zaznacz pole wyboru Zapisz w kolejce zadań modułu wykańczania, aby wysłać zadanie bezpośrednio do kolejki zadań na komputerze kontrolera PC Duplo.

**Uwaga:** Jeśli nie wybierzesz tej opcji, ustawienie wstępne zostanie zapisane w folderze eksportu. Komputer kontrolera PC Duplo wykryje nowy plik, zaimportuje i zweryfikuje ustawienie wstępne, a następnie doda ustawienie wstępne do kolejki zadań.

- **•** Zaznacz pole wyboru Uwzględnij obraz miniatury, aby uwzględnić podgląd miniatury zadania, gdy zadanie będzie wyświetlane w kolejce zadań na komputerze kontrolera PC Duplo.
- **3** Kliknij przycisk Opublikuj.

Opublikowane ustawienia wstępne są wyświetlane na liście Ustawienia wstępne modułu wykańczania. Opublikowane ustawienia wstępne można zastosować do różnych zadań, które wymagają tych samych ustawień układu i wykańczania.

Należy uwzględnić następujące kwestie:

- **•** Informacje diagnostyczne, takie jak komunikaty informacyjne i ostrzegawcze, są wyświetlane w dolnej części panelu Ustawienia.
- **•** W okienku Ustawienia można wybrać polecenie Wyczyść układ, aby usunąć ustawienia zastosowane przez ustawienia wstępne modułu wykańczania.

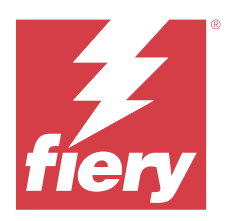

# Fiery Preview

Program Fiery Preview umożliwia wyświetlanie podglądu zbuforowanych zadań.

## Podgląd zbuforowanych zadań

Zbuforowane zadania można wyświetlać w oknie Fiery Preview.

- **1** Na karcie Centrum zadań wybierz zbuforowane zadanie z listy Wstrzymane.
- **2** Użyj jednej z poniższych metod, aby otworzyć okno Fiery Preview:
	- **•** Kliknij prawym przyciskiem i wybierz polecenie Podgląd.
	- **•** Z menu Akcje wybierz opcję Podgląd.
	- **•** Kliknij ikonę Podgląd na pasku narzędzi w programie Command WorkStation.

### **Ikony paska narzędzi w rozwiązaniu Fiery Preview**

Po otwarciu pliku PDF lub zadania Fiery Impose Plus na pasku narzędzi Fiery Preview wyświetlone zostaną następujące opcje sterowania:

- **•** Wybierz wybieranie arkusza lub strony w oknie Fiery Preview.
- **•** Przeciągnij podgląd w oknie
- **•** Pokaż pomiary elementów strony
- **•** Powiększ
- **•** Pomniejsz
- **•** Opcja Przełącz treść arkusza umożliwia przełączanie między widokiem miniatur a widokiem siatki. Widok siatki pokazuje stronicowanie rekordów.